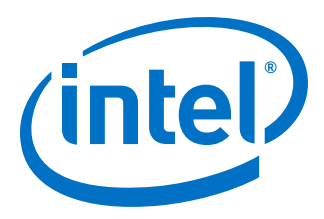

# **Intel® Stratix® 10 GX FPGA Development Kit User Guide**

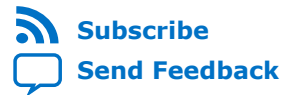

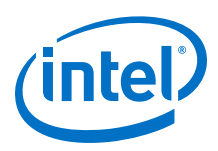

## **Contents**

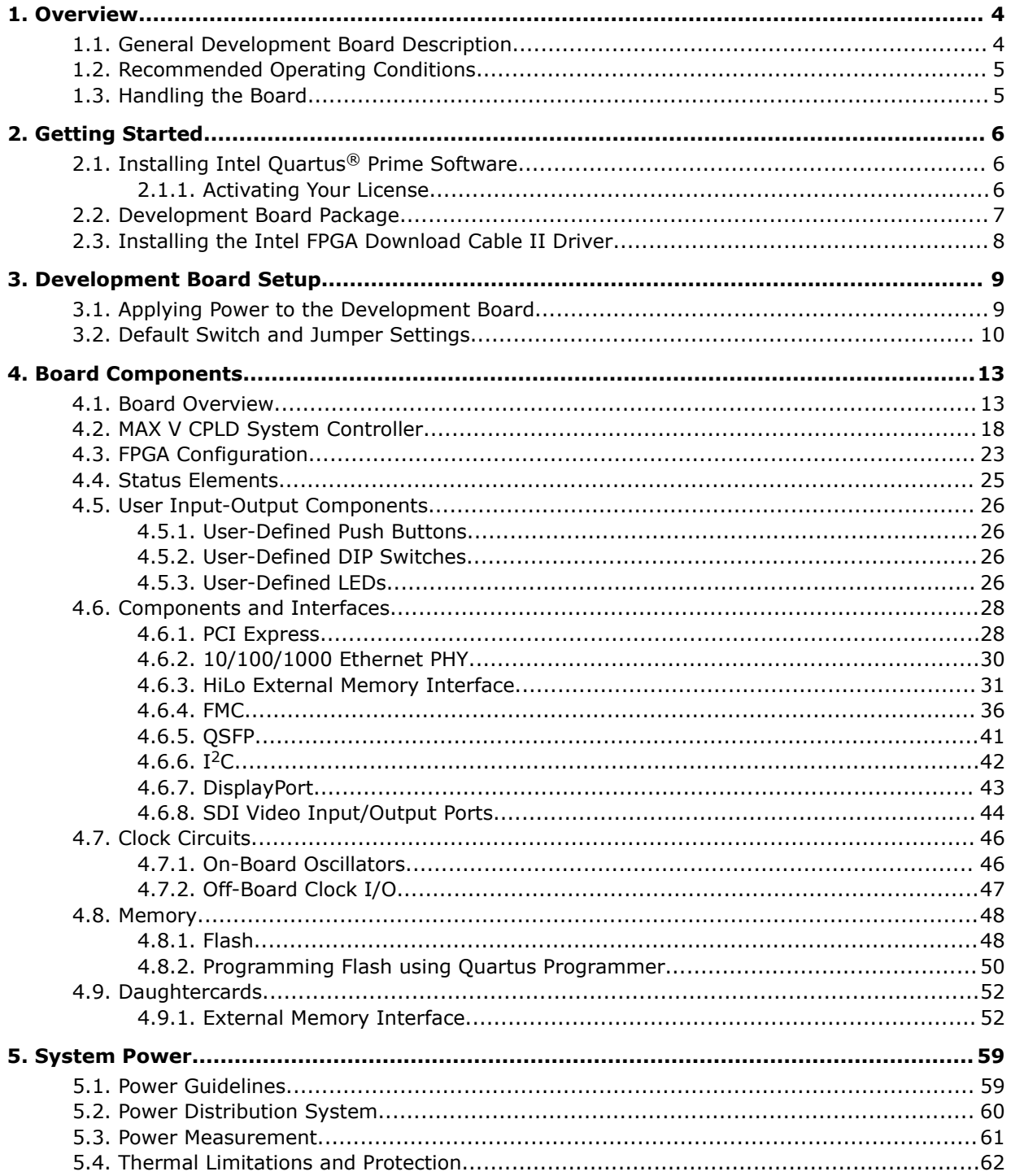

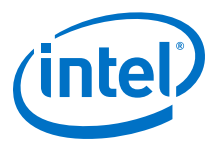

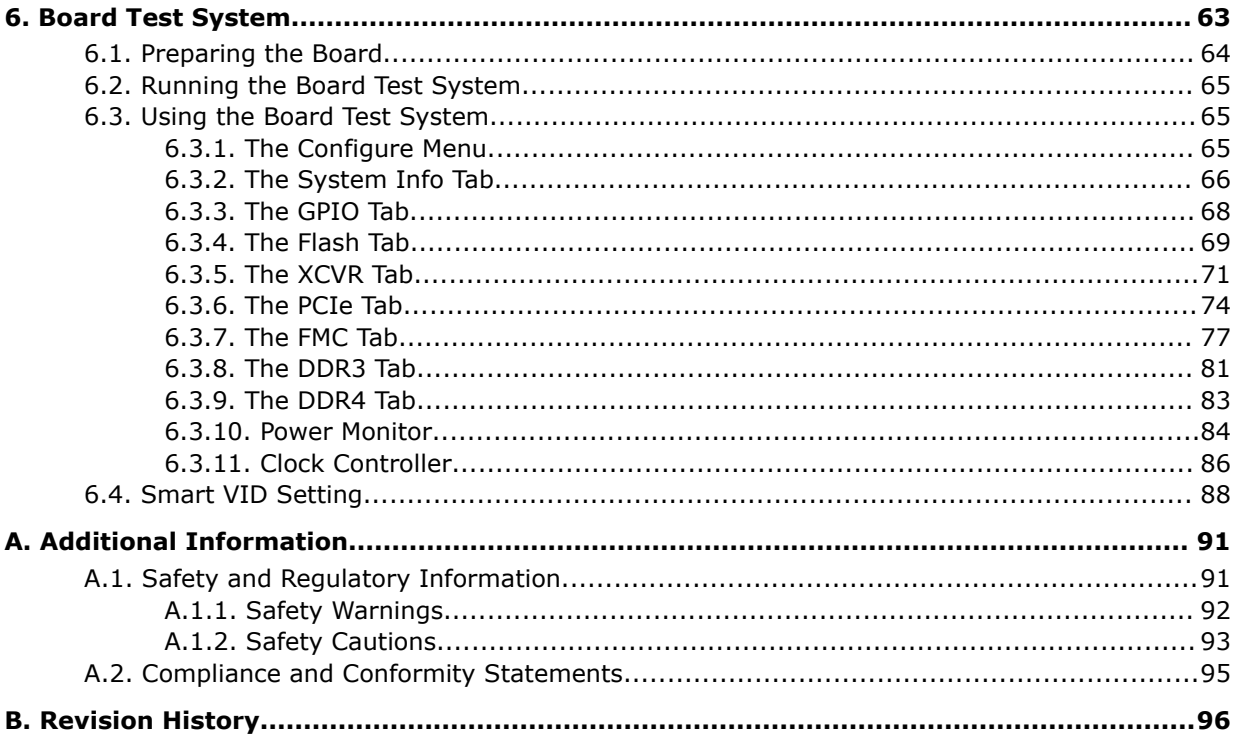

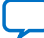

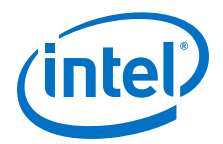

## <span id="page-3-0"></span>**1. Overview**

The Intel® Stratix® 10 GX FPGA development board provides a hardware platform for evaluating the performance and features of the Intel Stratix 10 GX device.

This development board comes in two different versions as shown in the table below.

#### **Table 1. Intel Stratix 10 GX FPGA Development Kit Versions**

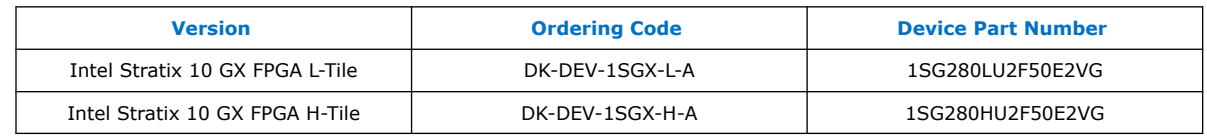

*Note:* The development kits listed in the *Table 1* are production only. For more information about the Engineering Samples (ES) editions development kits, please contact your Intel sales representative.

> The FPGA capabilities vary depending on the development kit version selected, but the board remains same between the two versions of the development kits. For more information on the Intel Stratix 10 L-tile and H-tile, refer to [Intel Stratix 10 FPGA](https://www.altera.com/products/fpga/stratix-series/stratix-10/overview.html) [product page](https://www.altera.com/products/fpga/stratix-series/stratix-10/overview.html) on Intel website.

## **1.1. General Development Board Description**

#### **Figure 1. Intel Stratix 10 GX Block Diagram**

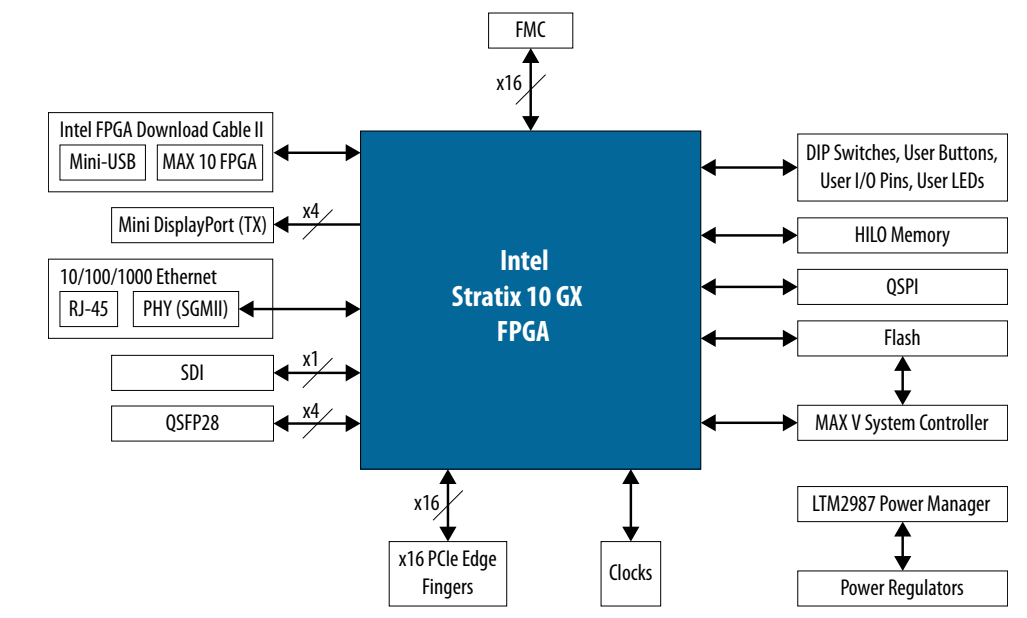

Intel Corporation. All rights reserved. Agilex, Altera, Arria, Cyclone, Enpirion, Intel, the Intel logo, MAX, Nios, Quartus and Stratix words and logos are trademarks of Intel Corporation or its subsidiaries in the U.S. and/or other countries. Intel warrants performance of its FPGA and semiconductor products to current specifications in accordance with Intel's standard warranty, but reserves the right to make changes to any products and services at any time without notice. Intel assumes no responsibility or liability arising out of the application or use of any information, product, or service described herein except as expressly agreed to in writing by Intel. Intel customers are advised to obtain the latest version of device specifications before relying on any published information and before placing orders for products or services. \*Other names and brands may be claimed as the property of others.

**[ISO](https://www.intel.com/content/www/us/en/quality/intel-iso-registrations.html) [9001:2015](https://www.intel.com/content/www/us/en/quality/intel-iso-registrations.html) [Registered](https://www.intel.com/content/www/us/en/quality/intel-iso-registrations.html)**

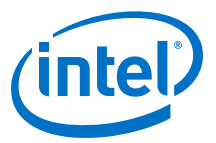

## <span id="page-4-0"></span>**1.2. Recommended Operating Conditions**

- Recommended ambient operating temperature range: 0C to 45C
- Maximum ICC load current: 100 A
- Maximum ICC load transient percentage: 30 %
- FPGA maximum power supported by the supplied heatsink/fan: 200 W

## **1.3. Handling the Board**

When handling the board, it is important to observe static discharge precautions.

- *Caution:* Without proper anti-static handling, the board can be damaged. Therefore, use antistatic handling precautions when touching the board.
- **Caution:** This development kit should not be operated in a Vibration environment.

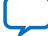

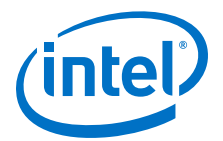

## <span id="page-5-0"></span>**2. Getting Started**

## **2.1. Installing Intel Quartus® Prime Software**

The new Intel Quartus® Prime Design Suite design software includes everything needed to design for Intel FPGAs, SoCs and CPLDs from design entry and synthesis to optimization, verification and simulation.

The Intel Quartus Prime Design Suite software is available in three editions based on specific design requirements: Pro, Standard, and Lite Edition. The Intel Stratix 10 GX FPGA Development Kit is supported by the Intel Quartus Prime Pro Edition.

Intel Quartus Prime Pro Edition: The Intel Quartus Prime Pro Edition is optimized to support the advanced features in Intel's next generation FPGAs and SoCs, starting with the Intel Arria<sup>®</sup> 10 device family and requires a paid license.

Included in the Intel Quartus Prime Pro Edition are the Intel Quartus Prime software, Nios® II EDS and the Intel FPGA IP Library. To install Intel's development tools, download the Intel Quartus Prime Pro Edition software from the Intel Quartus Prime Pro Edition page in the [Download Center](https://www.altera.com/downloads/download-center.html) of Intel's website.

### **2.1.1. Activating Your License**

Before using the Intel Quartus Prime software, you must activate your license, identify specific users and computers and obtain and install license file. If you already have a licensed version of the Standard Edition or Pro Edition, you can use that license file with this kit. If not follow these steps:

- 1. Log on at the [My Intel Account Sign In](https://www.altera.com/mal-all/mal-signin.html) web page and click *Sign In.*
- 2. On the My Intel Home web page, click the [Self-Service Licensing Center](https://www.altera.com/support/support-resources/download/licensing.html) link.
- 3. Locate the serial number printed on the side of the development kit box below the bottom bar code. The number consists of alphanumeric characters and does not contain hyphens.
- 4. On the Self-Service Licensing Center web page, click the Find it with your License Activation Code link.
- 5. In the *Find/Activate Products* dialog box, enter your development kit serial number and click *Search***.**
- 6. When your product appears, turn on the check box next to the product name.
- 7. Click *Activate Selected Products* and click Close.
- 8. When licensing is complete, Altera emails a **license.dat** file to you. Store the file on your computer and use the License Setup page of the *Options* dialog box in the Quartus Prime software to enable the software.

Intel Corporation. All rights reserved. Agilex, Altera, Arria, Cyclone, Enpirion, Intel, the Intel logo, MAX, Nios, Quartus and Stratix words and logos are trademarks of Intel Corporation or its subsidiaries in the U.S. and/or other countries. Intel warrants performance of its FPGA and semiconductor products to current specifications in accordance with Intel's standard warranty, but reserves the right to make changes to any products and services at any time without notice. Intel assumes no responsibility or liability arising out of the application or use of any information, product, or service described herein except as expressly agreed to in writing by Intel. Intel customers are advised to obtain the latest version of device specifications before relying on any published information and before placing orders for products or services. \*Other names and brands may be claimed as the property of others.

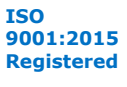

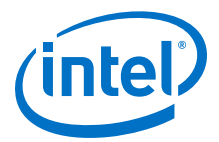

<span id="page-6-0"></span>Purchasing this kit entitles you to a one-year license for the Development Kit Edition (DKE) of the Intel Quartus Prime Design Suite software. Your DKE license is valid only for one year and you cannot use this version of the Intel Quartus Prime after one year. To continue using the Intel Quartus Prime software, you should download the free Quartus Prime Lite Edition or purchase a paid license for the Intel Quartus Prime Pro Edition.

## **2.2. Development Board Package**

Download the Intel Stratix 10 GX FPGA Development Kit package from the Intel Stratix 10 GX FPGA Development Kit page of the Intel website.

Unzip the Intel Stratix 10 GX FPGA Development Kit package.

#### **Figure 2. Installed Development Kit Directory Structure**

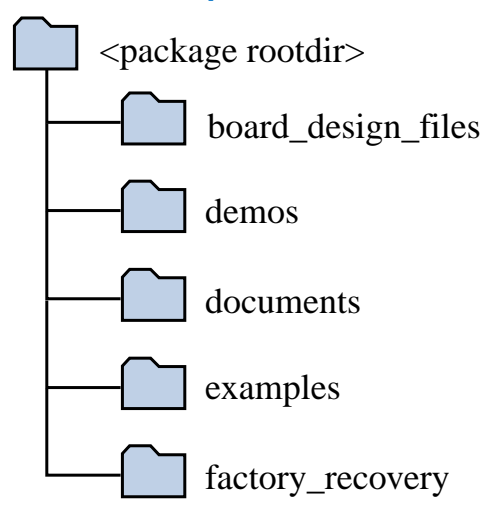

#### **Table 2.**

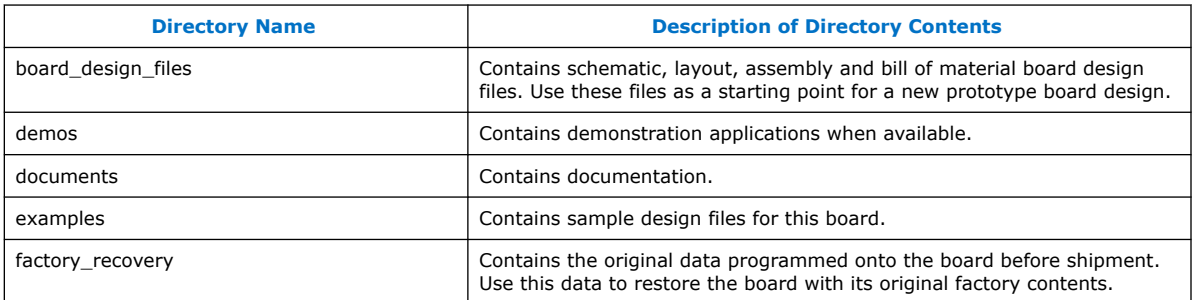

*Note:* To view the the layout \*.brd files in the board package, you can download the Cadence® Allegro®/OrCAD® Free Viewer from Cadence's website.

#### **Related Information**

[Cadence Allegro Downloads](https://www.cadence.com/en_US/home/support/software-downloads.html)

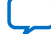

<span id="page-7-0"></span>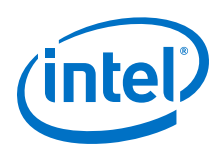

## **2.3. Installing the Intel FPGA Download Cable II Driver**

The development board includes integrated Intel FPGA Download Cable II circuits for FPGA programming. However, for the host computer and board to communicate, you must install the On-Board Intel FPGA Download Cable II driver on the host computer.

Installation instructions for the On-Board Intel FPGA Download Cable II driver for your operating system are available on the Intel website.

On the [Cable and Adapter Drivers Information](https://www.intel.com/content/www/us/en/programmable/support/support-resources/download/drivers/dri-index.html) web page of the Intel website, locate the table entry for your configuration and click the link to access the instructions.

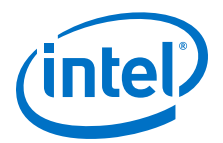

## <span id="page-8-0"></span>**3. Development Board Setup**

This chapter describes how to apply power to the development board and provides default switch and jumper settings.

## **3.1. Applying Power to the Development Board**

This development kit is designed to operate in two modes:

#### 1. **As a PCIe\* add-in card**

When operating the card as a PCIe system, insert the card into an available PCIe slot and connect a 2x4 and 2x3 pin PCIe power cable from the system to power connectors at J26 and J27 of the board respectively.

*Note:* When operating as a PCIe add-in card, the board does not power on unless power is supplied to J26 and J27.

#### 2. **In bench-top mode**

In Bench-top mode, you must supply the board with provided power 240W power supply connected to the power connector J27. The following describes the operation in bench-top mode.

This development board ships with its switches preconfigured to support the design examples in the kit.

If you suspect that your board may not be correctly configured with the default settings, follow the instructions in the Default Switch and Jumper Settings section of this chapter.

- 1. The development board ships with design examples stored in the flash memory device. To load the design stored in the factory portion of the flash memory, verify SW3.3 is set to ON. This is the default setting.
- 2. Connect the supplied power supply to an outlet and the DC Power Jack (J27) on the FPGA board.
	- *Note:* Use only the supplied power supply. Power regulation circuits on the board can be damaged by power supplies with greater voltage.
- 3. Set the power switch (SW7) to the ON position.

When the board powers up, the parallel flash loader (PFL) on the MAX<sup>®</sup> V reads a design from flash memory and configures the FPGA. When the configuration is complete, green LEDs illuminate signaling the device configured successfully. If the configuration fails, the red LED illuminates.

Intel Corporation. All rights reserved. Agilex, Altera, Arria, Cyclone, Enpirion, Intel, the Intel logo, MAX, Nios, Quartus and Stratix words and logos are trademarks of Intel Corporation or its subsidiaries in the U.S. and/or other countries. Intel warrants performance of its FPGA and semiconductor products to current specifications in accordance with Intel's standard warranty, but reserves the right to make changes to any products and services at any time without notice. Intel assumes no responsibility or liability arising out of the application or use of any information, product, or service described herein except as expressly agreed to in writing by Intel. Intel customers are advised to obtain the latest version of device specifications before relying on any published information and before placing orders for products or services. \*Other names and brands may be claimed as the property of others.

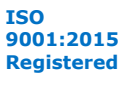

<span id="page-9-0"></span>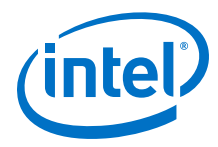

## **3.2. Default Switch and Jumper Settings**

This topic shows you how to restore the default factory settings and explains their functions.

#### **Figure 3. Default Switch Settings**

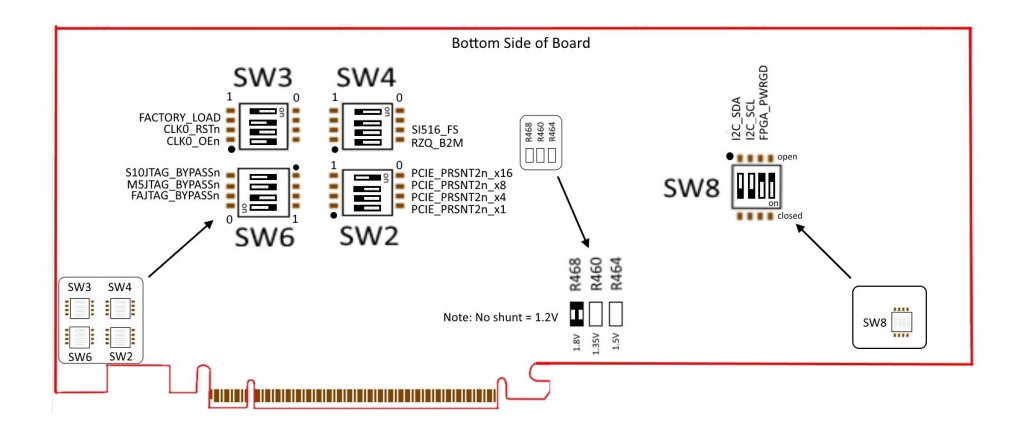

#### **1. Set DIP switch bank (SW2) to match the following table**

#### **Table 3. SW2 DIP PCIe Switch Default Settings (Board Bottom)**

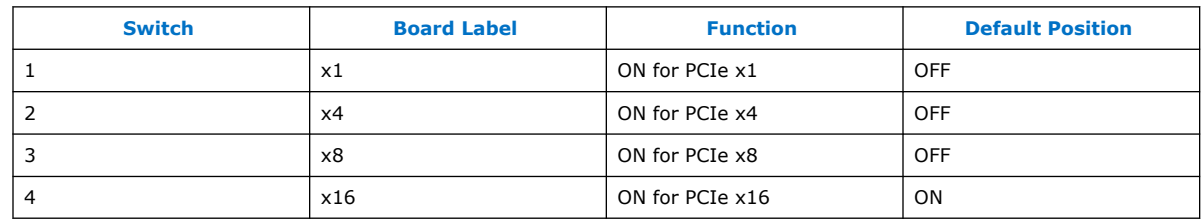

**2. If all of the resistors are open, the FMC VCCIO value is 1.2 V. To change that value, add resistors as shown in the following table.**

#### **Table 4. Default Resistor Settings for the FPGA Mezzanine (FMC) Ports (Board Bottom)**

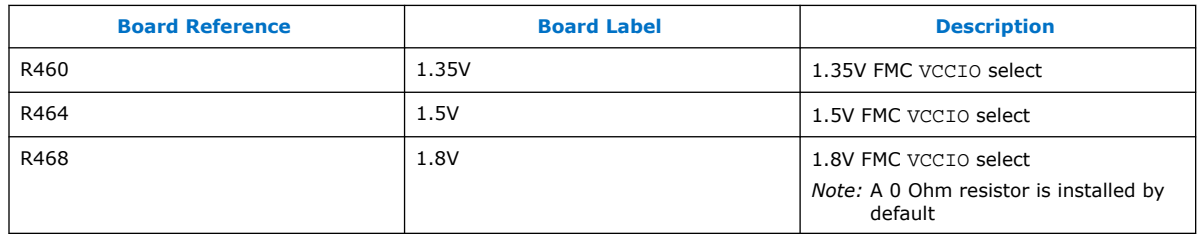

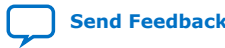

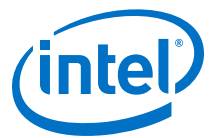

#### **3. Set DIP switch bank (SW6) to match the following table.**

#### **Table 5. SW6 JTAG Bypass DIP Switch Default Settings (Board Bottom)**

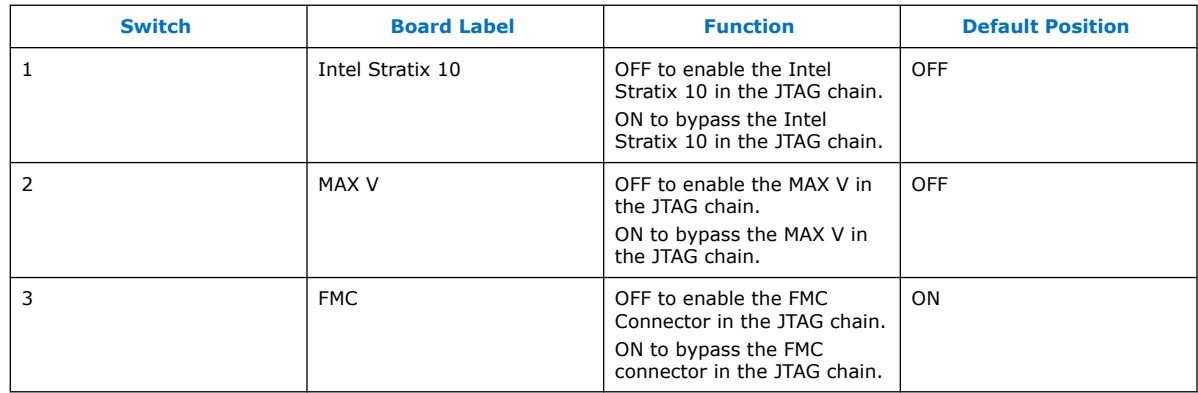

#### **4. SW1 DIP Switch Default Settings (Board TOP)**

#### **Table 6. SW1 DIP Switch Default Settings (Board TOP)**

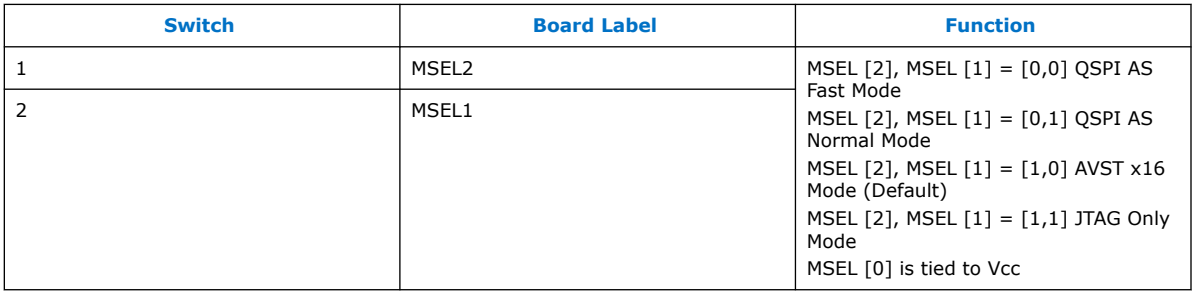

**5. Set DIP switch bank (SW6) to match the following table.**

#### **Table 7. SW3 DIP Switch Default Settings (Board Bottom)**

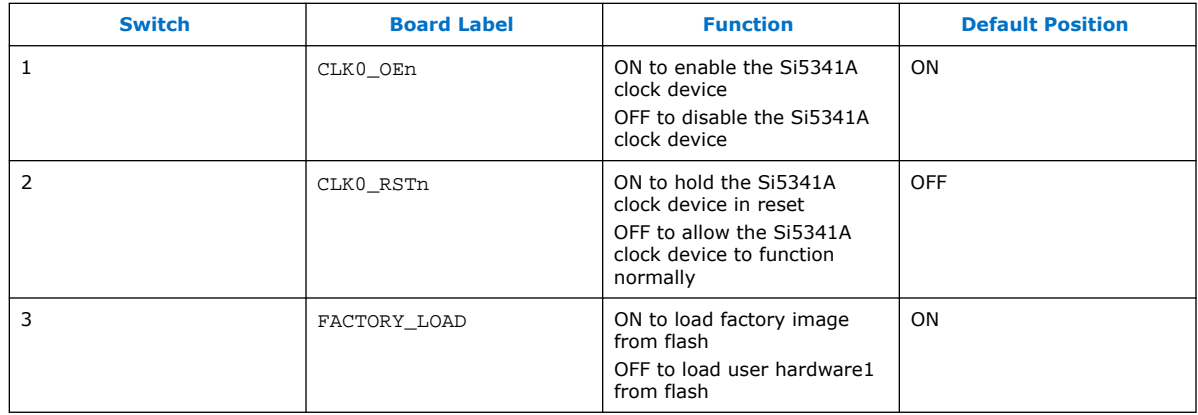

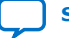

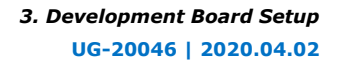

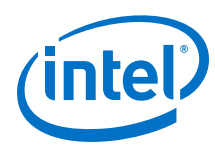

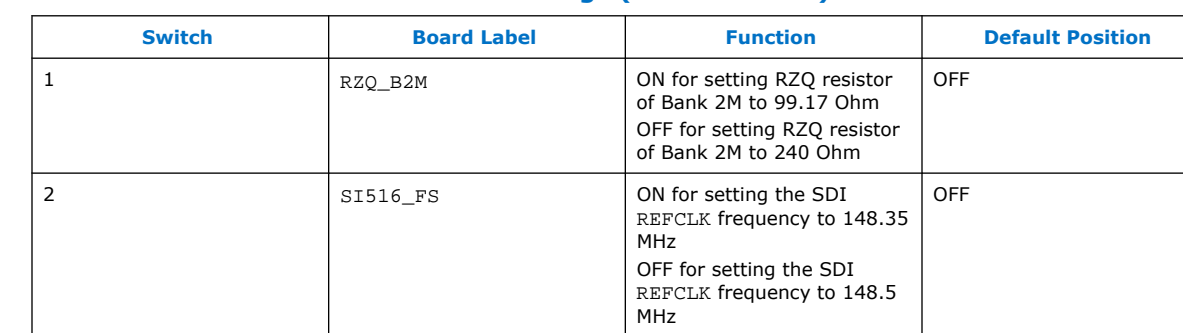

#### **Table 8. SW4 DIP Switch Default Settings (Board Bottom)**

#### **Table 9. SW8 DIP Switch Default Settings (Board Bottom)**

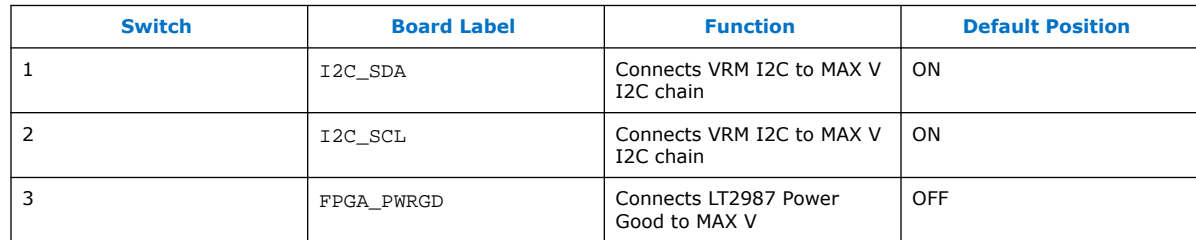

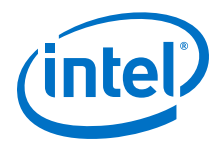

## <span id="page-12-0"></span>**4. Board Components**

This chapter introduces all the important components on the development board. A complete set of schematics, a physical layout database and GERBER files for the development board reside in the development kit documents directory.

## **4.1. Board Overview**

An image of the Intel Stratix 10 GX FPGA development board is shown below.

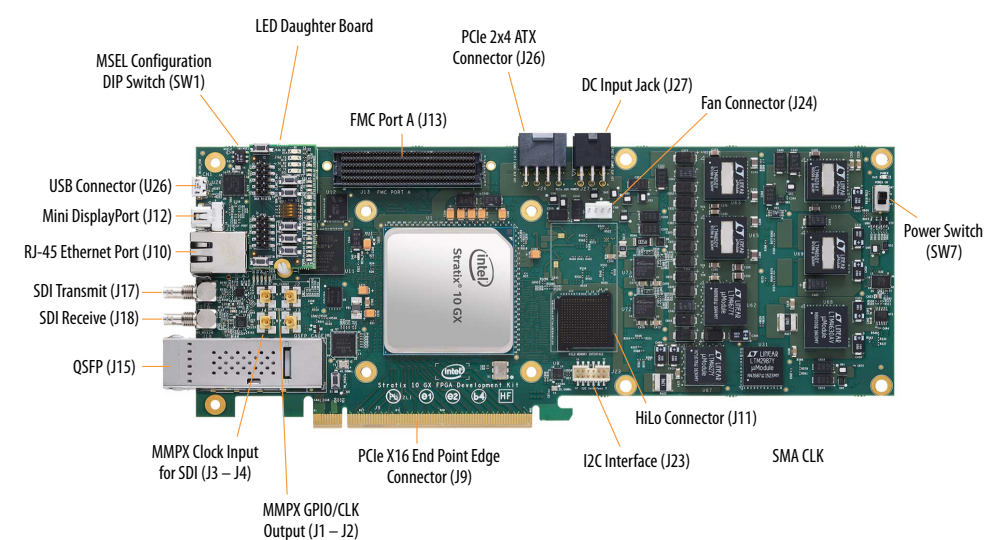

#### **Figure 4. Intel Stratix 10 GX FPGA Development Board Image - Front**

Intel Corporation. All rights reserved. Agilex, Altera, Arria, Cyclone, Enpirion, Intel, the Intel logo, MAX, Nios, Quartus and Stratix words and logos are trademarks of Intel Corporation or its subsidiaries in the U.S. and/or other countries. Intel warrants performance of its FPGA and semiconductor products to current specifications in accordance with Intel's standard warranty, but reserves the right to make changes to any products and services at any time without notice. Intel assumes no responsibility or liability arising out of the application or use of any information, product, or service described herein except as expressly agreed to in writing by Intel. Intel customers are advised to obtain the latest version of device specifications before relying on any published information and before placing orders for products or services. \*Other names and brands may be claimed as the property of others.

**[ISO](https://www.intel.com/content/www/us/en/quality/intel-iso-registrations.html) [9001:2015](https://www.intel.com/content/www/us/en/quality/intel-iso-registrations.html) [Registered](https://www.intel.com/content/www/us/en/quality/intel-iso-registrations.html)**

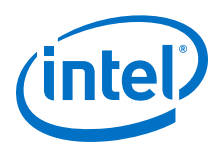

#### **Figure 5. Intel Stratix 10 GX FPGA Development Board Image - LED Daughter Board Close Up**

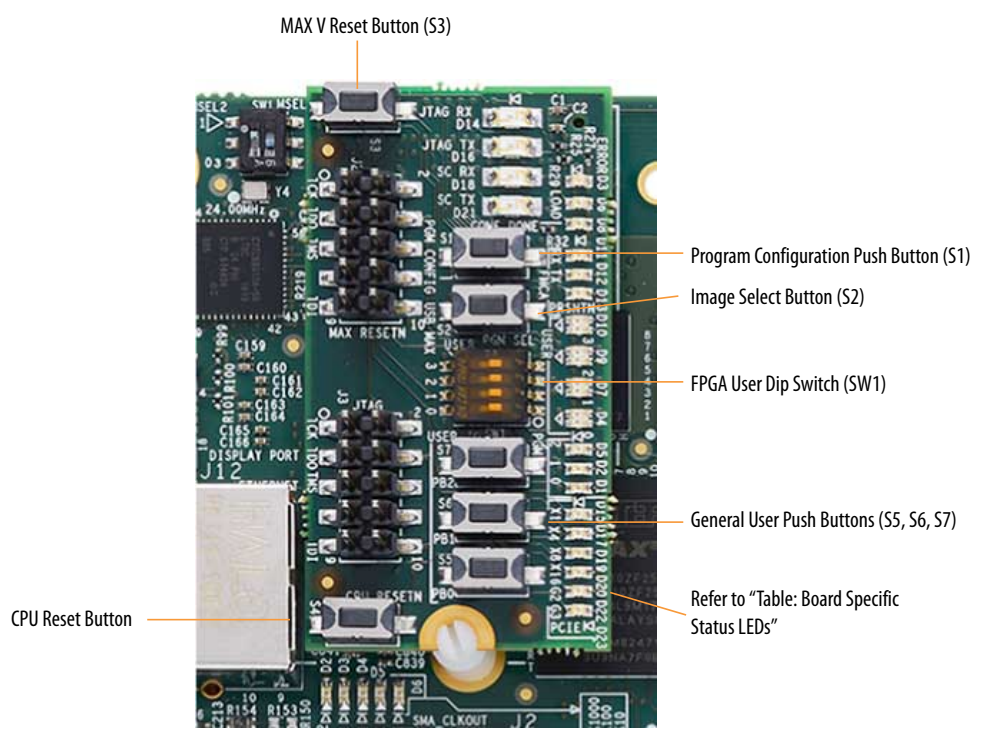

#### **Figure 6. Intel Stratix 10 GX FPGA Development Board Image - Rear**

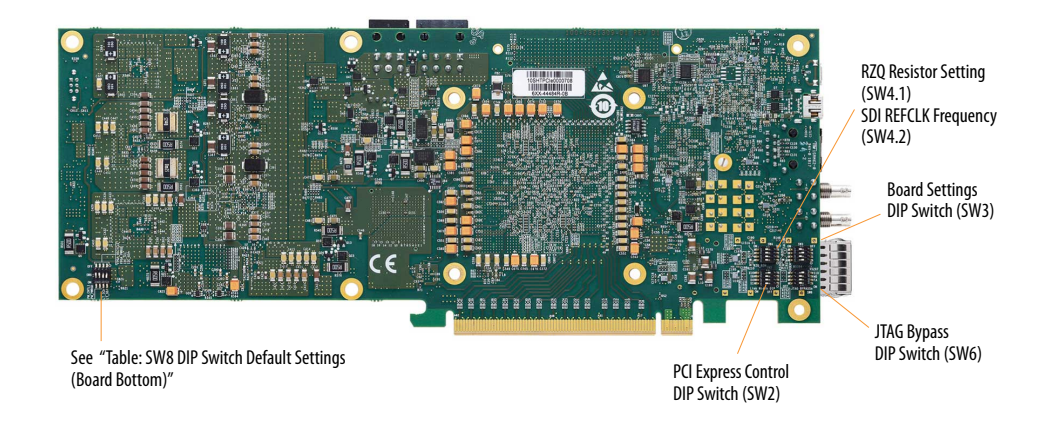

#### **Table 10. Intel Stratix 10 GX FPGA Development Board Components**

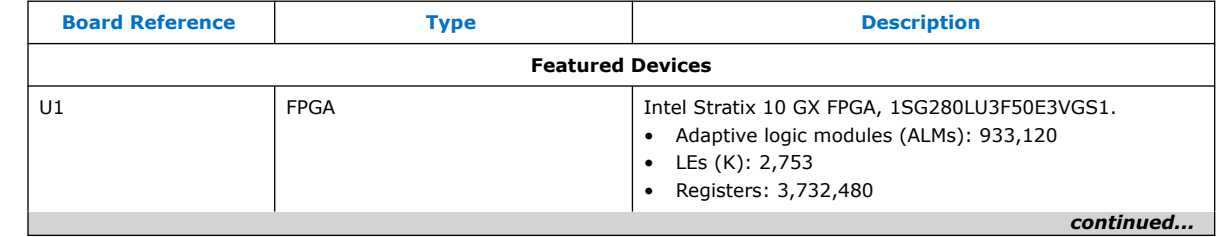

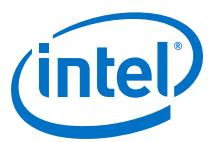

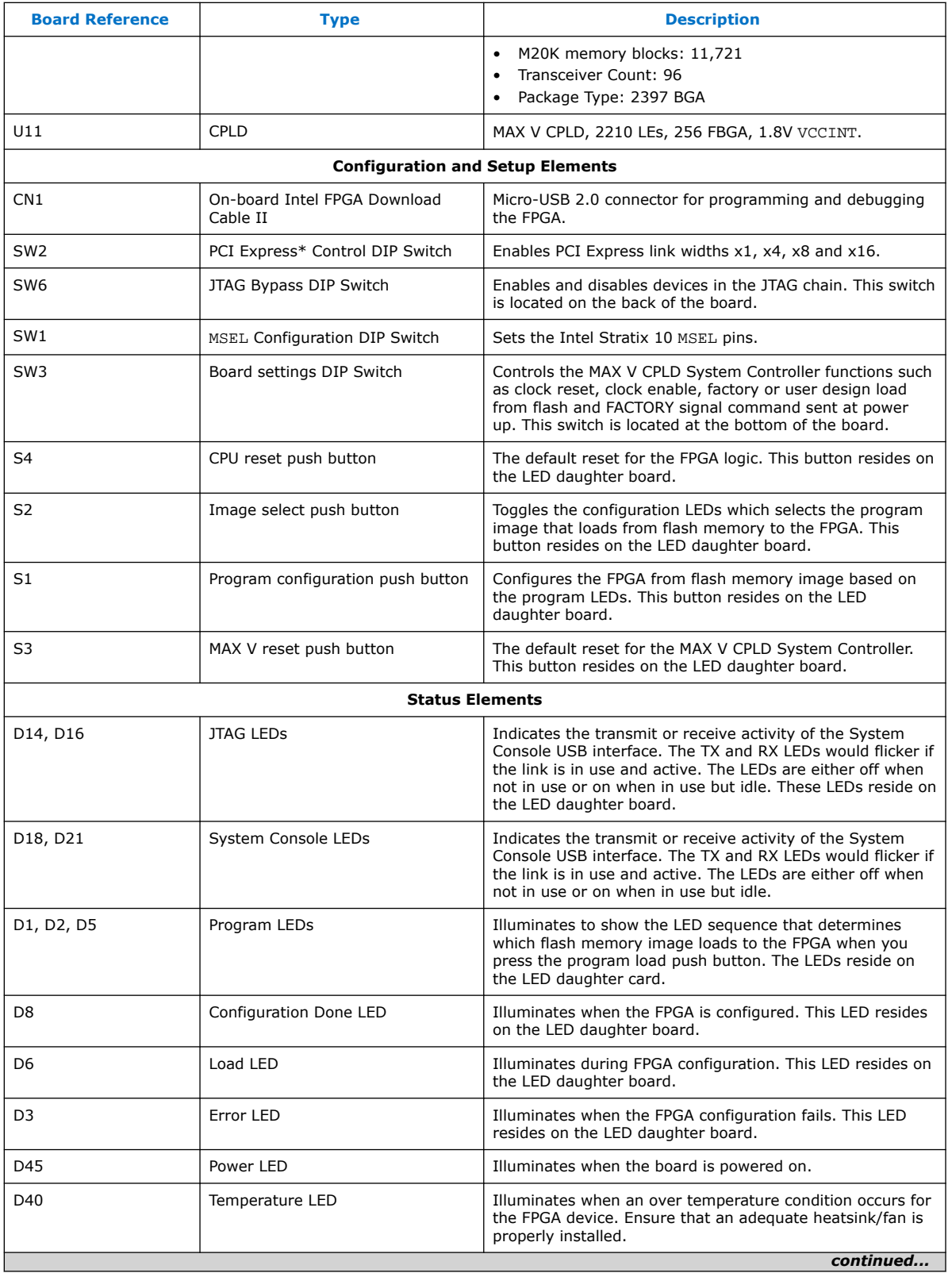

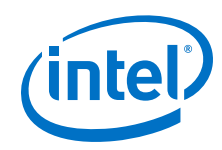

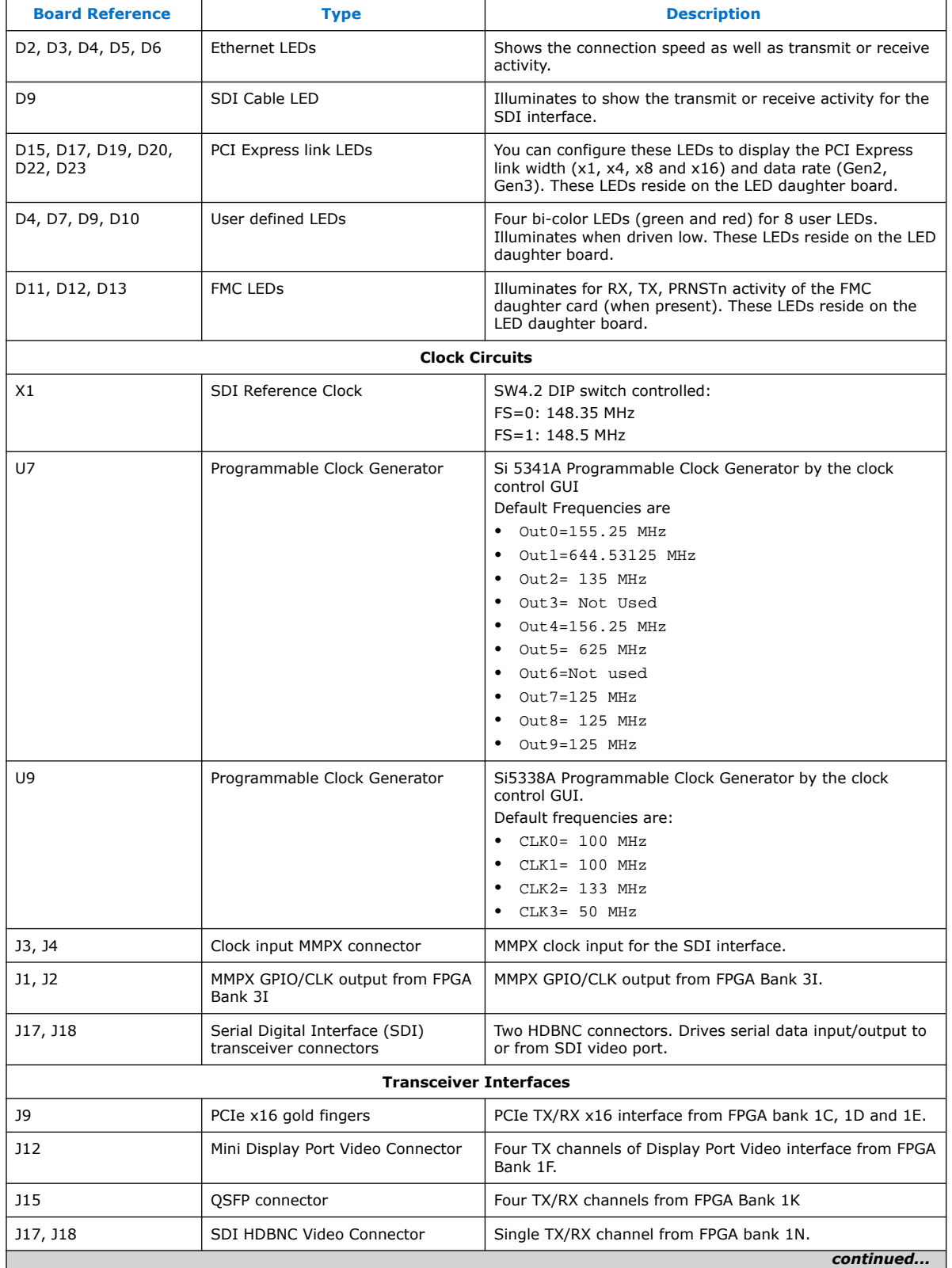

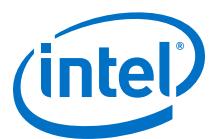

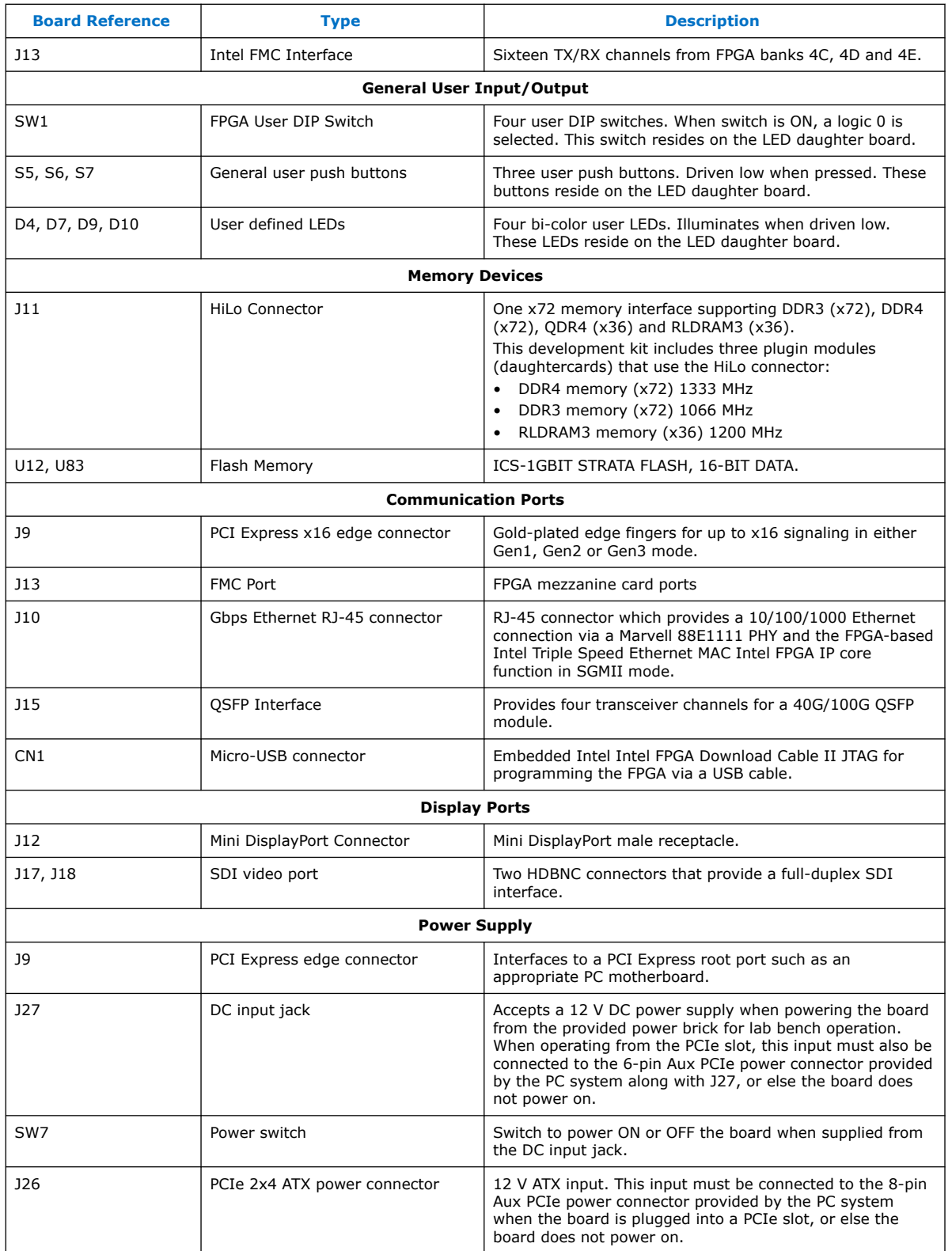

<span id="page-17-0"></span>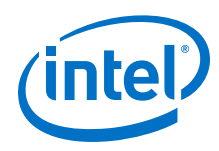

## **4.2. MAX V CPLD System Controller**

The development board utilizes the EPM2210 System Controller, an Intel MAX V CPLD for the following purposes:

- FPGA configuration from flash memory
- Power consumption monitoring
- Temperature monitoring
- Fan control
- Control registers for clocks
- Control registers for remote update system

#### **Table 11. MAX V CPLD System Controller Device Pin-Out**

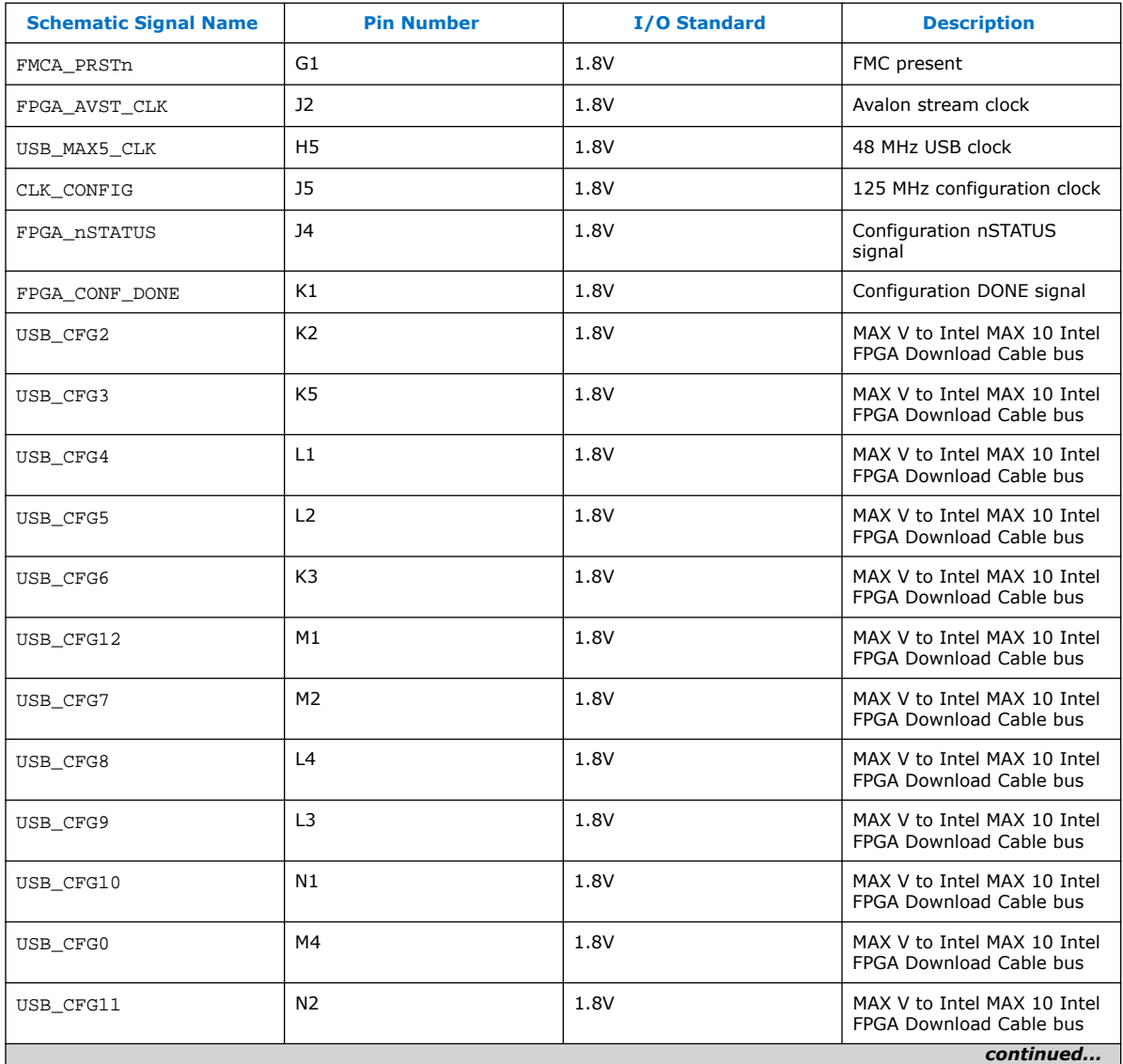

#### *4. Board Components* **UG-20046 | 2020.04.02**

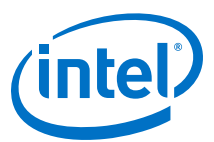

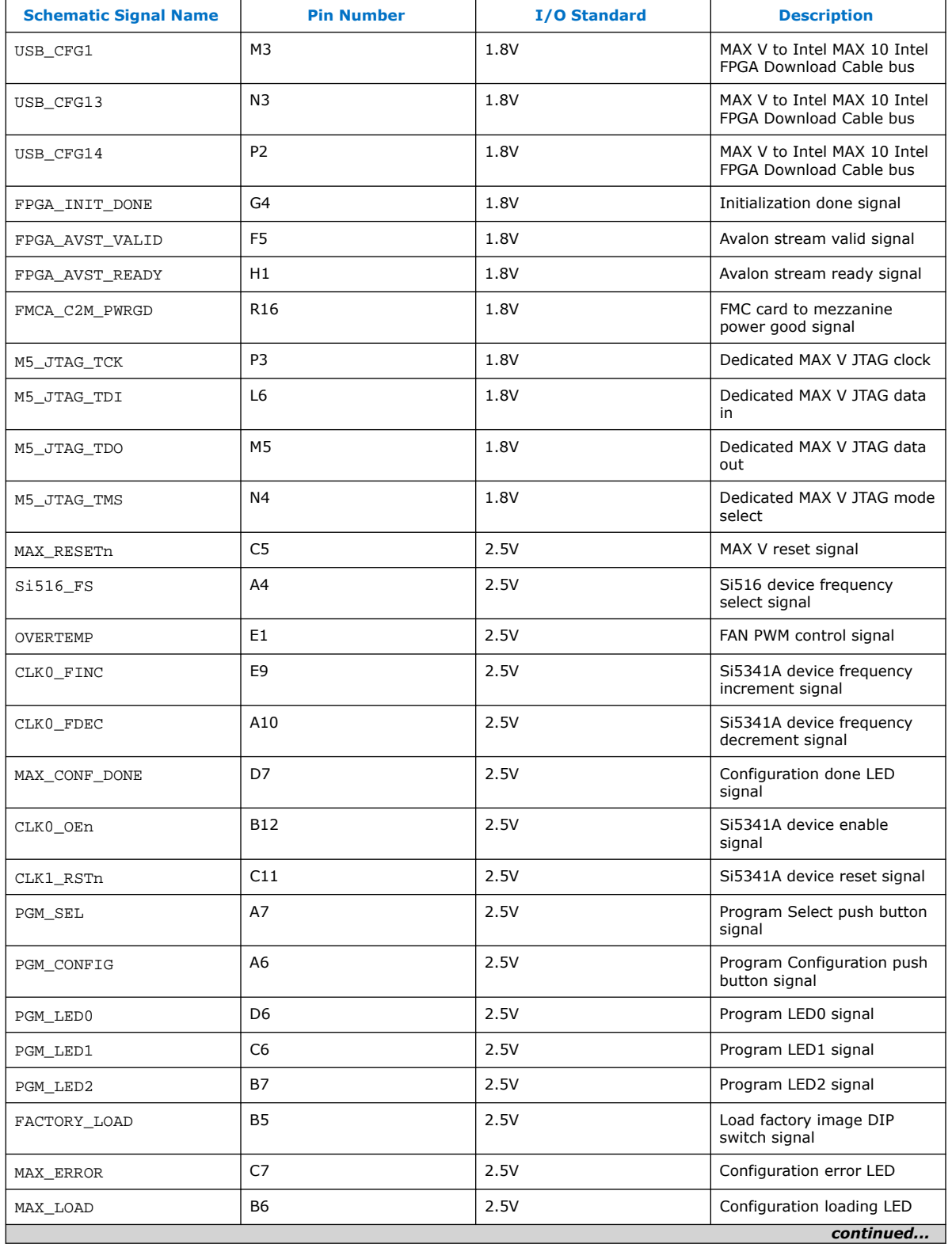

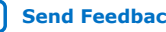

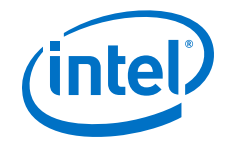

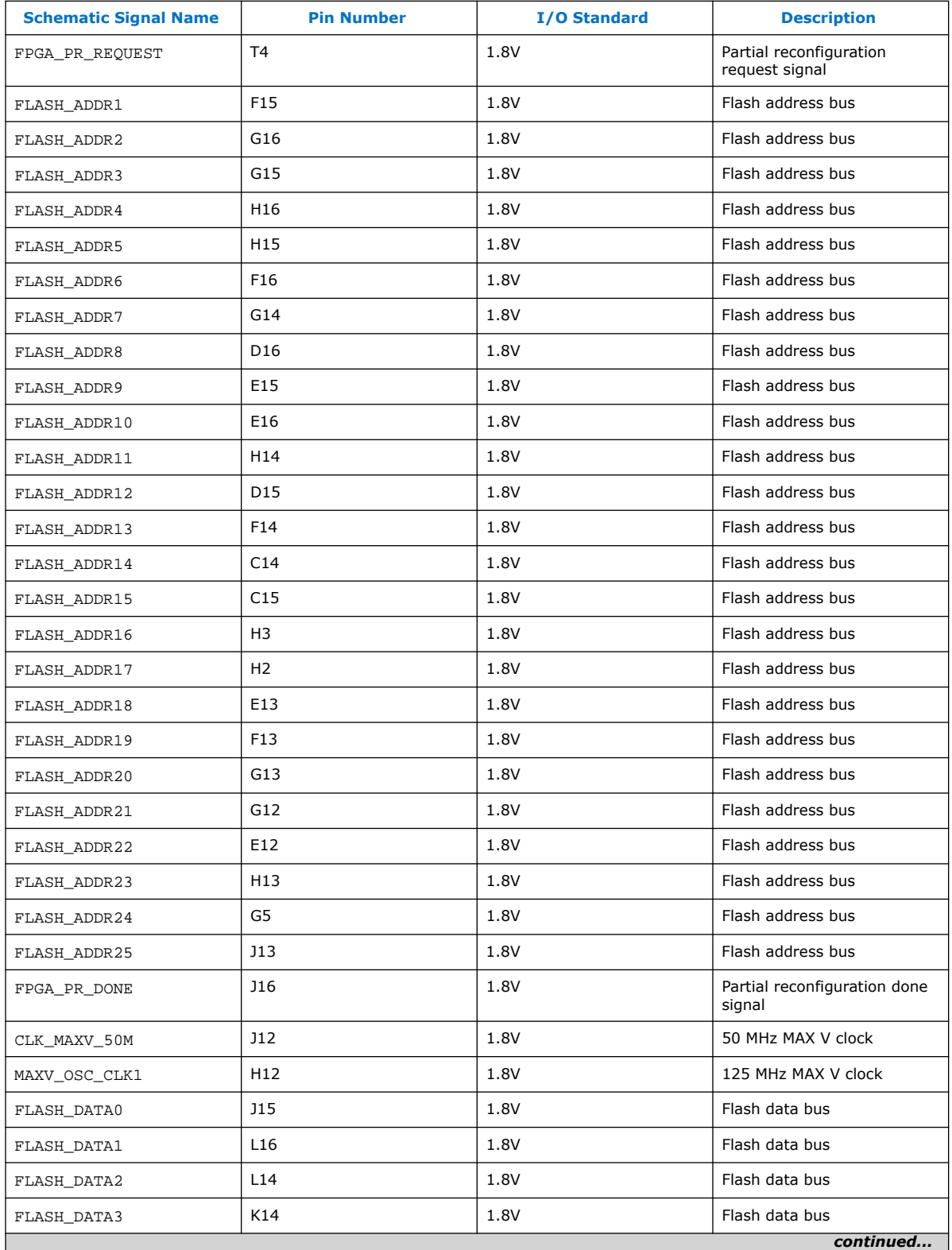

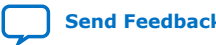

#### *4. Board Components* **UG-20046 | 2020.04.02**

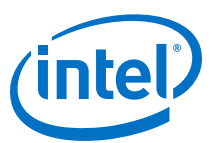

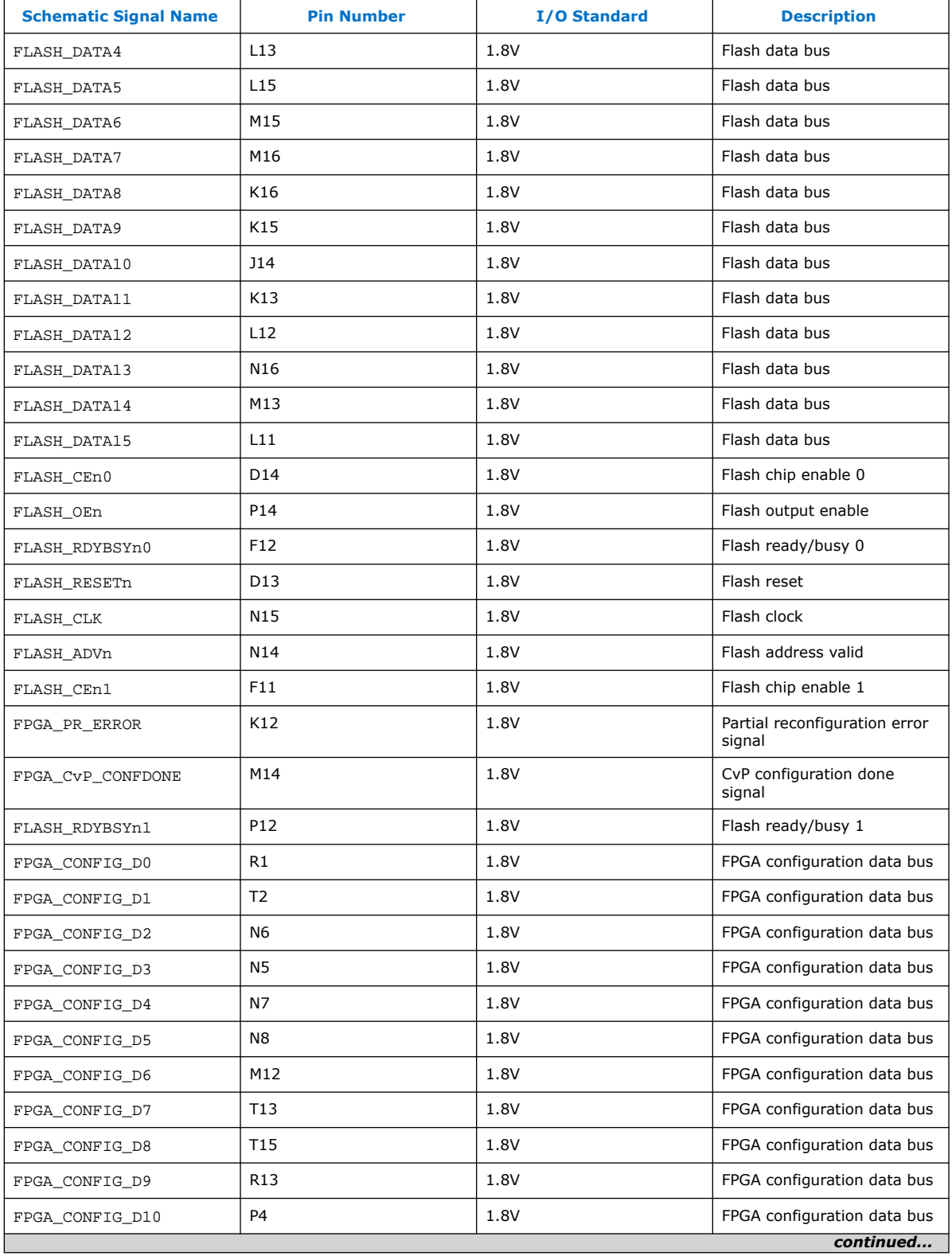

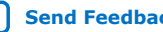

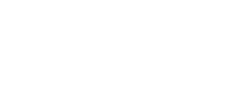

(intel)

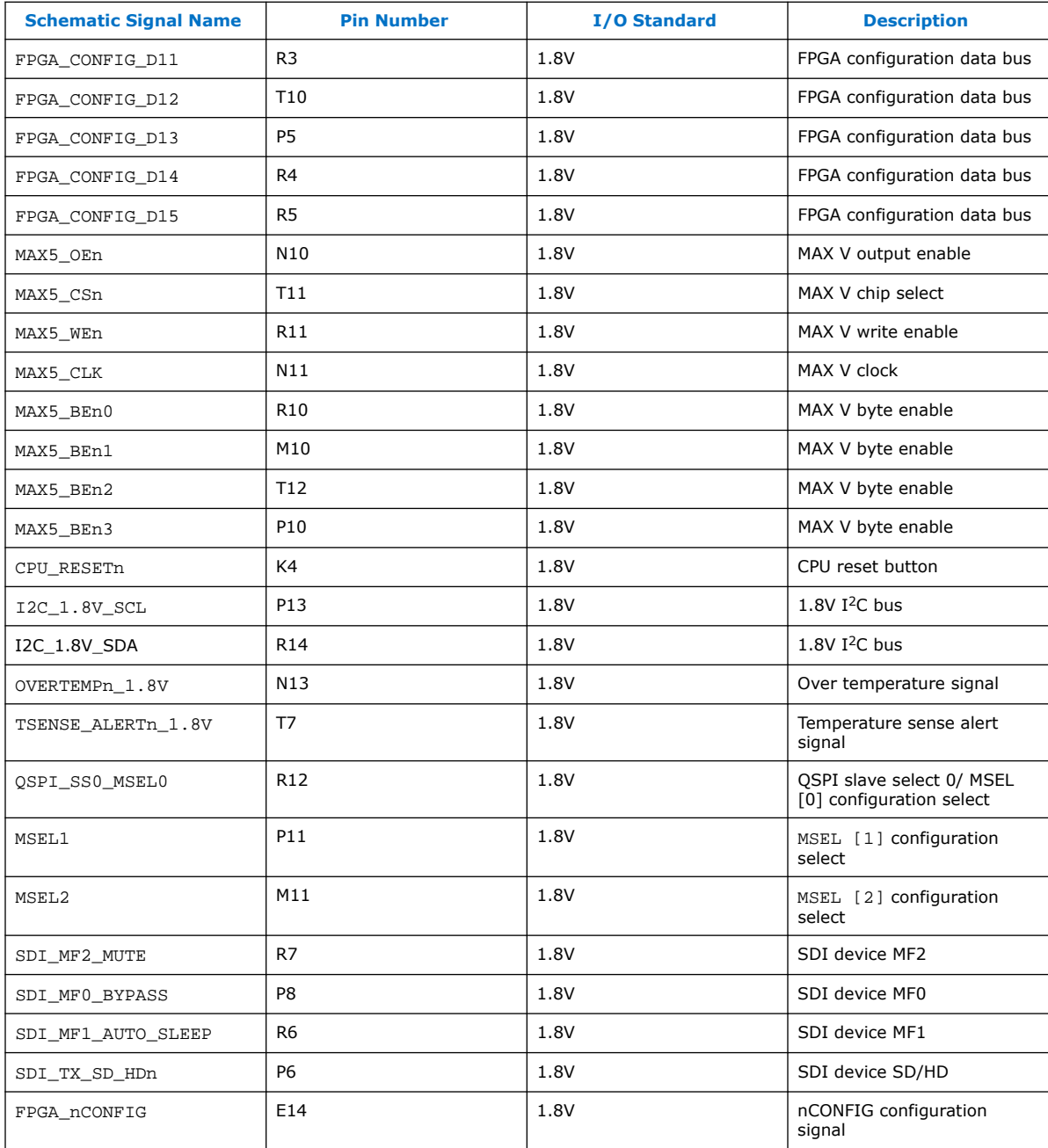

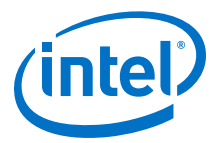

## <span id="page-22-0"></span>**4.3. FPGA Configuration**

You can use the Quartus Programmer to configure the FPGA with your SRAM Object File (**.sof**).

#### **Ensure the following:**

- The Quartus Programmer and the Intel FPGA Download Cable II driver are installed on the host computer.
- The micro-USB cable is connected to the FPGA development board.
- Power to the board is ON, and no other applications that use the JTAG chain are running.
- 1. Start the Quartus Programmer.
- 2. Click **Auto Detect** to display the devices in the JTAG chain.
- 3. Click **Change File** and select the path to the desired **.sof**.
- 4. Turn on the **Program/Configure** option for the added file.
- 5. Click Start to download the selected file to the FPGA. Configuration is complete when the progress bar reaches 100%.

Using the Quartus Programmer to configure a device on the board causes other JTAGbased applications such as the Board Test System and the Power Monitor to lose their connection to the board. Restart those applications after configuration is complete.

#### **Programming the FPGA over Embedded Intel FPGA Download Cable II**

The figure below shows the high-level conceptual block diagram for programming the Intel Stratix 10 FPGA over the Intel FPGA Download Cable II.

#### **Figure 7. Intel FPGA Download Cable II Conceptual Block Diagram**

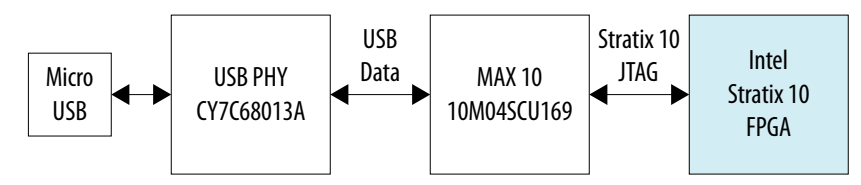

#### **Programming the FPGA over External Intel FPGA Download Cable II**

The figure below shows the high-level conceptual block diagram for programming the Intel Stratix 10 FPGA over an external Intel FPGA Download Cable II.

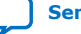

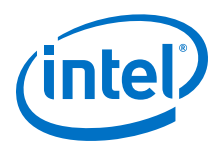

#### **Figure 8. JTAG Chain Conceptual Block Diagram**

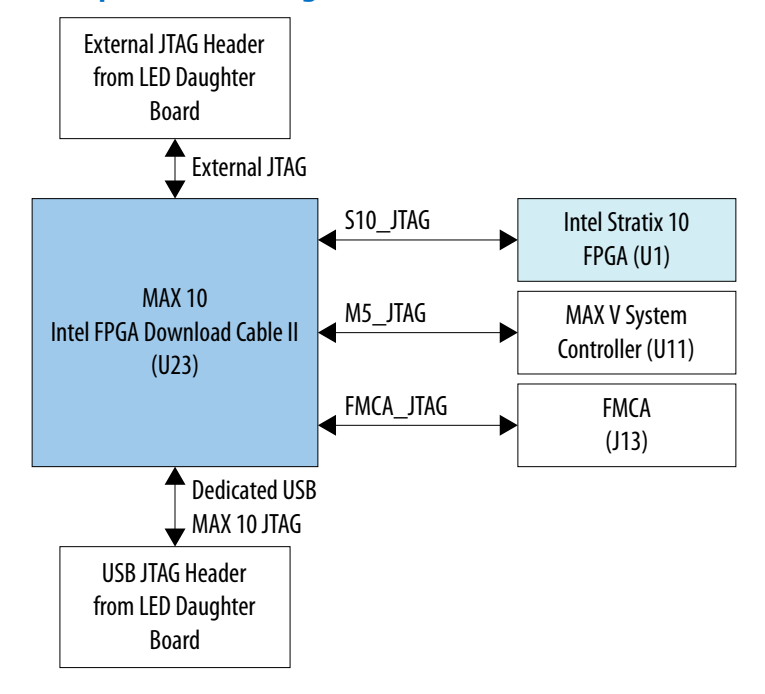

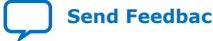

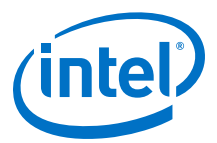

## <span id="page-24-0"></span>**4.4. Status Elements**

The Intel Stratix 10 GX FPGA development board includes status LEDs as listed below.

**Table 12. Board-Specific Status LEDs**

| <b>Board Reference</b> | <b>Schematic Signal Name</b> | <b>I/O Standard</b> |
|------------------------|------------------------------|---------------------|
| D3 on the LED board    | MAX ERROR                    | 2.5V                |
| D6 on the LED board    | MAX LOAD                     | 2.5V                |
| D8 on the LED board    | MAX_CONF_DONE                | 2.5V                |
| D12 on the LED board   | FMCA_TX_LED                  | 1.8V                |
| D11 on the LED board   | FMCA_RX_LED                  | 1.8V                |
| D1 on the LED board    | PGM LED0                     | 2.5V                |
| D2 on the LED board    | PGM_LED1                     | 2.5V                |
| D5 on the LED board    | PGM LED2                     | 2.5V                |
| D13 on the LED board   | FMCA_PRSTn                   | 1.8V                |
| D15 on the LED board   | PCIE_LED_X1                  | 1.8V                |
| D17 on the LED board   | PCIE_LED_X4                  | 1.8V                |
| D19 on the LED board   | PCIE_LED_X8                  | 1.8V                |
| D20 on the LED board   | PCIE_LED_X16                 | 1.8V                |
| D22 on the LED board   | PCIE_LED_G2                  | 1.8V                |
| D23 on the LED board   | PCIE_LED_G3                  | 1.8V                |
| D14 on the LED board   | JTAG_RX                      | 1.8V                |
| D16 on the LED board   | JTAG TX                      | 1.8V                |
| D18 on the LED board   | $SC\_RX$                     | 1.8V                |
| D21 on the LED board   | $SC_TX$                      | 1.8V                |
| D4 on the LED board    | USER_LED_G0, USER_LED_R0     | 1.8V                |
| D7 on the LED board    | USER_LED_G1, USER_LED_R1     | 1.8V                |
| D9 on the LED board    | USER_LED_G2, USER_LED_R2     | 1.8V                |

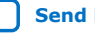

<span id="page-25-0"></span>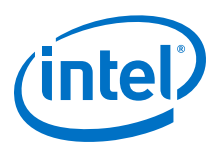

## **4.5. User Input-Output Components**

## **4.5.1. User-Defined Push Buttons**

The Intel Stratix 10 GX FPGA development board includes user-defined push buttons. When you press and hold down the button, the device pin is set to logic 0. When you release the button, the device pin is set to logic 1. There are no board-specific functions for these general user push buttons.

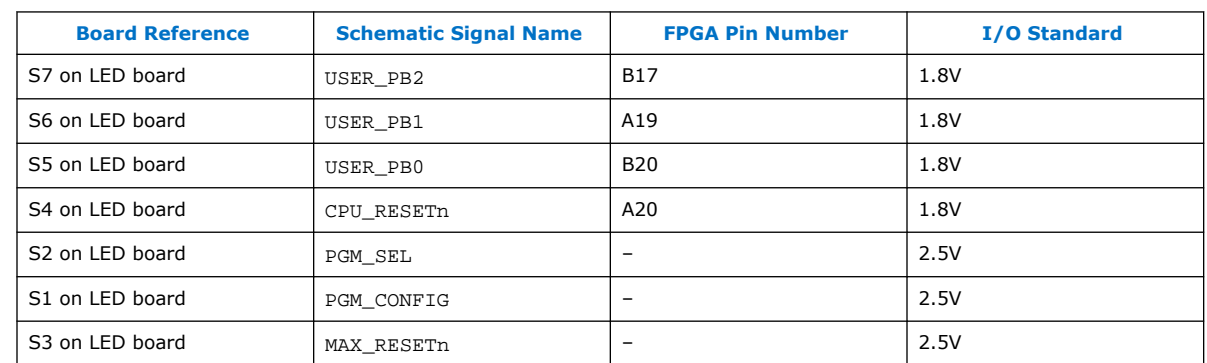

#### **Table 13. User-defined Push Buttons**

## **4.5.2. User-Defined DIP Switches**

The Intel Stratix 10 GX FPGA development board includes a set of four pin DIP switch. There are no board-specific functions for these switches. When the switch is in the OFF position, logic 1 is selected. When the switch is in the ON position, logic 0 is selected.

#### **Table 14. User-defined DIP Switches**

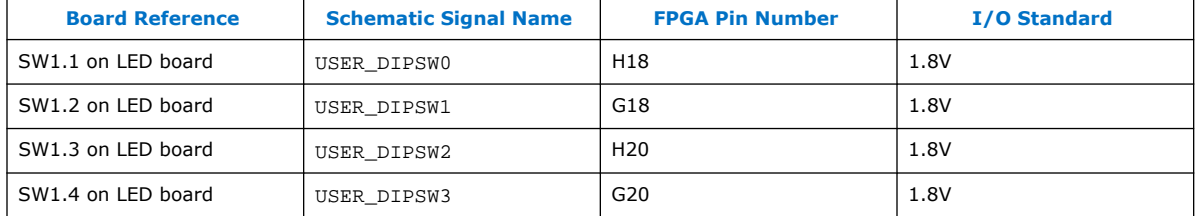

### **4.5.3. User-Defined LEDs**

The Intel Stratix 10 GX FPGA development board includes a set of four pairs of userdefined LEDs. The LEDs illuminate when a logic 0 is driven, and turn OFF when a logic 1 is driven. There are no board-specific functions for these LEDs.

#### **Table 15. User-defined LEDs**

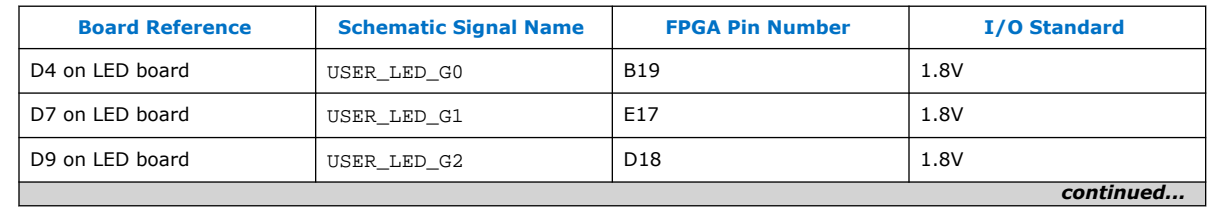

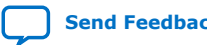

#### *4. Board Components* **UG-20046 | 2020.04.02**

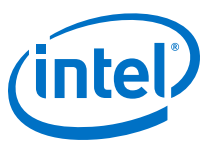

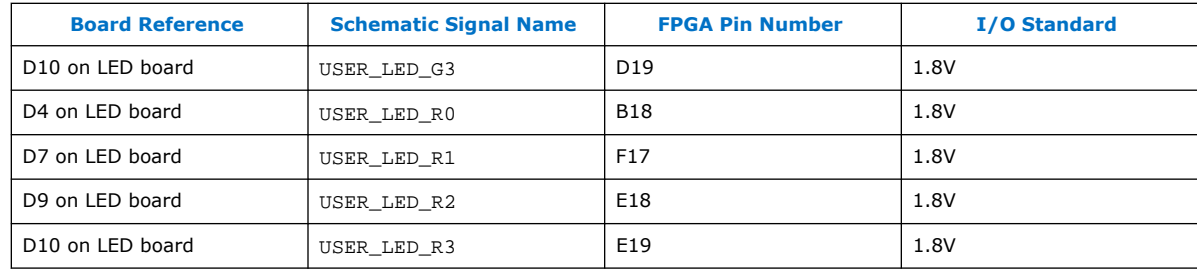

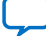

<span id="page-27-0"></span>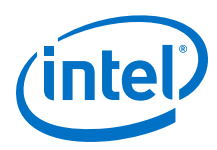

## **4.6. Components and Interfaces**

This section describes the development board's communication ports and interface cards relative to the Intel Stratix 10 GX FPGA device.

### **4.6.1. PCI Express**

The Intel Stratix 10 GX FPGA development board is designed to fit entirely into a PC motherboard with a x16 PCI Express slot that can accommodate a full height, 3-slot long form factor add-in card. This interface uses the Intel Stratix 10 GX FPGA's PCI Express hard IP block, saving logic resources for the user logic application. The PCI Express edge connector has a presence detect feature to allow the motherboard to determine if a card is installed.

The PCI Express interface supports auto-negotiating channel width from x1 to x4 to x8 to  $x16$  by using Intel's PCIe Intel FPGA IP. You can also configure this board to a  $x1$ , x4, x8 or x16 interface through a DIP switch that connects the PRSTn pins for each bus width.

The PCI Express edge connector has a connection speed of 2.5 Gbps/lane for a maximum of 40 Gbps full-duplex (Gen1), 5.0 Gbps/lane for maximum of 80 Gbps fullduplex (Gen 2), or 8.0 Gbps/lane for a maximum of 128 Gbps full-duplex (Gen3).

The power for the board can be sourced entirely from the PC host when installed into a PC motherboard with the PC's 2x3 and 2x4 ATX auxiliary power connected to the 12V ATX inputs (J26 and J27) of the Intel Stratix 10 development board. Although the board can also be powered by a laptop power supply for use on a lab bench, Intel recommends that you do not power up from both supplies at the same time. Ideal diode power sharing devices have been designed into this board to prevent damages or back-current from one supply to the other.

The PCIE\_EDGE\_REFCLK\_P/N signal is a 100 MHz differential input that is driven from the PC motherboard onto this board through the edge connector. This signal connects directly to a Intel Stratix 10 GX FPGA REFCLK input pin pair using DC coupling. This clock is terminated on the motherboard and therefore, no on-board termination is required. This clock can have spread-spectrum properties that change its period between 9.847 ps to 10.203 ps. The I/O standard is High-Speed Current Steering Logic (HCSL). The JTAG and SMB are optional signals in the PCI Express TDI to PCI Express TDO and are not used on this board. The SMB signals are wired to the Intel Stratix 10 GX FPGA but are not required for normal operation.

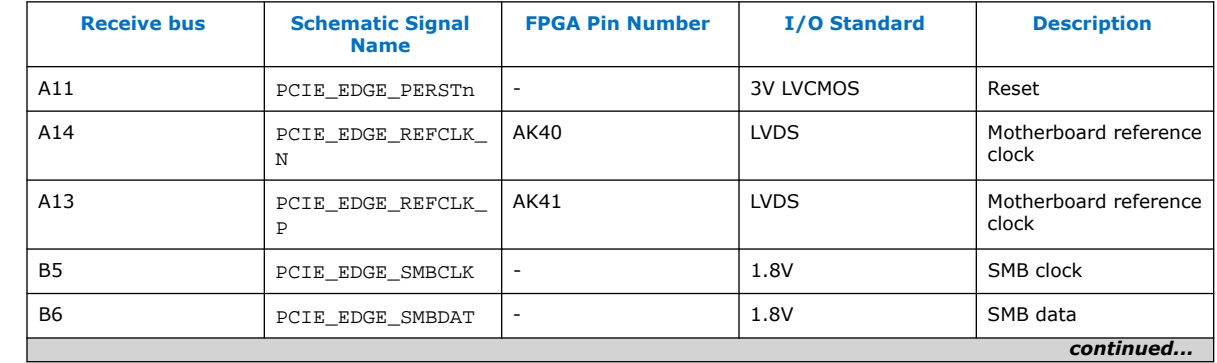

#### **Table 16. PCI Express Pin Assignments, Schematic Signal Names and Functions**

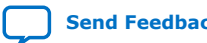

#### *4. Board Components* **UG-20046 | 2020.04.02**

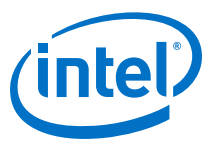

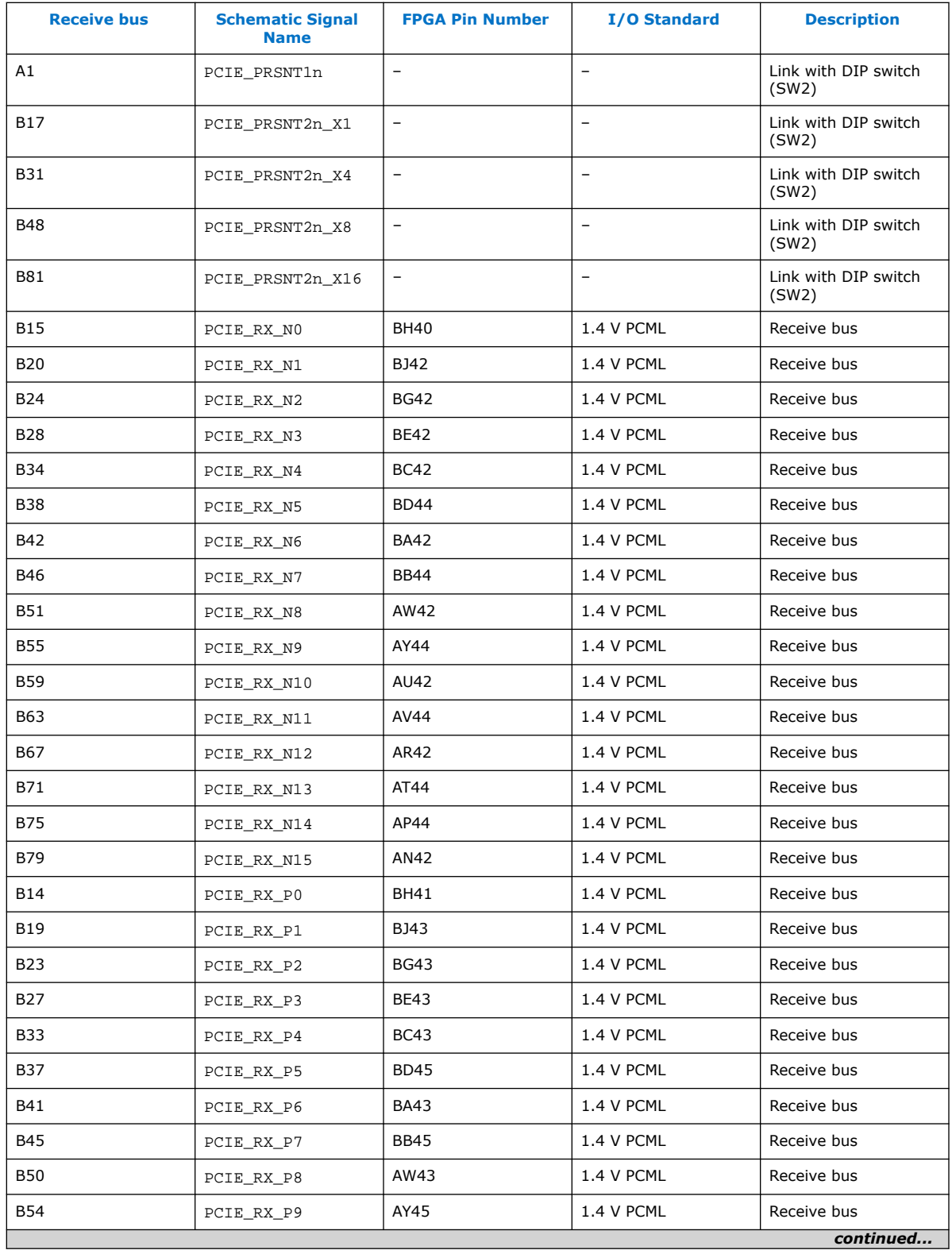

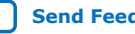

<span id="page-29-0"></span>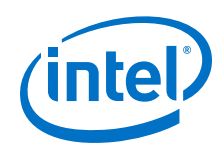

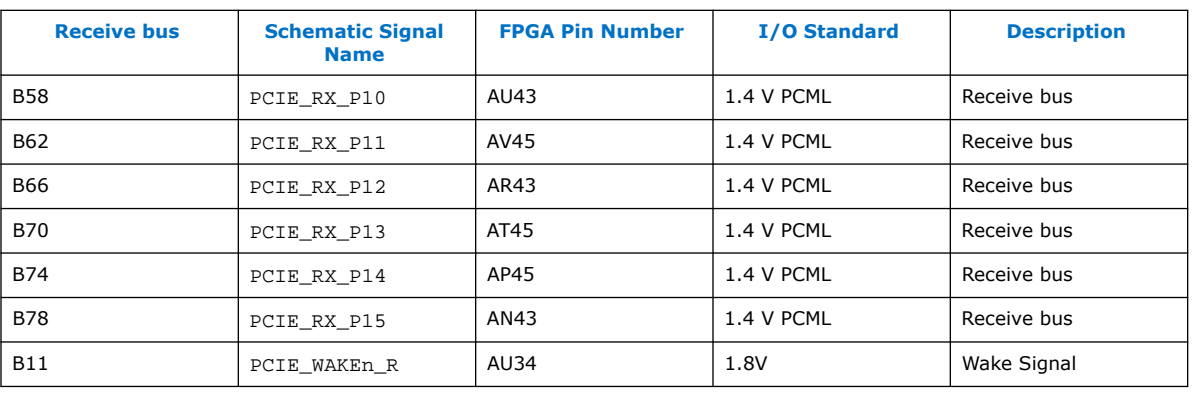

## **4.6.2. 10/100/1000 Ethernet PHY**

The Intel Stratix 10 GX FPGA development board supports 10/100/1000 base-T Ethernet using an external Marvell 88E1111 PHY and Intel Triple-Speed Ethernet Intel FPGA IP core MAC function. The PHY-to-MAC interface employs SGMII using the Intel Stratix 10 GX FPGA LVDS pins in Soft-CDR mode at 1.25 Gbps transmit and receive. In 10 Mb or 100 Mb mode, the SGMII interface still runs at 1.25 GHz but the packet data is repeated 10 or 100 times. The MAC function must be provided in the FPGA for typical networking applications.

The Marvell 88E1111 PHY uses a 2.5V and 1.0V power rails and requires a 25 MHz reference clock driven from a dedicated oscillator. The PHY interfaces to a HALO HFJ11-1G02E model RJ45 with internal magnetics that can be used for driving copper lines with Ethernet traffic.

#### **Figure 9. SGMII Interface between FPGA (MAC) and Marvell 88E1111 PHY**

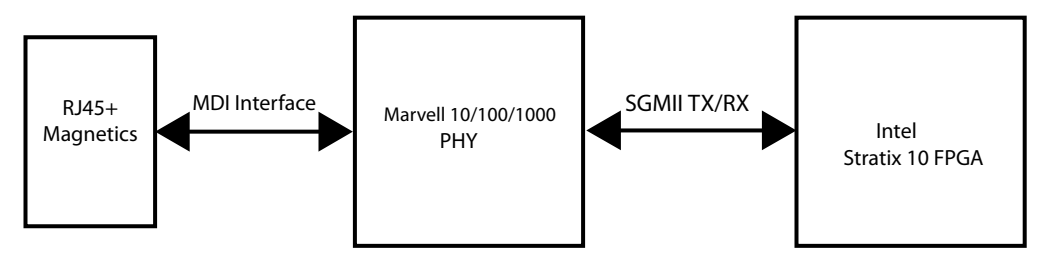

#### **Table 17. Ethernet PHY Pin Assignments, Signal Names and Functions**

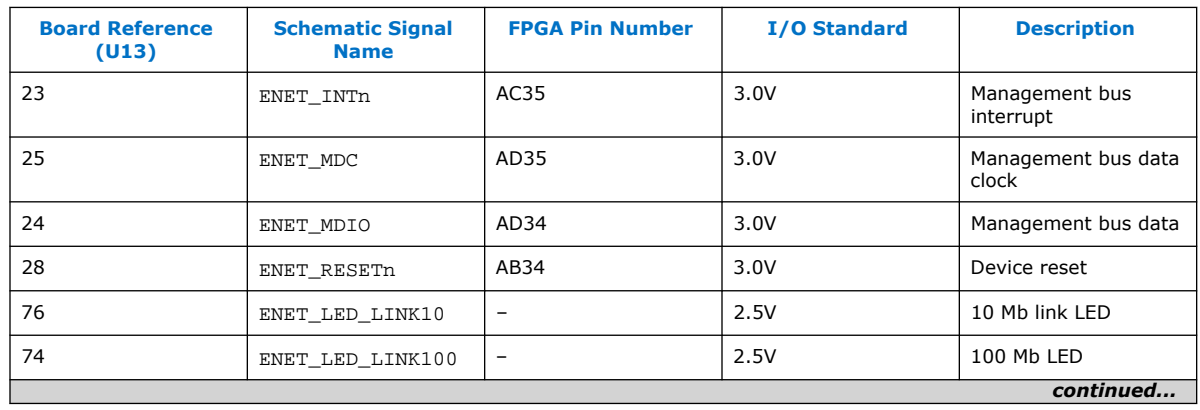

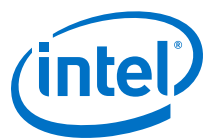

<span id="page-30-0"></span>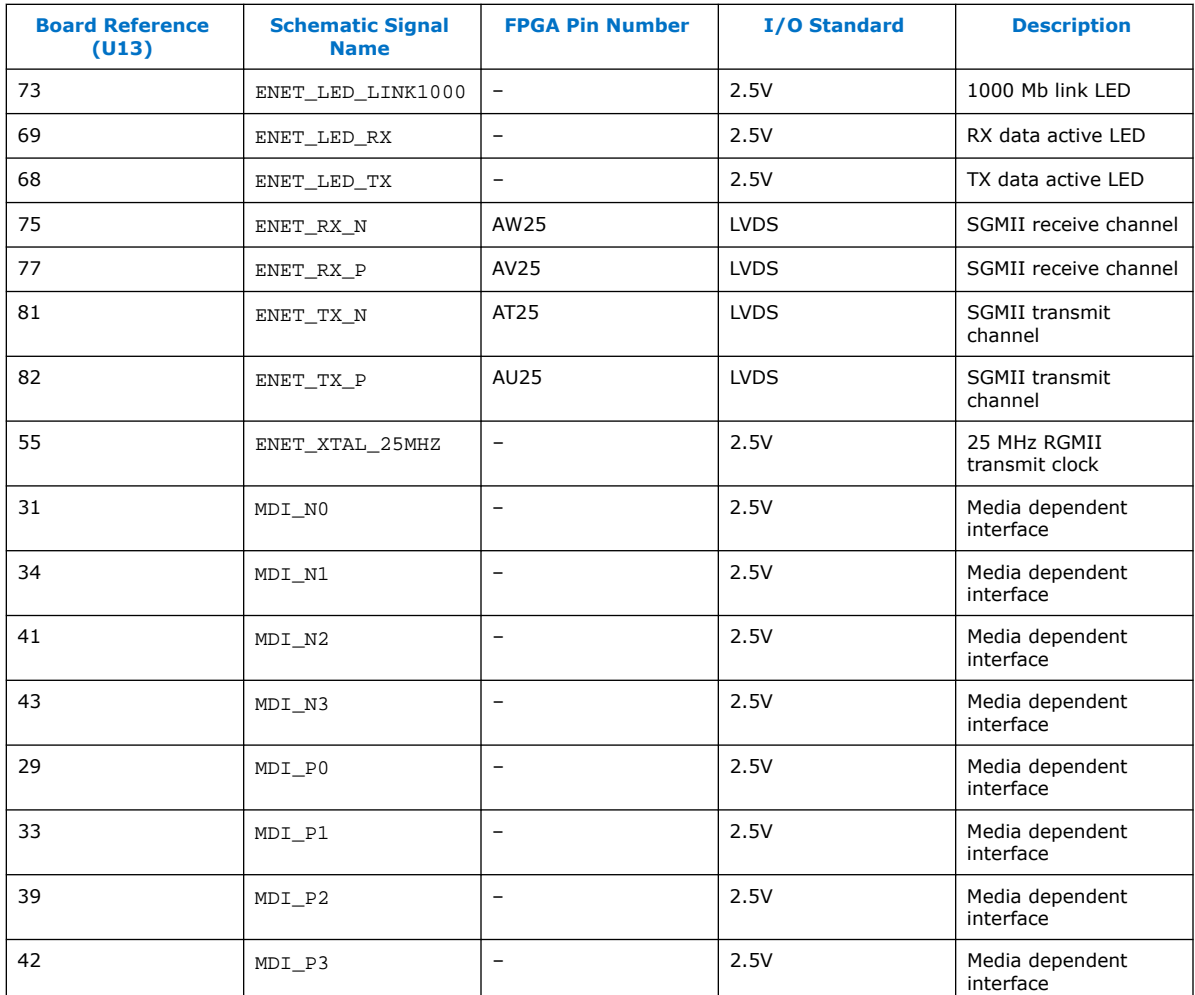

### **4.6.3. HiLo External Memory Interface**

This section describes the Intel Stratix 10 GX FPGA development board's external memory interface support and also their signal names, types and connectivity relative to the Intel Stratix 10 GX FPGA.

The HiLo connector supports plugins for the following memory interfaces:

- DDR3 x72 (included in the kit)
- DDR4 x72 (included in the kit)
- RLDRAM3 x36 (included in the kit)

#### **Table 18. HiLo EMI Pin Assignments**

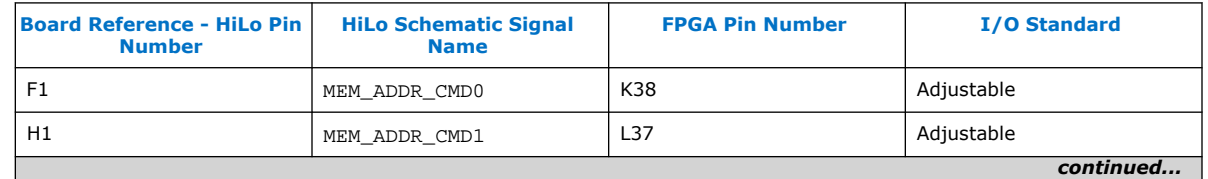

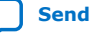

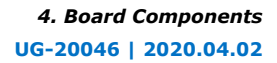

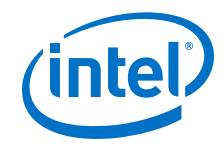

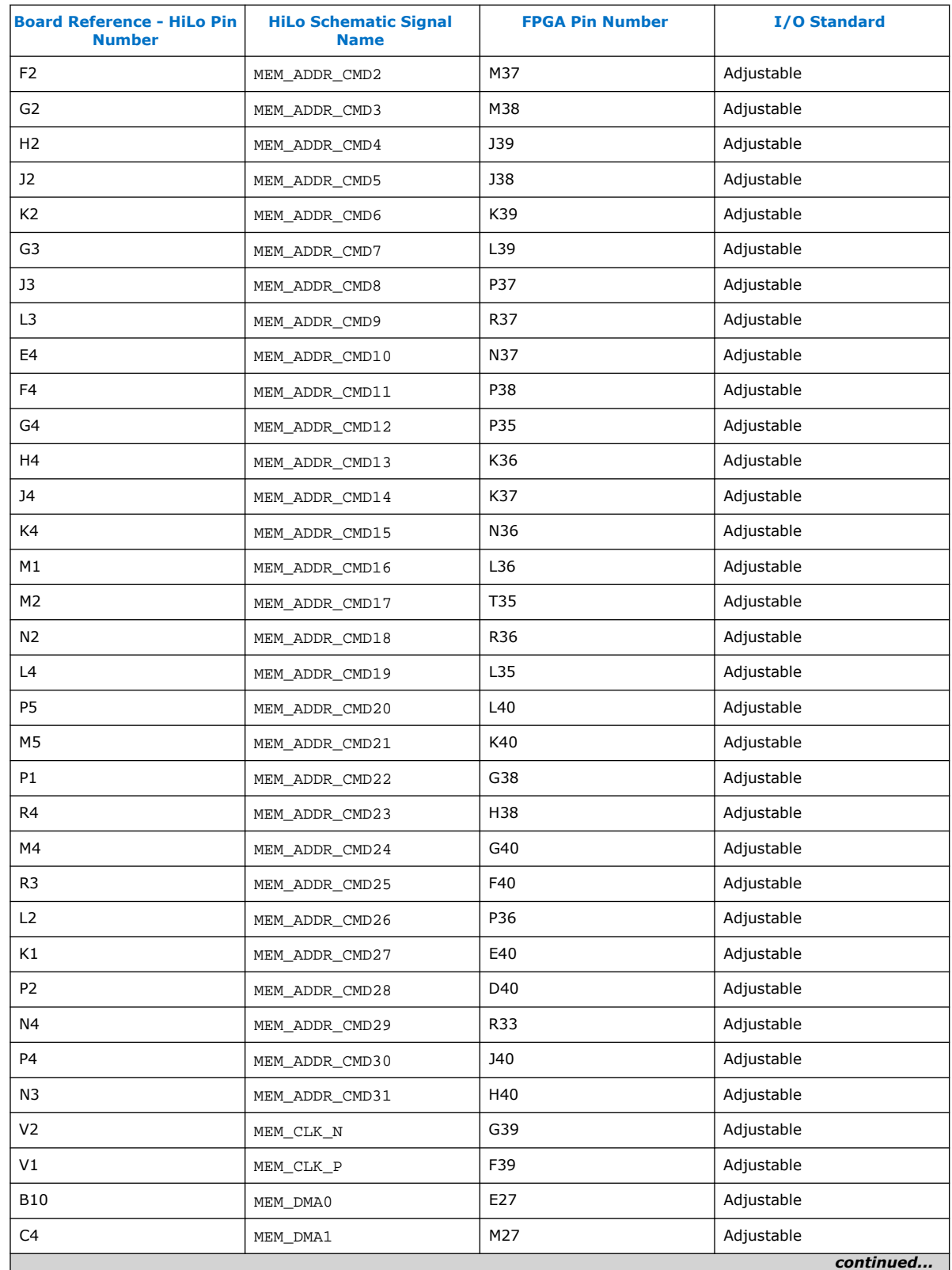

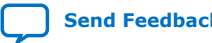

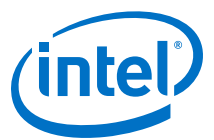

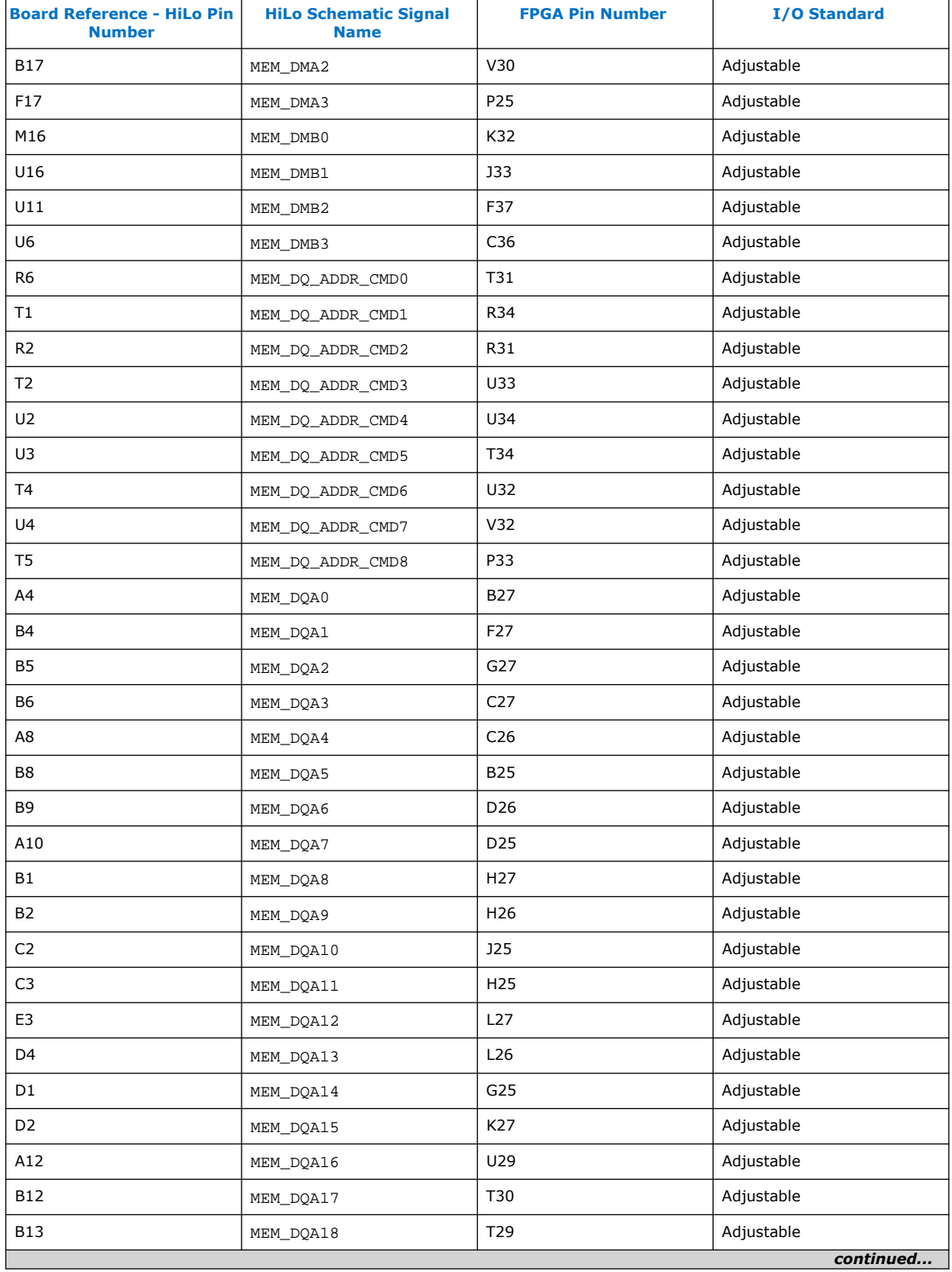

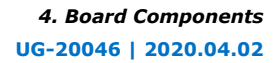

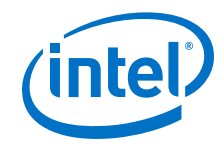

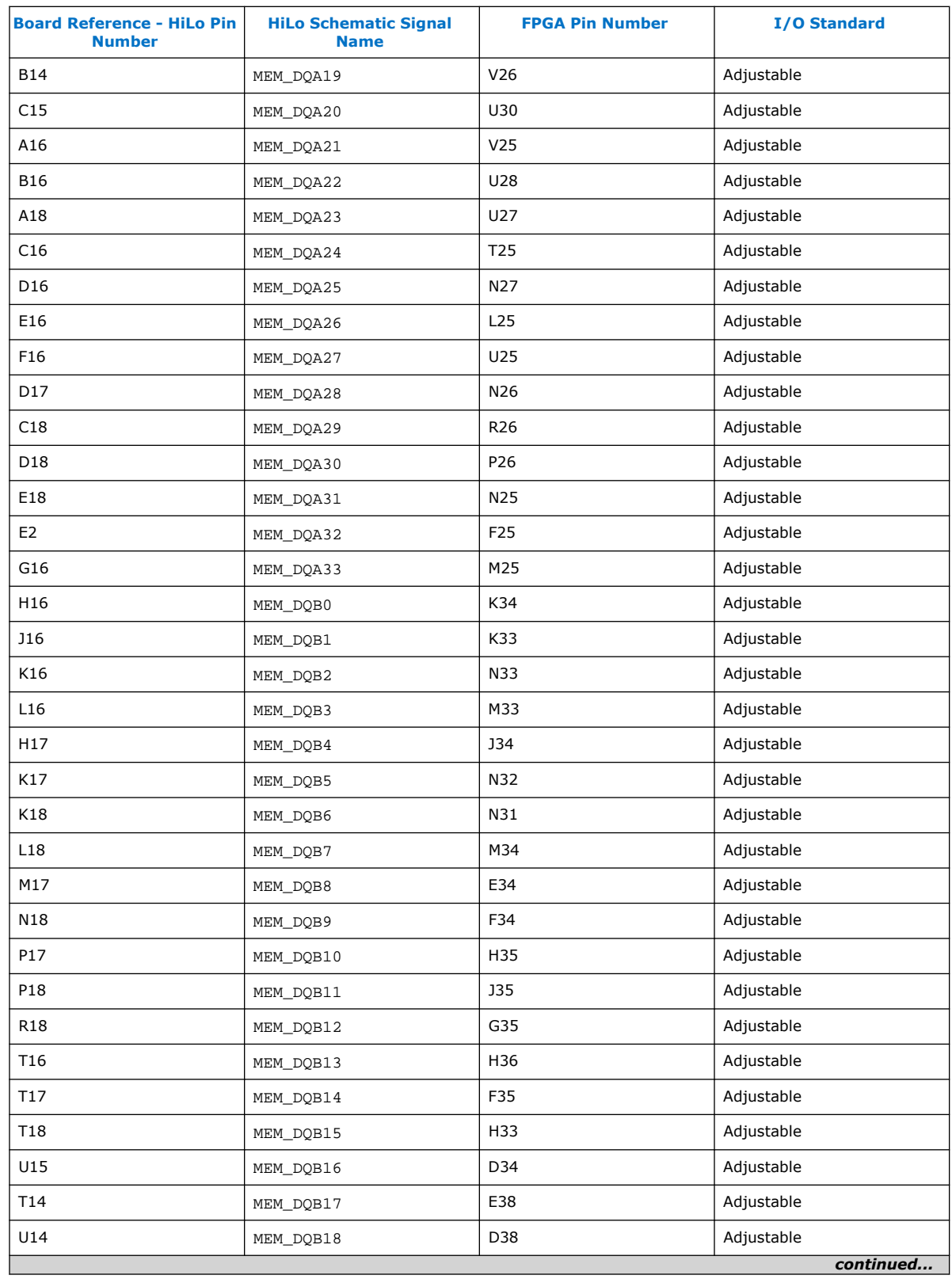

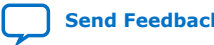

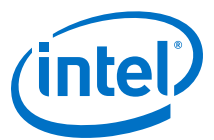

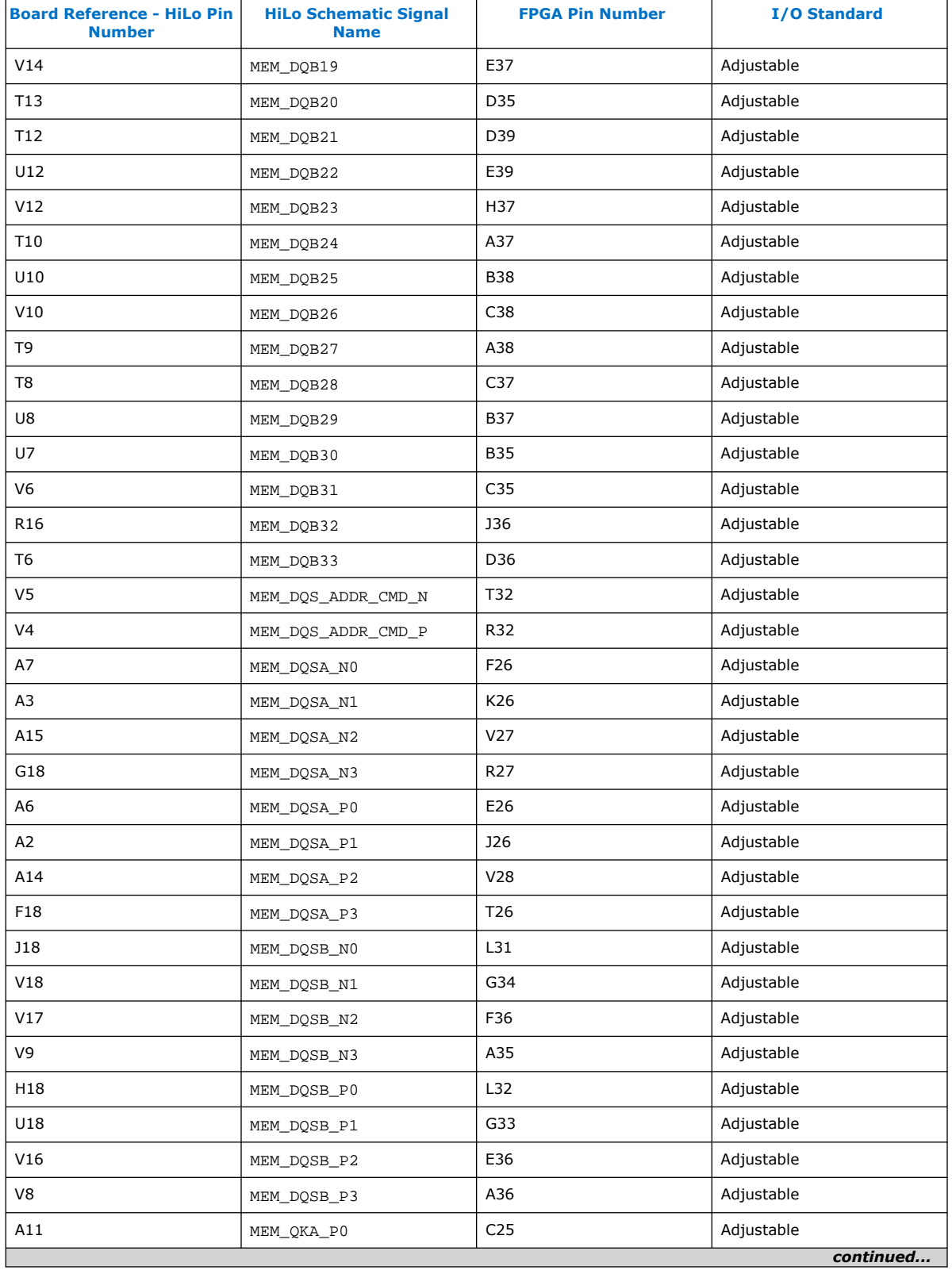

<span id="page-35-0"></span>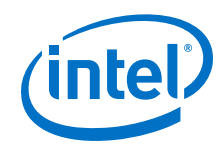

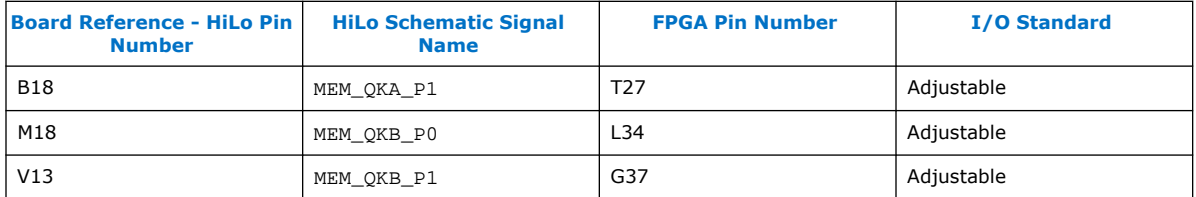

## **4.6.4. FMC**

The Intel Stratix 10 GX FPGA development board includes a high pin count (HPC) FPGA mezzanine card (FMC) connector that functions with a quadrature amplitude modulation (QAM) digital-to-analog converter (DAC) FMC module or daughtercard. This pin-out satisfies a QAM DAC that requires 58 low-voltage differential signaling (LVDS) data output pairs, one LVDS input clock pair and three low-voltage LVDS control pairs from the FPGA device. These pins also have the option to be used as single-ended I/O pins. The VCCIO supply for the FMC banks in the low pin count (LPC) and HPC provide a variable voltage of 1.2V, 1.35V, 1.5V and 1.8V (default).

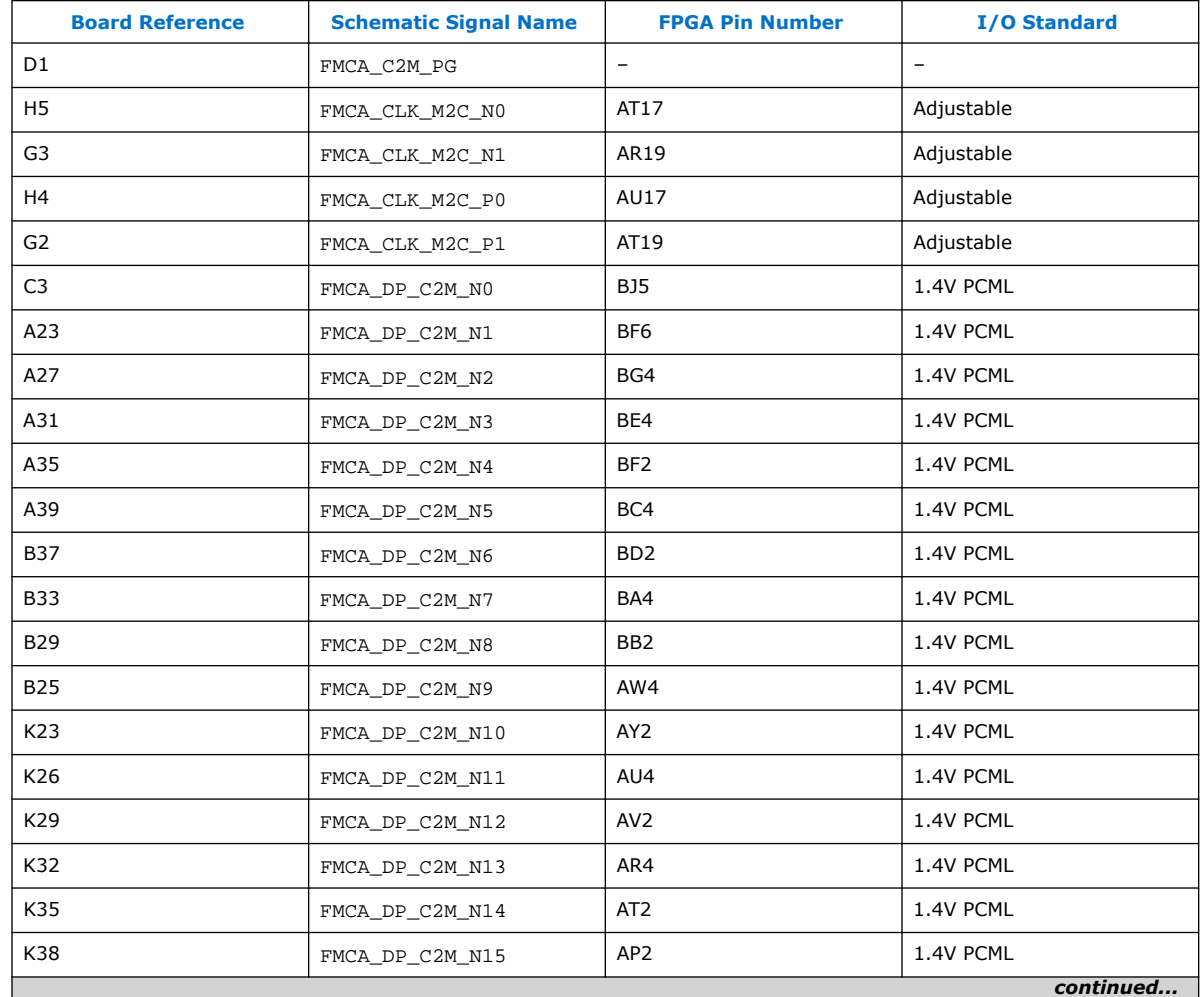

#### **Table 19. FMC Connector Pin Assignments**

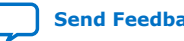
#### *4. Board Components* **UG-20046 | 2020.04.02**

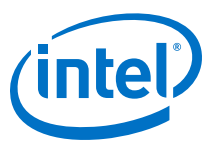

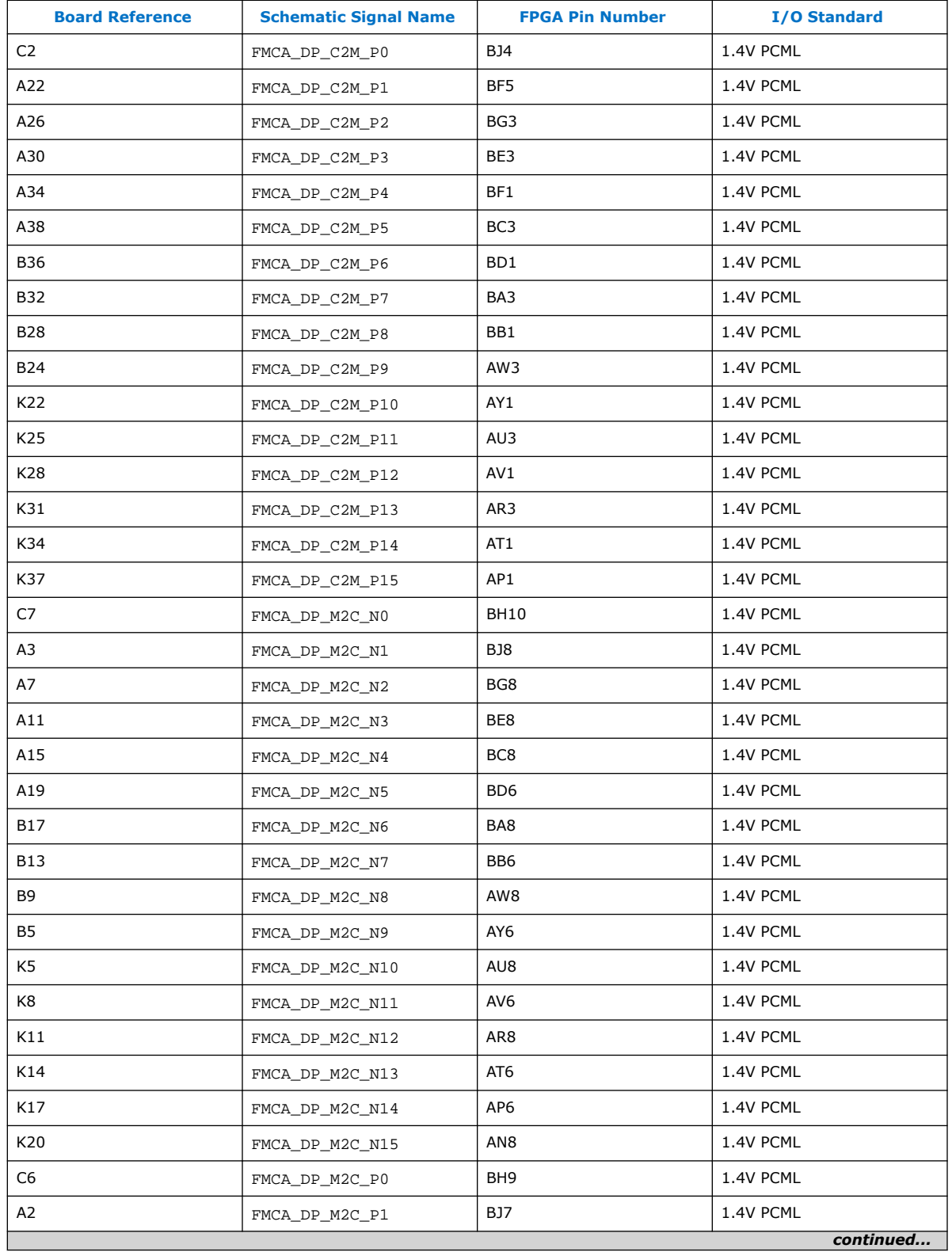

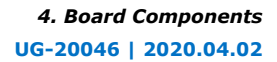

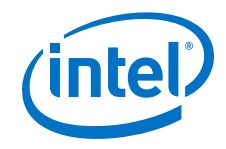

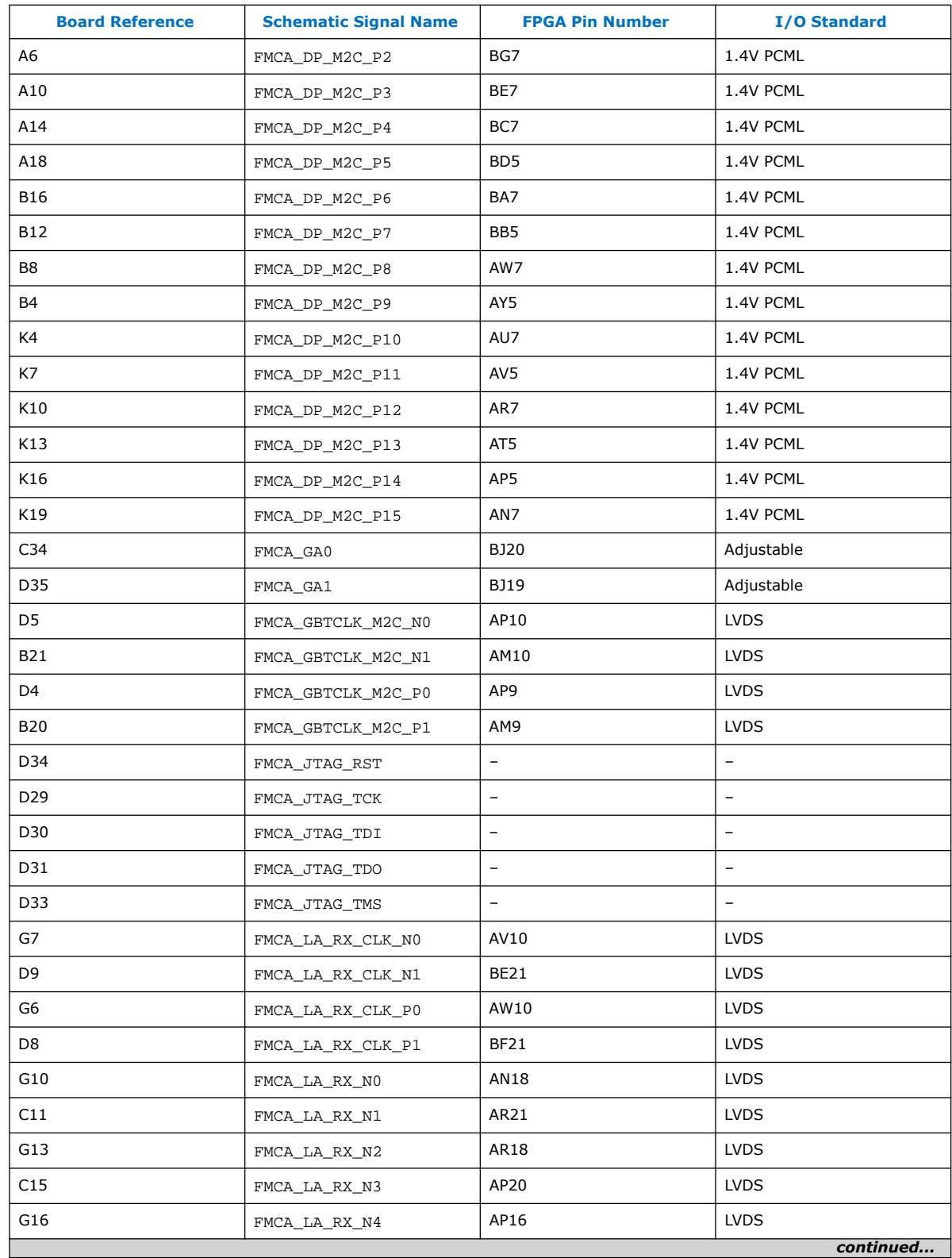

#### *4. Board Components* **UG-20046 | 2020.04.02**

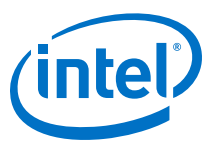

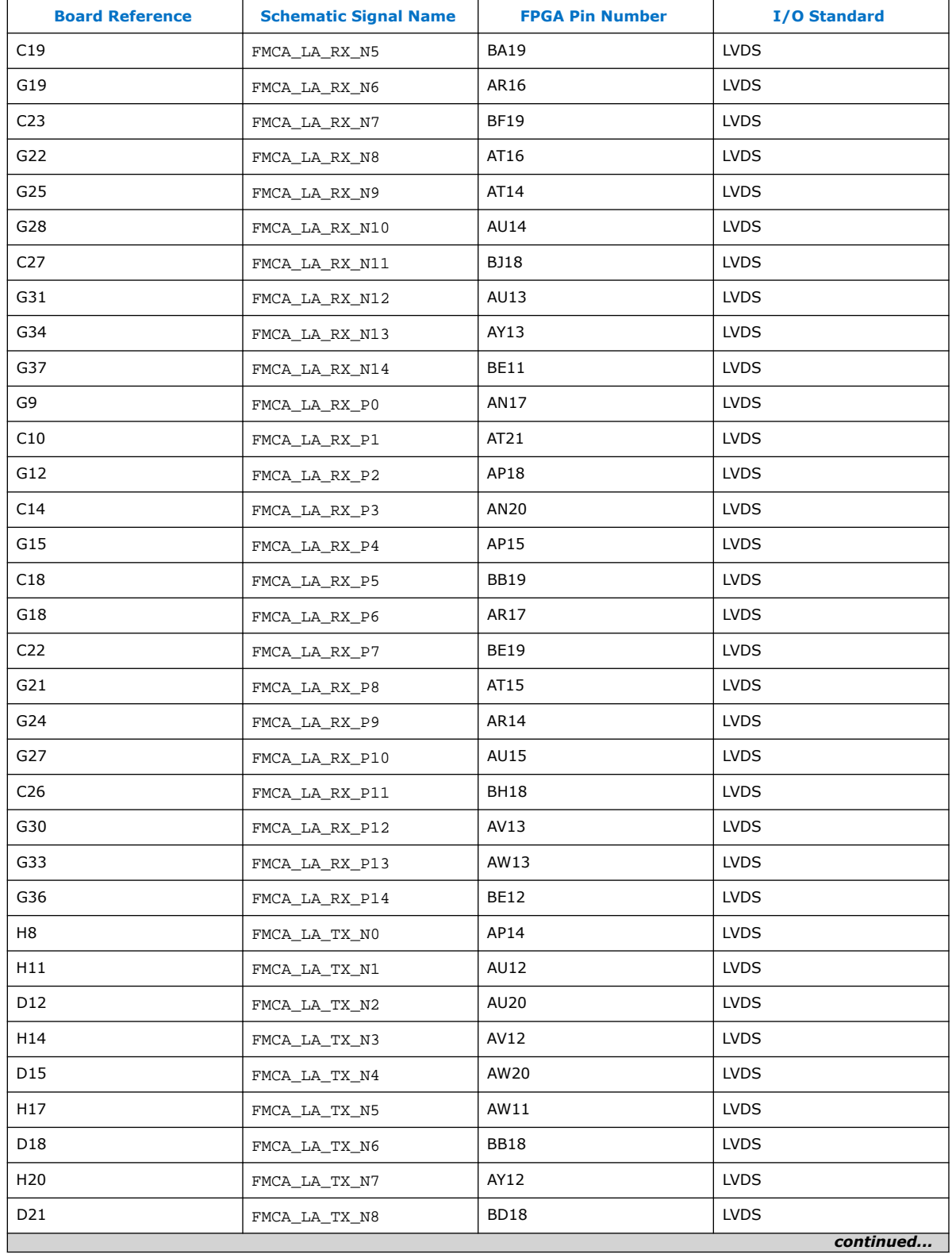

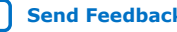

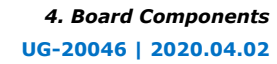

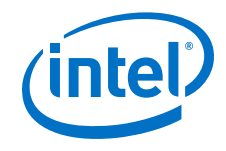

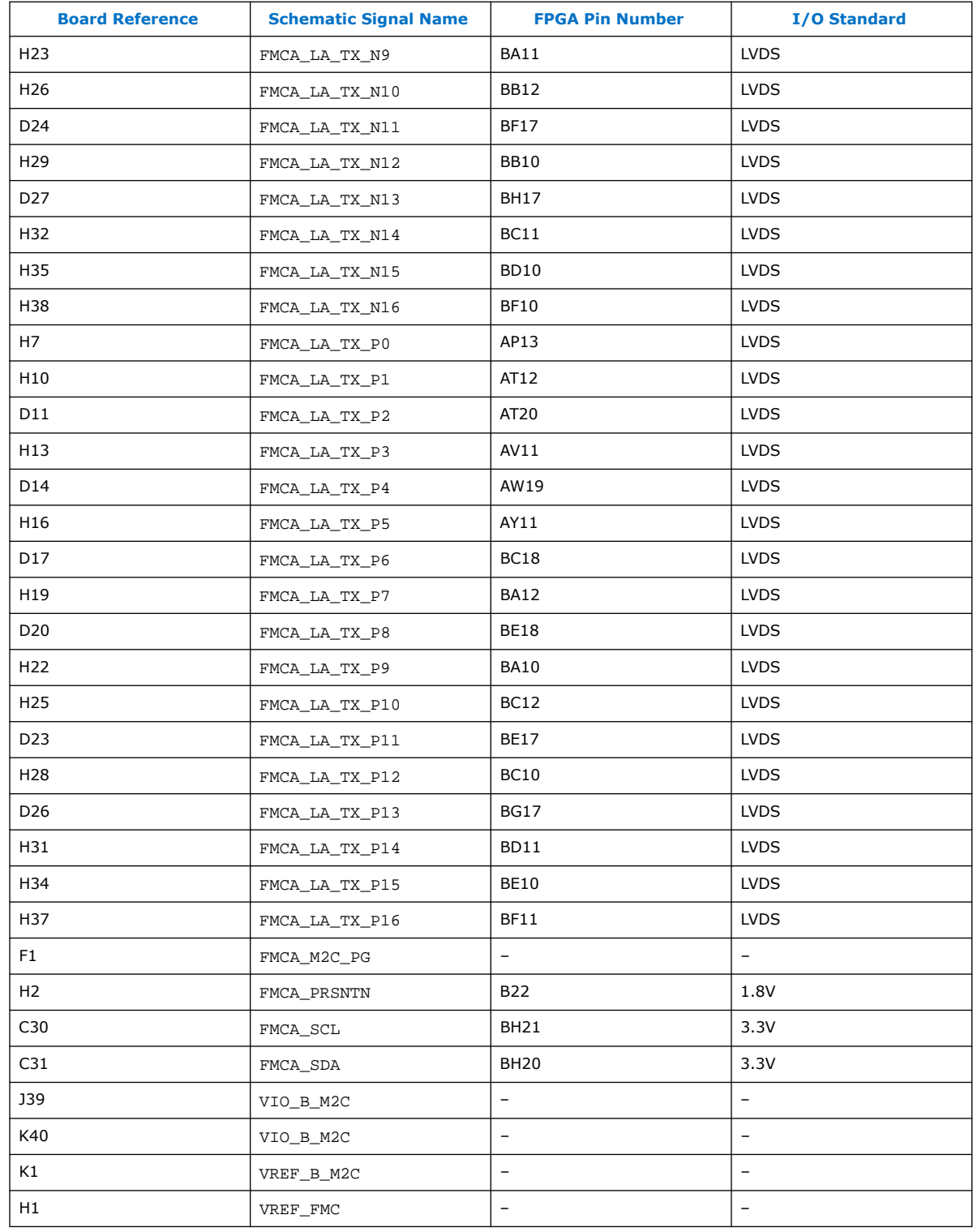

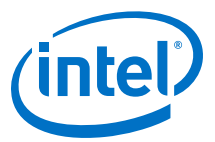

### **4.6.5. QSFP**

The Intel Stratix 10 GX FPGA development board includes a Quad Small Form-Factor Pluggable (QSFP) module.

**Table 20. QSFP Pin Assignments**

| <b>Board Reference</b> | <b>Schematic Signal</b><br><b>Name</b> | <b>FPGA Pin Number</b> | <b>I/O Standard</b> | <b>Description</b>                |
|------------------------|----------------------------------------|------------------------|---------------------|-----------------------------------|
| 28                     | QSFP1_3p3V_INTERR<br>RUPTn             | <b>BE26</b>            | 1.8V                | QSFP interrupt                    |
| 31                     | QSFP1_3p3V_LP_MOD<br>E.                | <b>BD26</b>            | 1.8V                | QSFP low power mode               |
| 27                     | QSFP1_3p3V_MOD_PR<br>Sn                | <b>BF27</b>            | 1.8V                | Module present                    |
| 8                      | QSFP1_3p3V_MOD_SE<br>Ln                | <b>BF26</b>            | 1.8V                | Module select                     |
| 9                      | QSFP1_3p3V_RSTn                        | <b>BE27</b>            | 1.8V                | Module reset                      |
| 11                     | QSFP1_3p3V_SCL                         | <b>BJ26</b>            | 1.8V                | QSFP serial 2-wire<br>clock       |
| 12                     | QSFP1_3p3V_SDA                         | <b>BH27</b>            | 1.8V                | <b>OSFP</b> serial 2-wire<br>data |
| 18                     | QSFP1_RX_N0                            | AC42                   | 1.4V PCML           | QSFP receiver data                |
| 21                     | QSFP1_RX_N1                            | W42                    | 1.4V PCML           | QSFP receiver data                |
| 15                     | QSFP1_RX_N2                            | AB44                   | 1.4V PCML           | OSFP receiver data                |
| 24                     | QSFP1_RX_N3                            | AD44                   | 1.4V PCML           | <b>OSFP</b> receiver data         |
| 17                     | QSFP1_RX_P0                            | AC43                   | 1.4V PCML           | QSFP receiver data                |
| 22                     | QSFP1_RX_P1                            | W43                    | 1.4V PCML           | <b>OSFP</b> receiver data         |
| 14                     | QSFP1_RX_P2                            | AB45                   | 1.4V PCML           | QSFP receiver data                |
| 25                     | QSFP1_RX_P3                            | AD45                   | 1.4V PCML           | QSFP receiver data                |
| 37                     | QSFP1_TX_N0                            | AE46                   | 1.4V PCML           | QSFP transmitter data             |
| 2                      | QSFP1_TX_N1                            | AB48                   | 1.4V PCML           | QSFP transmitter data             |
| 34                     | QSFP1_TX_N2                            | AA46                   | 1.4V PCML           | QSFP transmitter data             |
| 5                      | QSFP1_TX_N3                            | AC46                   | 1.4V PCML           | QSFP transmitter data             |
| 36                     | QSFP1_TX_P0                            | AE47                   | 1.4V PCML           | QSFP transmitter data             |
| 3                      | QSFP1_TX_P1                            | AB49                   | 1.4V PCML           | <b>OSFP</b> transmitter data      |
| 33                     | QSFP1_TX_P2                            | AA47                   | 1.4V PCML           | QSFP transmitter data             |
| 6                      | QSFP1_TX_P3                            | AC47                   | 1.4V PCML           | <b>OSFP</b> transmitter data      |

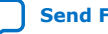

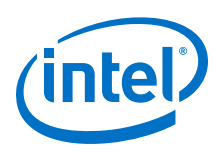

## **4.6.6. I2C**

 $I<sup>2</sup>C$  supports communication between integrated circuits on a board. It is a simple two-wire bus that consists of a serial data line (SDA) and a serial clock (SCL). The MAX V and the Intel Stratix 10 devices use the  $I^2C$  for reading and writing to the various components on the board such as programmable clock generators, VID regulators, ADC and temperature sensors.

You can use the Intel Stratix 10 or MAX V as the  $I<sup>2</sup>C$  host to access these devices, change clock frequencies or get board status information such as voltage and temperature readings.

#### **Figure 10. I <sup>2</sup>C Block Diagram**

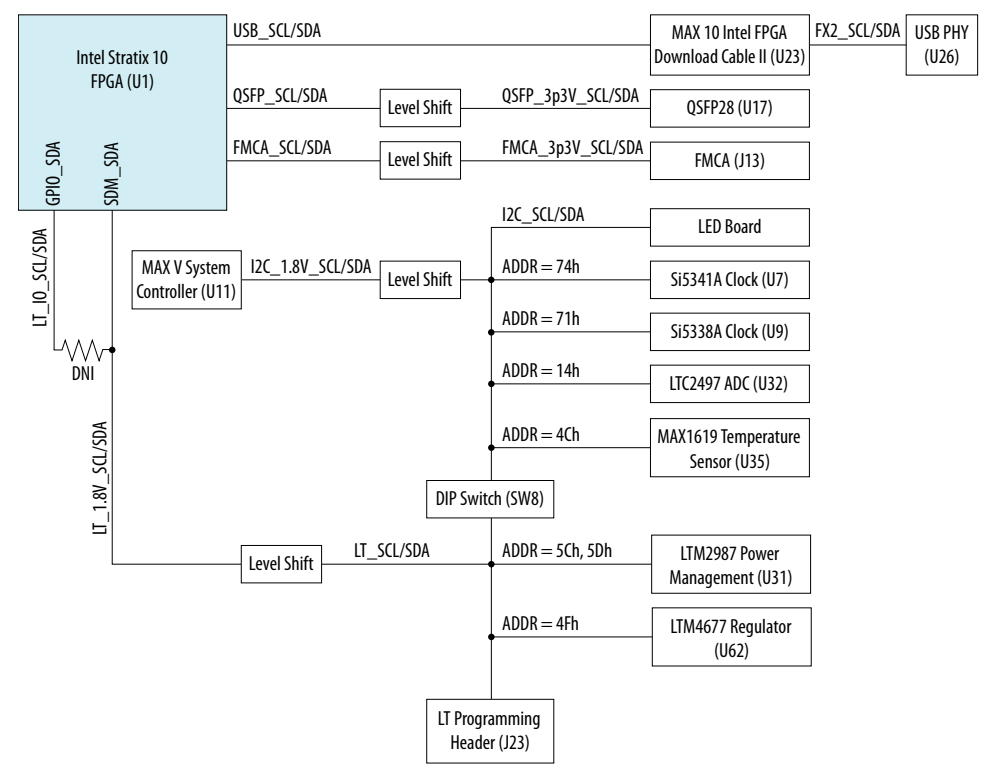

#### **Table 21. MAX V I2C Signals**

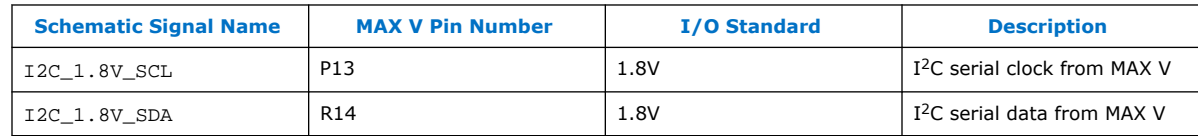

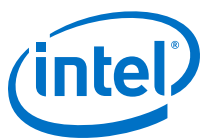

### **Table 22. Intel Stratix 10 FPGA I2C Signals**

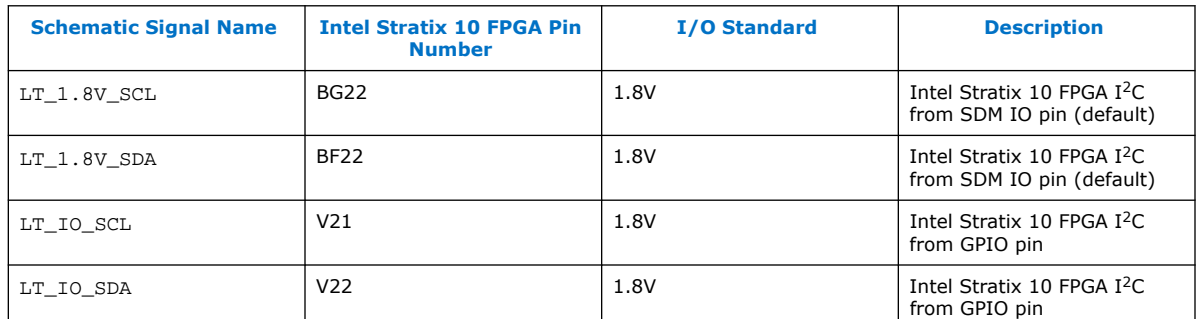

#### **Table 23. Intel Stratix 10 FPGA I2C Signals to Intel FPGA Download Cable II**

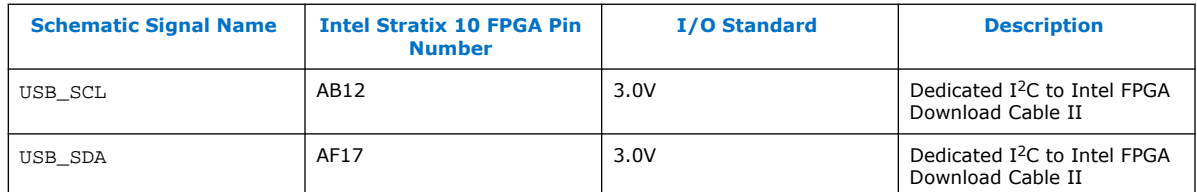

### **Table 24. Intel Stratix 10 FPGA I2C Signals to QSFP module**

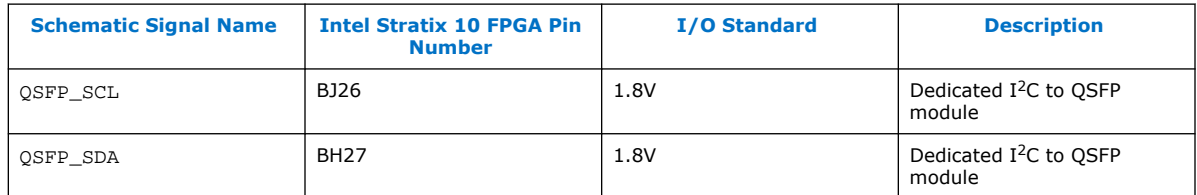

#### **Table 25. Intel Stratix 10 FPGA I2C Signals to FMC Connector**

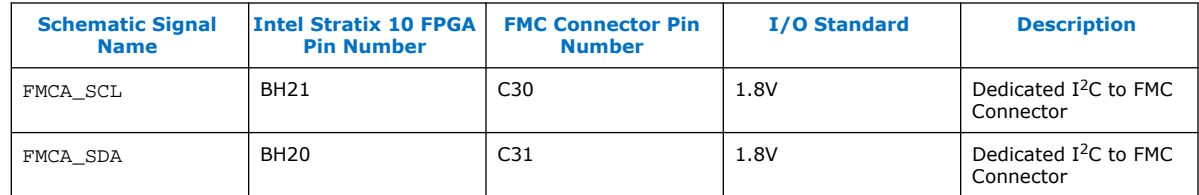

### **4.6.7. DisplayPort**

The Intel Stratix 10 GX FPGA development board includes a Mini-DisplayPort connector.

#### **Table 26. Mini-DisplayPort Schematic Signal Names and Functions**

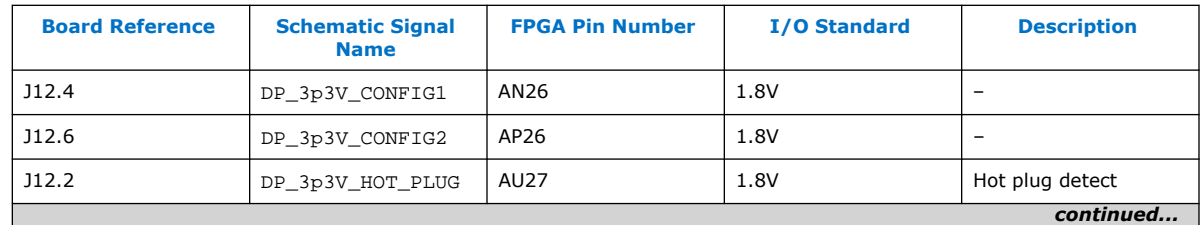

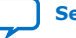

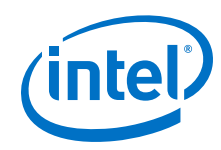

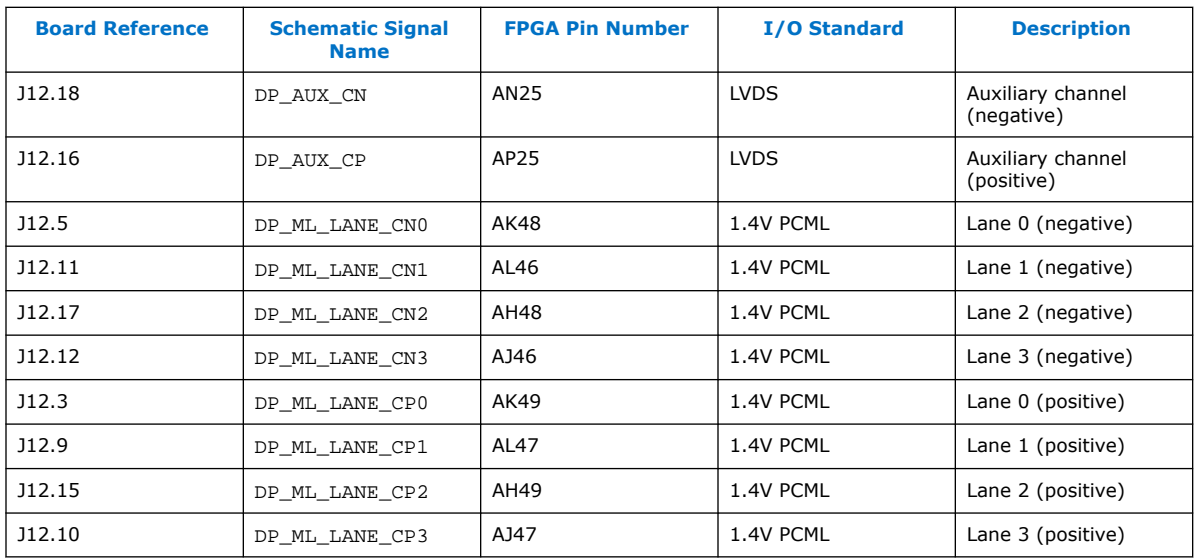

### **4.6.8. SDI Video Input/Output Ports**

The Intel Stratix 10 GX FPGA development board includes a SDI port, which consists of a M23428G-33 cable driver and a M23544G-14 cable equalizer. The PHY devices from Macom interface to single-ended HDBNC connectors.

The cable driver supports operation from 125 Mbps to 11.88 Gbps. Control signals are allowed for SD and HD modes selections, as well as device enable. The device can be clocked by the 148.5 MHz voltage-controlled crystal oscillator (VCXO) and matched to incoming signals within 50 ppm using the UP and DN voltage control lines to the VCXO.

#### **Table 27. SDI Video Output Standards for the SD and HD Input**

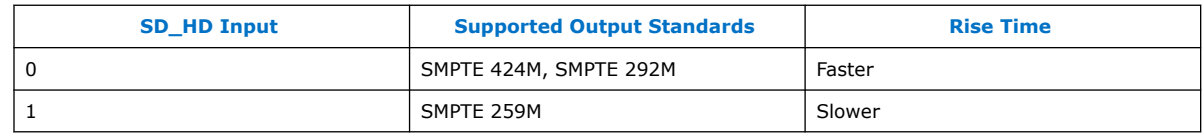

#### **Table 28. SDI Video Output Interface Pin Assignments, Schematic Signal Names and Functions**

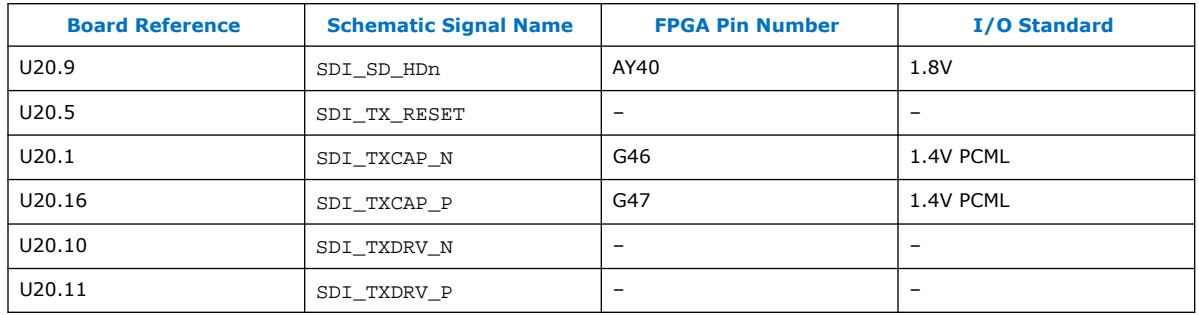

The cable equalizer supports operation at 270 Mbit SD, 1.5 Gbit HD and 3.0, 6.0, and 11.88 Gbit dual-link HD modes. Control signals are allowed for bypassing or disabling the device, as well as a carrier detect or auto-mute signal interface.

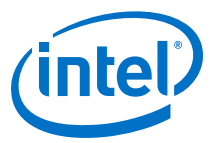

#### **Table 29. SDI Cable Equalizer Lengths**

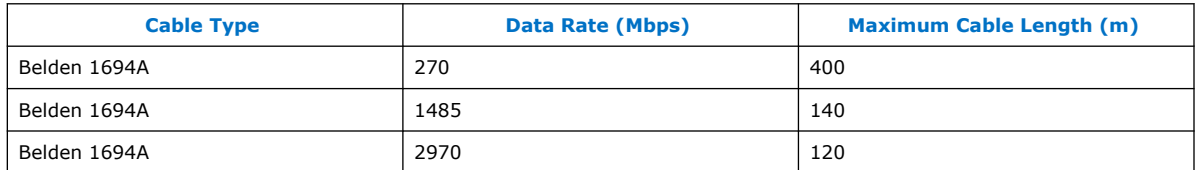

#### **Table 30. SDI Video Input Interface Pin Assignments, Schematic Signal Names and Functions**

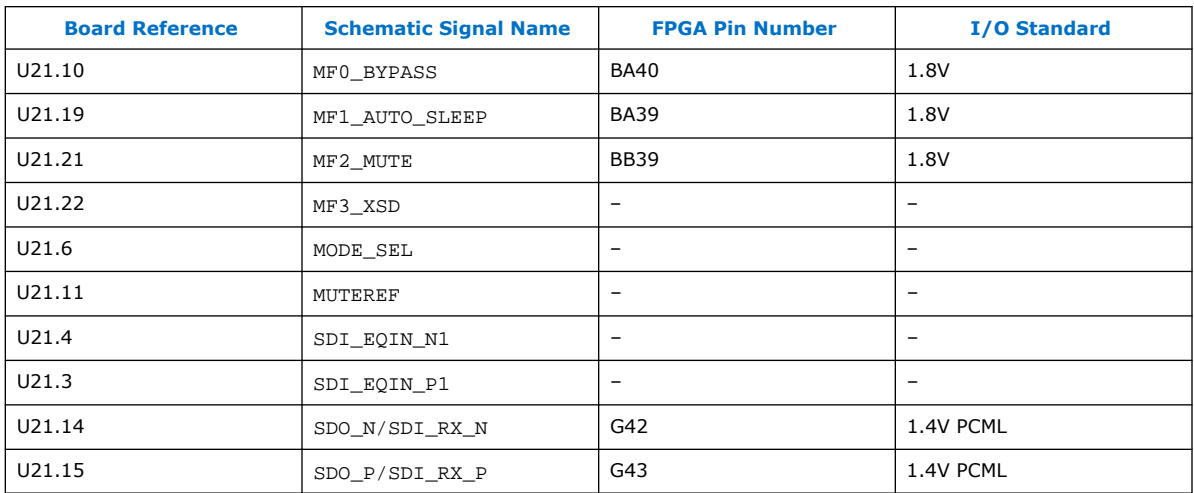

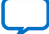

inte

## **4.7. Clock Circuits**

### **4.7.1. On-Board Oscillators**

#### **Figure 11. Intel Stratix 10 GX FPGA Board - Clock Inputs and Default Frequencies**

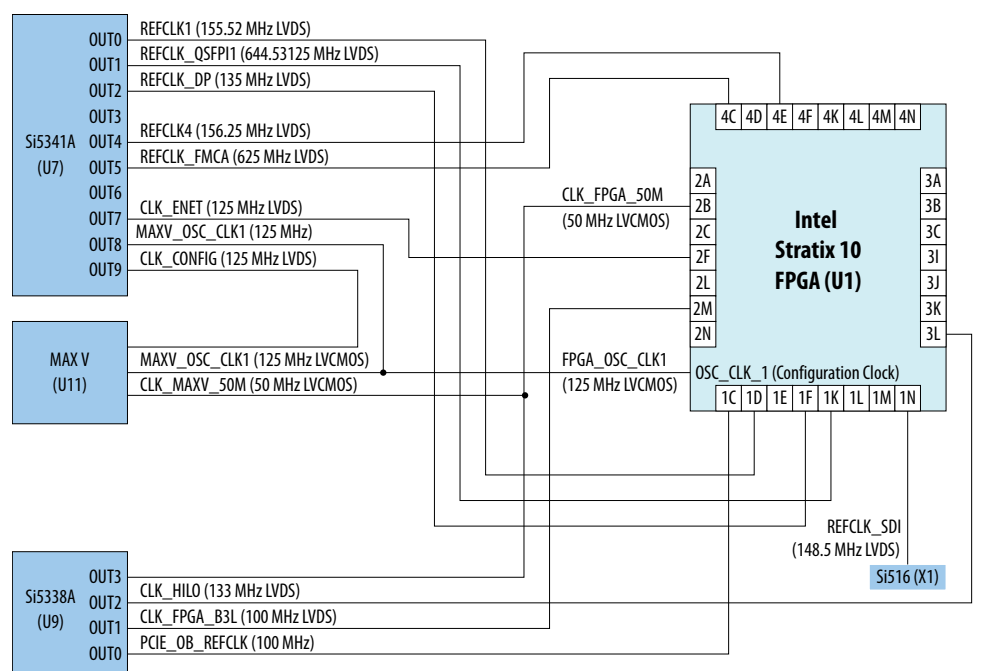

#### **Table 31. On-Board Oscillators**

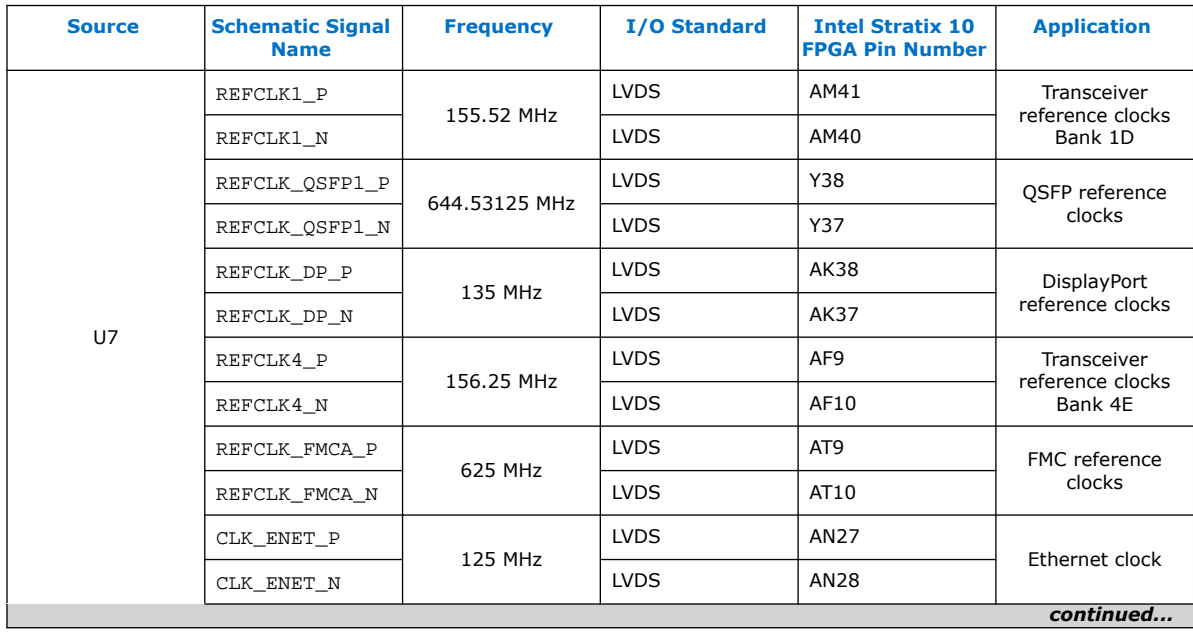

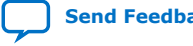

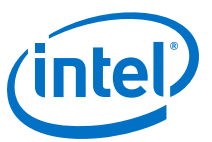

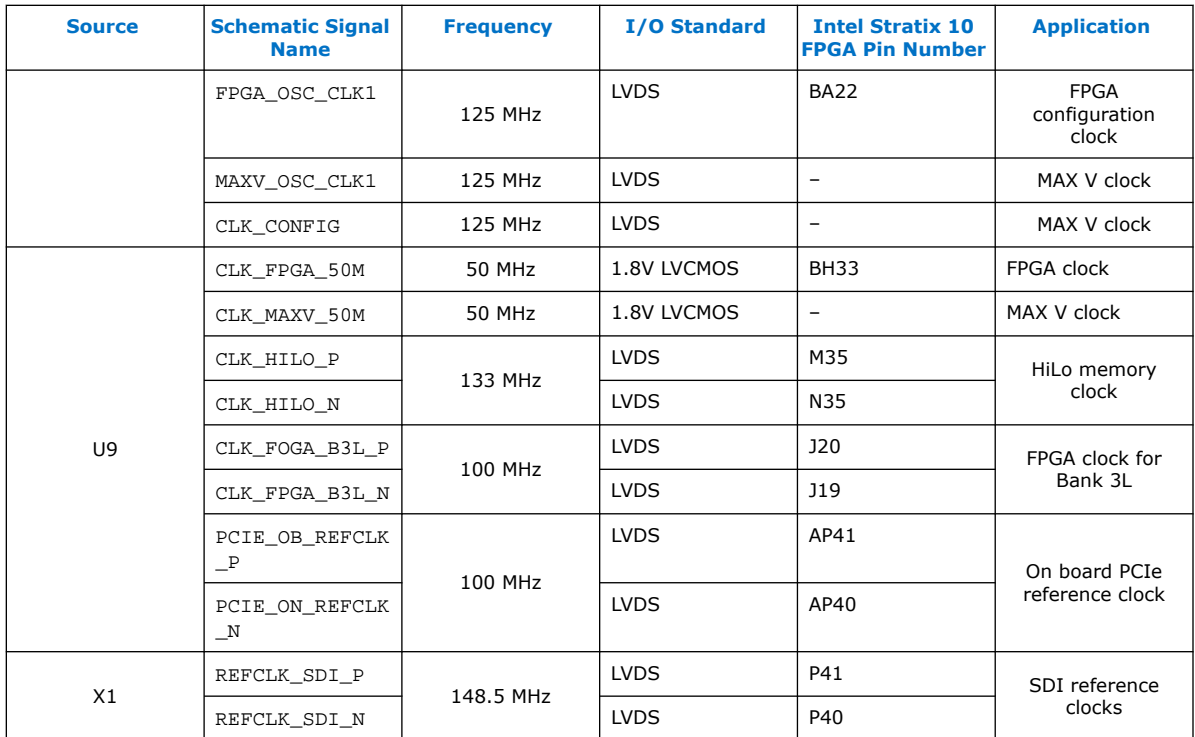

## **4.7.2. Off-Board Clock I/O**

The development board has input and output clocks which can be driven onto the board. The output clocks can be programmed to different levels and I/O standards according to the FPGA device's specification.

#### **Table 32. Off-Board Clock Inputs**

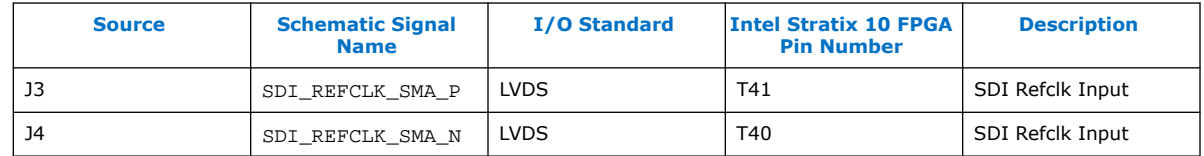

#### **Table 33. Off-Board Clock Outputs**

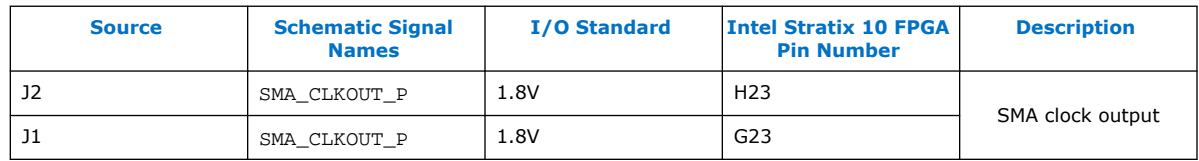

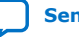

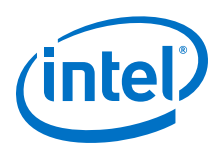

## **4.8. Memory**

This section describes the development board's memory interface support and also their signal names, types and connectivity relative to the FPGA.

### **4.8.1. Flash**

The Intel Stratix 10 GX FPGA development board supports two 1 GB CFI-compatible synchronous flash devices for non-volatile storage of FPGA configuration data, board information, test application data and user code space. These devices are part of the shared bus that connects to the flash memory, FPGA and MAX V CPLD EPM2210 System Controller.

#### **Table 34. Memory Map of the first 1G flash (x16)**

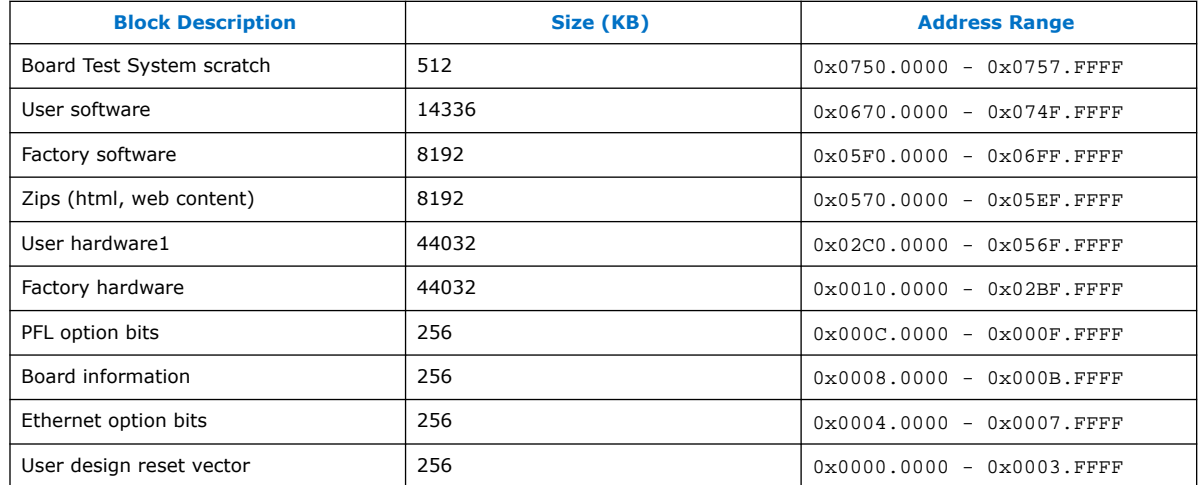

#### **Table 35. Memory Map of the second 1G flash (x16)**

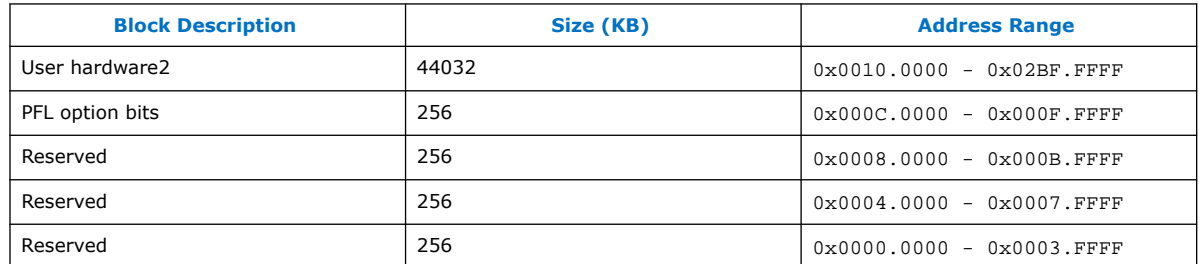

#### **Table 36. Flash Memory Pin Assignments**

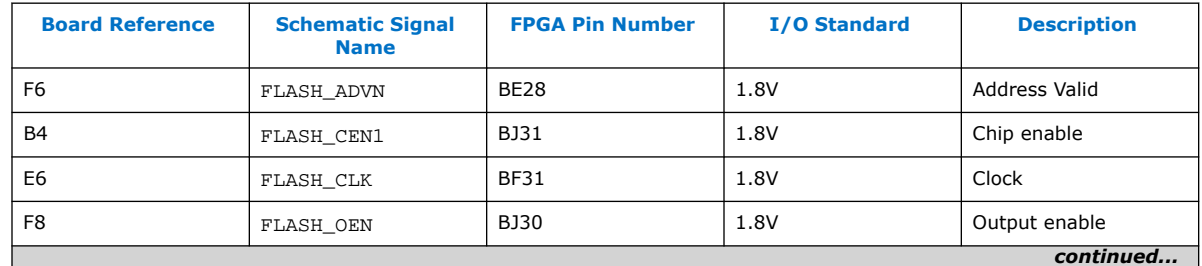

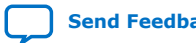

#### *4. Board Components* **UG-20046 | 2020.04.02**

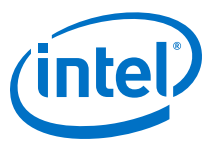

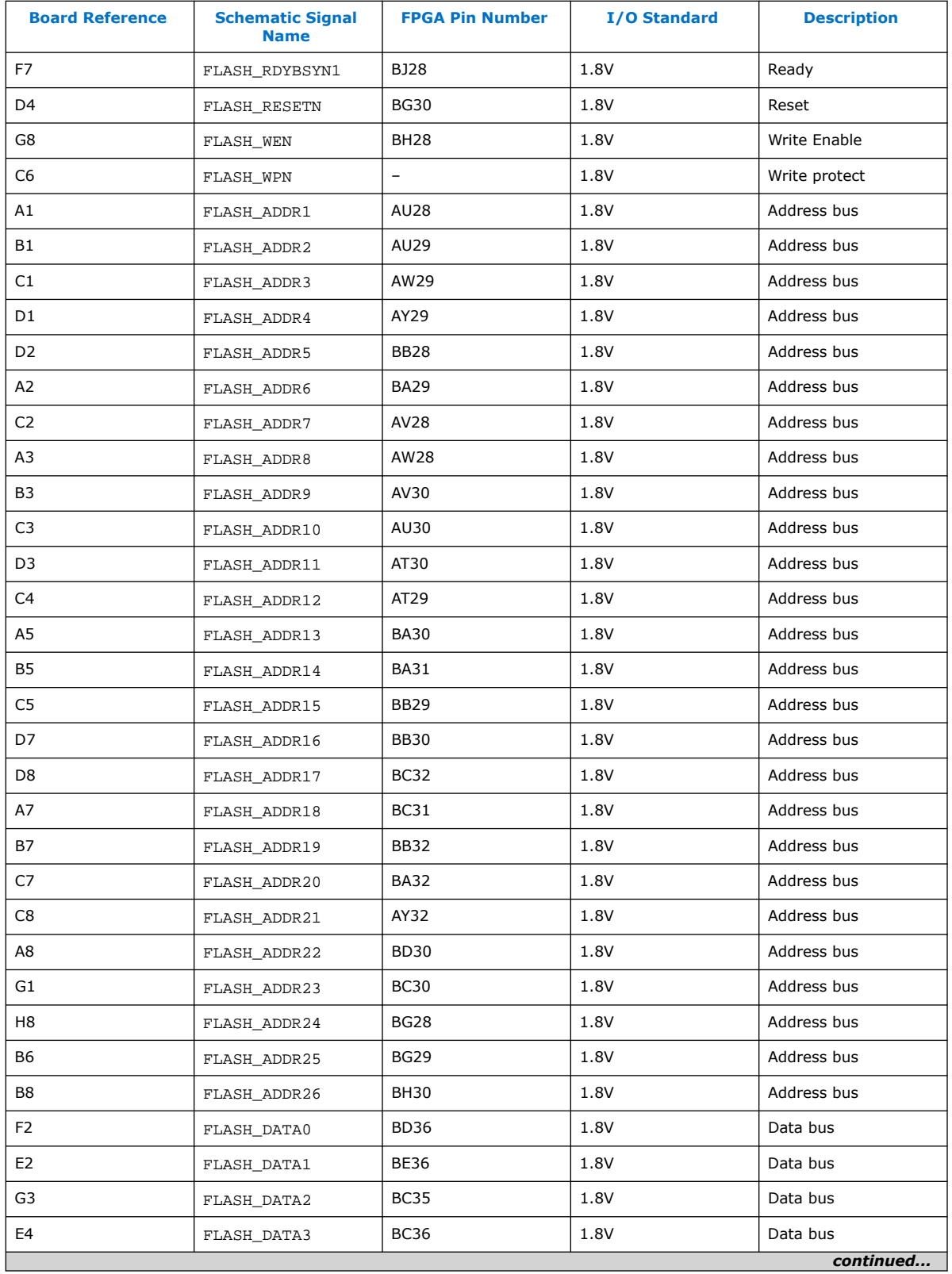

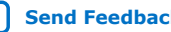

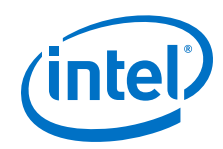

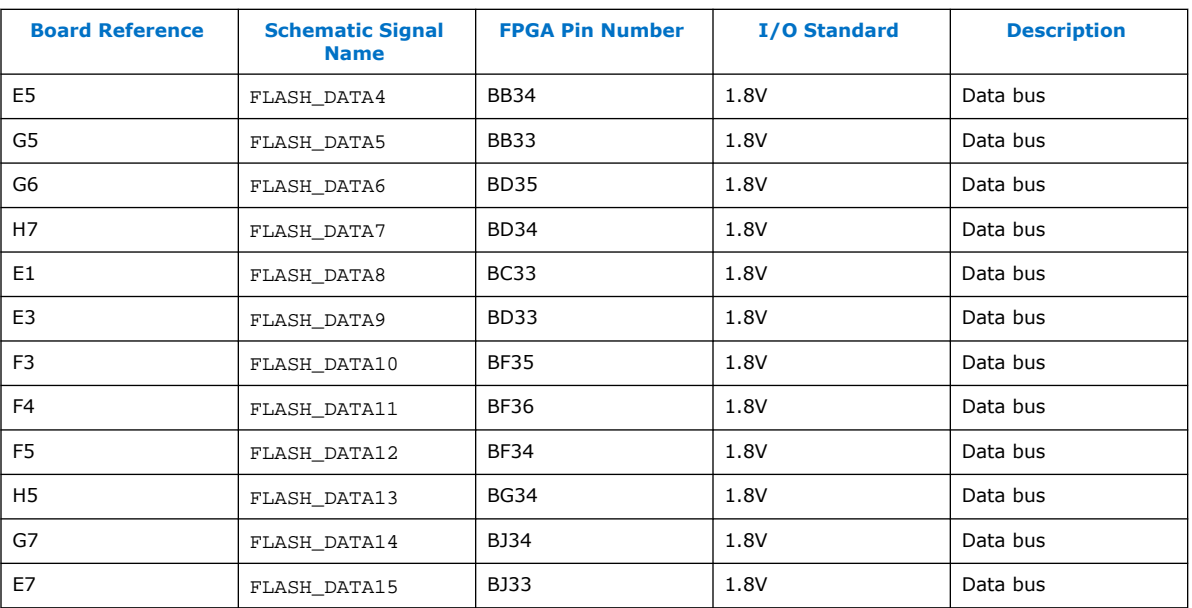

### **4.8.2. Programming Flash using Quartus Programmer**

You can use the Quartus Programmer to program the flash with your Programmer Object File (**.pof**).

Ensure the following conditions are met before you proceed:

- The Quartus Programmer and the Intel FPGA Download Cable II driver are installed on the host computer.
- The micro-USB cable is connected to the FPGA development board.
- Power to the board is on, and no other applications that use the JTAG chain are running.
- The design running in the FPGA does not drive the FM bus.

#### **Execute the steps below to program the Flash**

- 1. Start the Quartus Programmer.
- 2. Click **Auto Detect** to display the devices in the JTAG chain.
- 3. Select the flash attached to the MAX V and then click **Change File** and select the path to the desired **.pof**. If the flash is not detected, configure the FPGA with any configuration image which does not drive the flash signals and then go to step 2, refer to Configuring the FPGA using Quartus Programmer
- 4. Turn on the **Program/Configure** option for the added file.
- 5. Click **Start** to program the selected file to flash. Programming is complete when the progress bar reaches 100%. If flash programming fails, change the TCK frequency to a lower frequency (16 MHz or 6 MHz). Run the command below in the Nios II command shell. jtag --setparam <cable> JtagClock <frequency><Units>. For example: jtagconfig --setparam 1 JtagClock 16M and then go to Step 4.

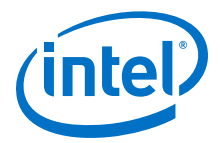

*Attention:* Using the Quartus Programmer to program a device on the board causes other JTAGbased applications such as the Board Test System and the Power Monitor to lose their connection to the board. Restart those applications after programming is complete.

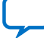

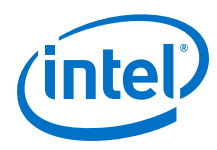

## **4.9. Daughtercards**

The Intel Stratix 10 GX FPGA development kit provides a full-featured hardware development platform for prototyping and testing high-speed interfaces to a Intel Stratix 10 GX FPGA.

#### **Table 37. Intel Stratix 10 FPGA Development Kit Daughtercards**

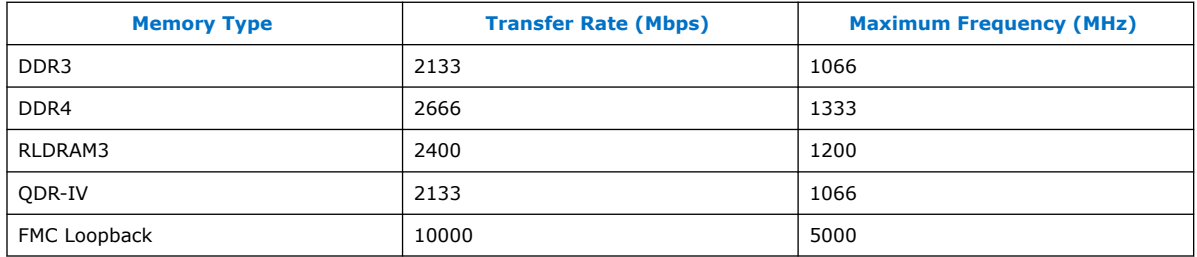

### **4.9.1. External Memory Interface**

#### **4.9.1.1. DDR3L**

The DDR3Lx72 SDRAM (DDR3 Low voltage)

#### **Figure 12. DDR3 Block Diagram**

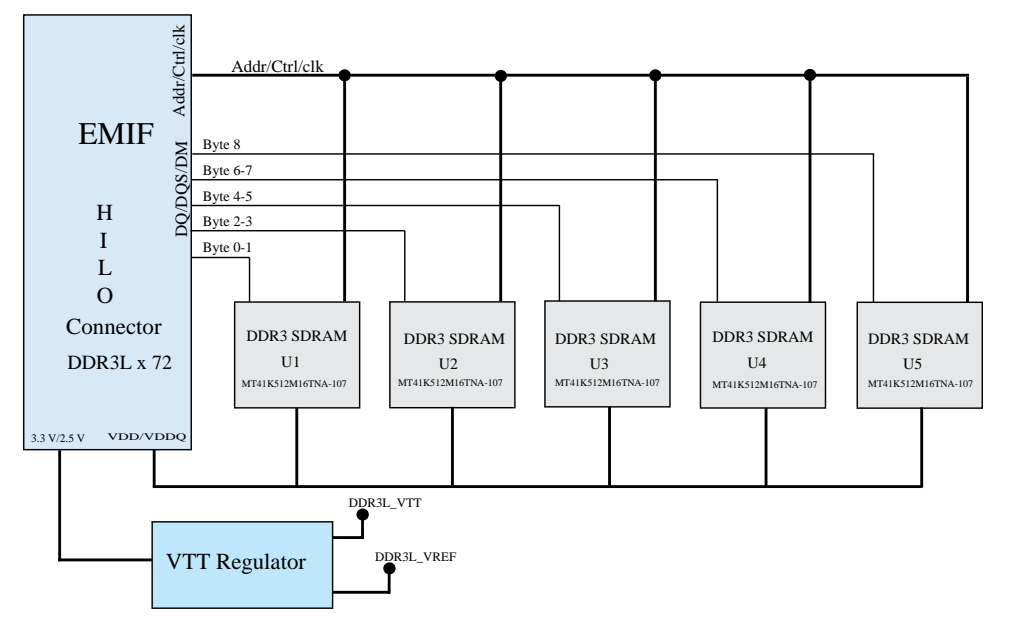

*4. Board Components* **UG-20046 | 2020.04.02**

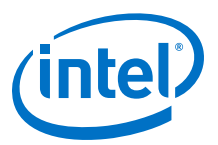

#### **4.9.1.2. DDR4**

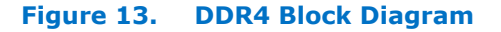

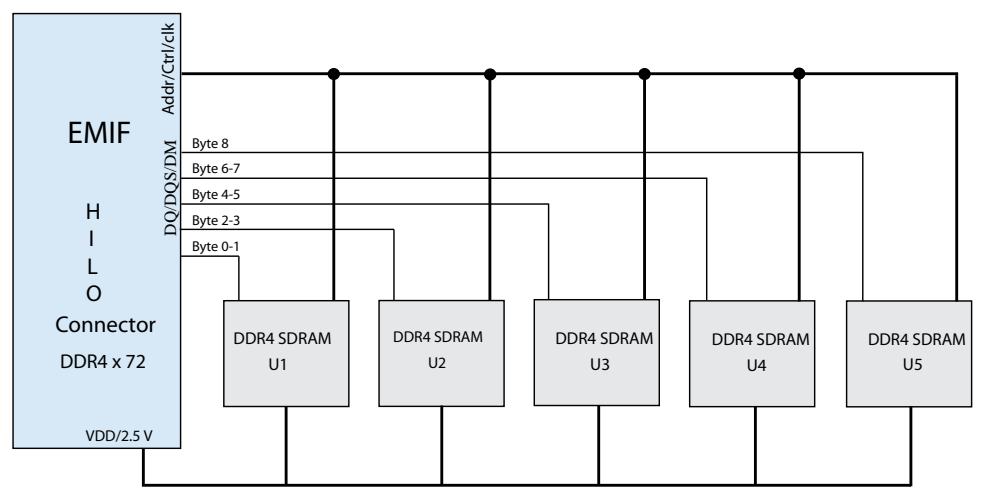

#### **4.9.1.3. RLDRAM3**

The RLDRAM3 x36 (reduced latency DRAM) controller is designed for use in applications requiring high memory throughput, high clock rates and full programmability.

#### **Figure 14. RLDRAM3 Block Diagram**

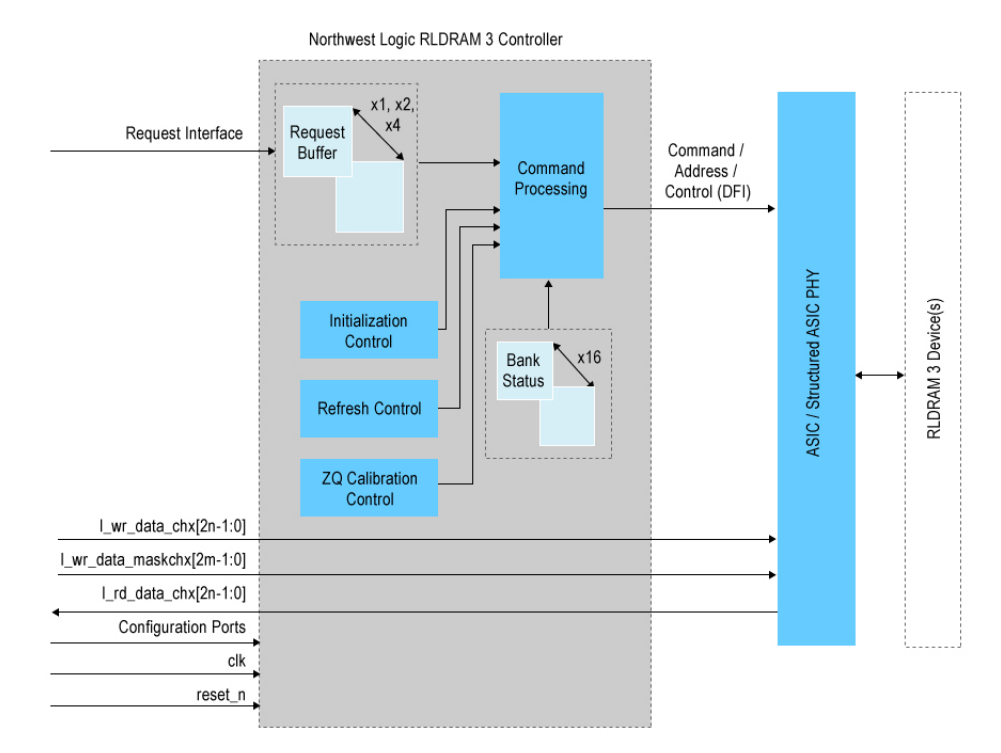

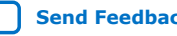

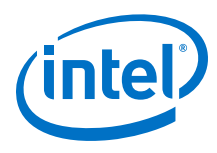

### **4.9.1.4. QDR-IV**

QDR-IV x 36 SRAM devices enable you to maximize bandwidth with separate read and write ports.

### **Figure 15. QDR-IV Block Diagram**

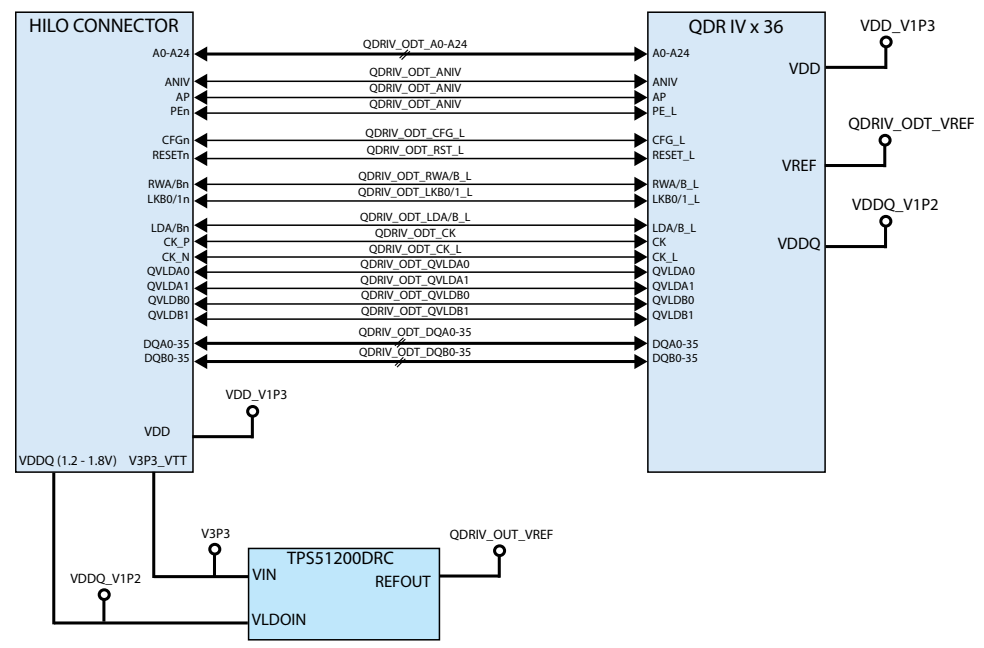

#### **4.9.1.5. FMC Loopback Card**

The Intel Stratix 10 GX FPGA development kit provides one FMC mezzanine interface port connected to the Intel Stratix 10 GX FPGA for interfacing to the Intel FMC add-in boards as shown in the figure below.

The FMC interface is mechanically compliant with the Vita57.1 specification for attaching a single width mezzanine module. However, in terms of signal connections, the Intel

FMC interface is not fully compliant with the Vita 57.1 specification. Instead, it contains a subset of the Vita57.1 interface signal to the connector as shown in the FMCA signal assignment tables.

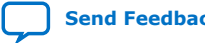

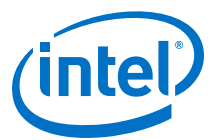

#### **Figure 16. Intel Stratix 10 GX FPGA Development Kit FMC Block Diagram**

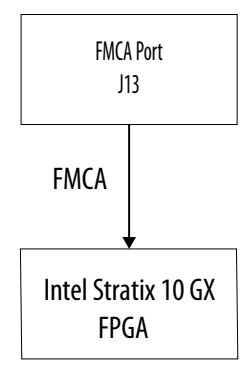

The following table shows the complete signal connections assigned for Intel FMC interface at the FMCA port.

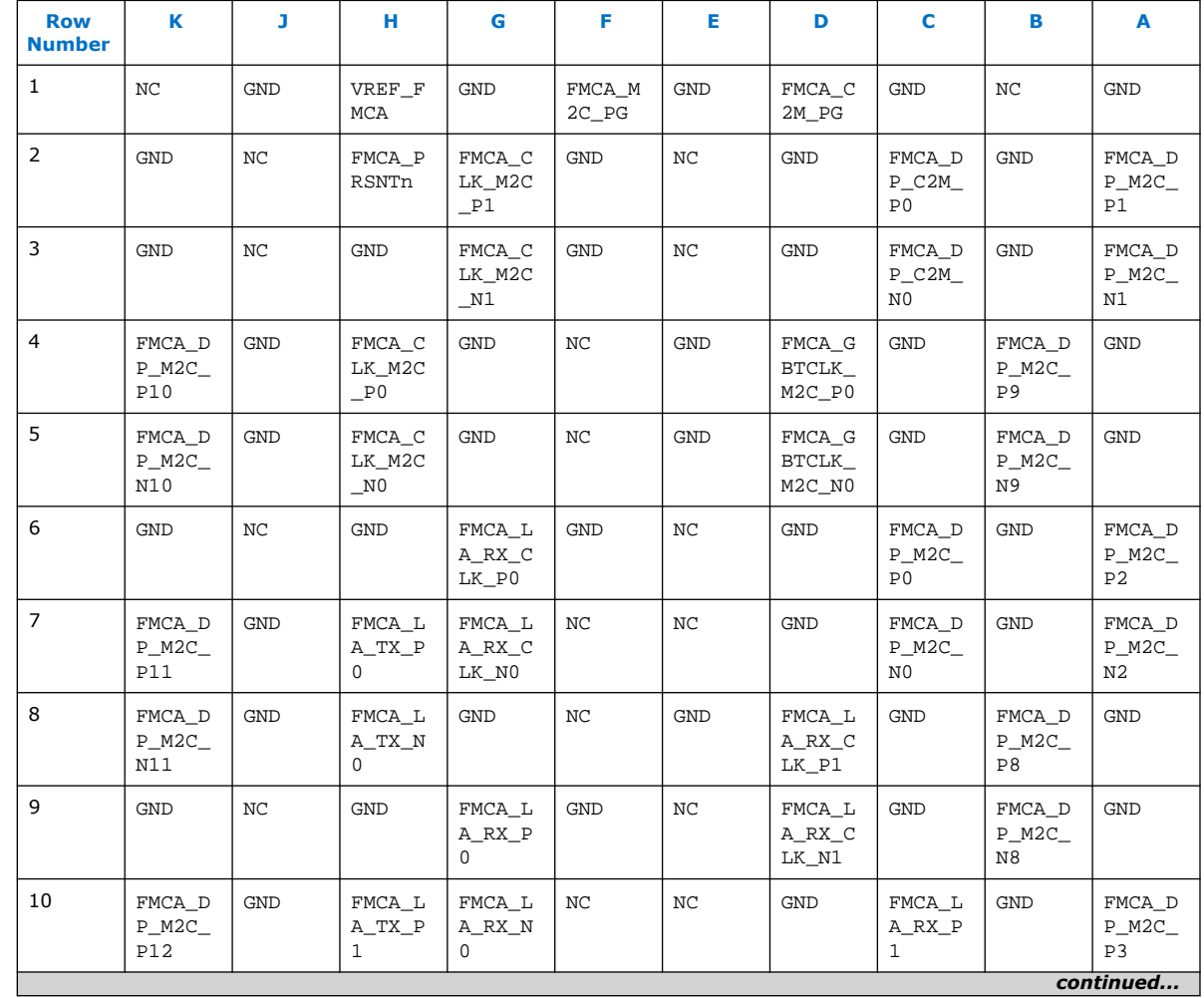

#### **Table 38. FMCA Connector (J13) Signal Assignments**

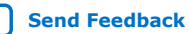

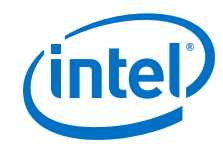

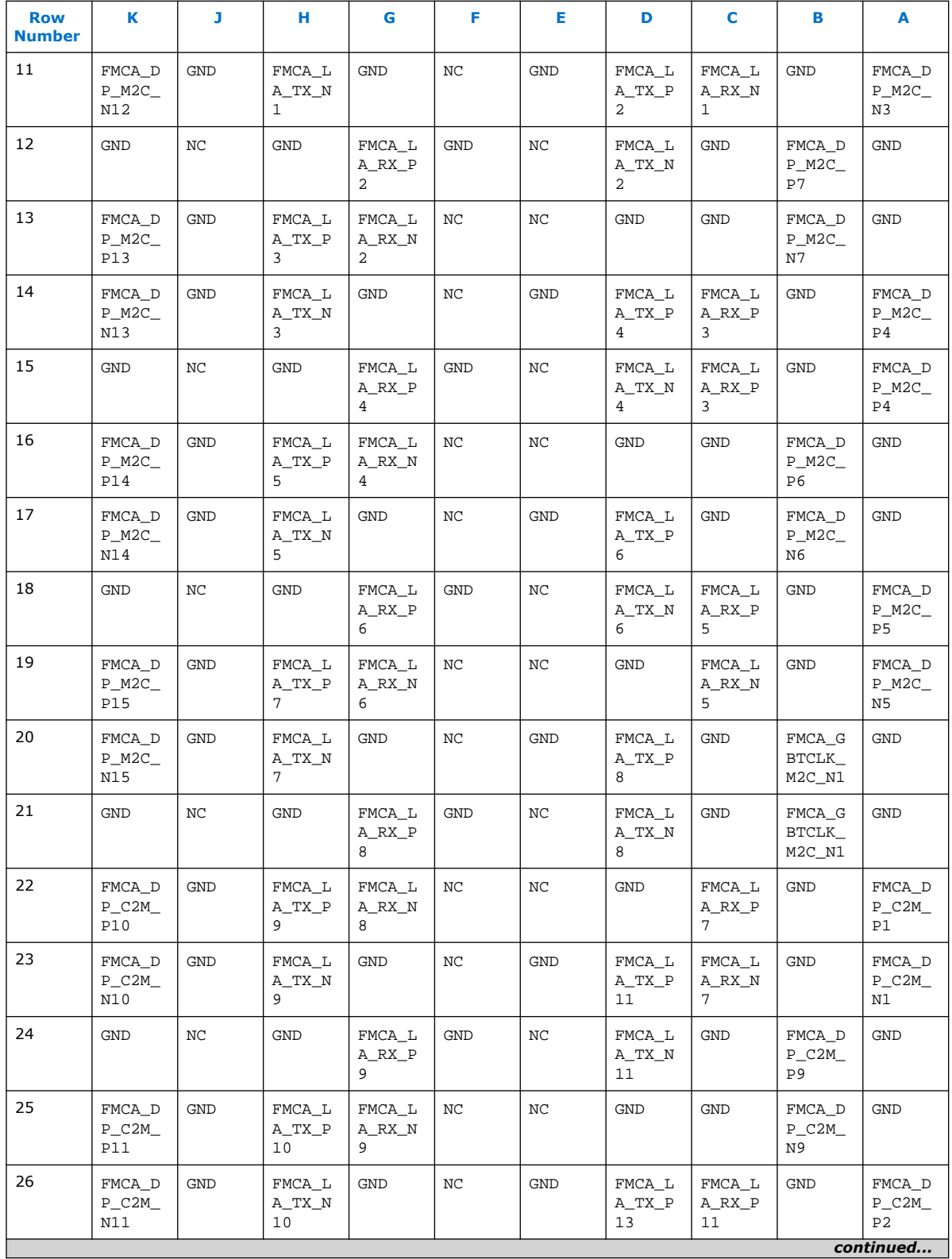

*4. Board Components* **UG-20046 | 2020.04.02**

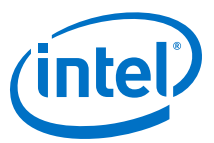

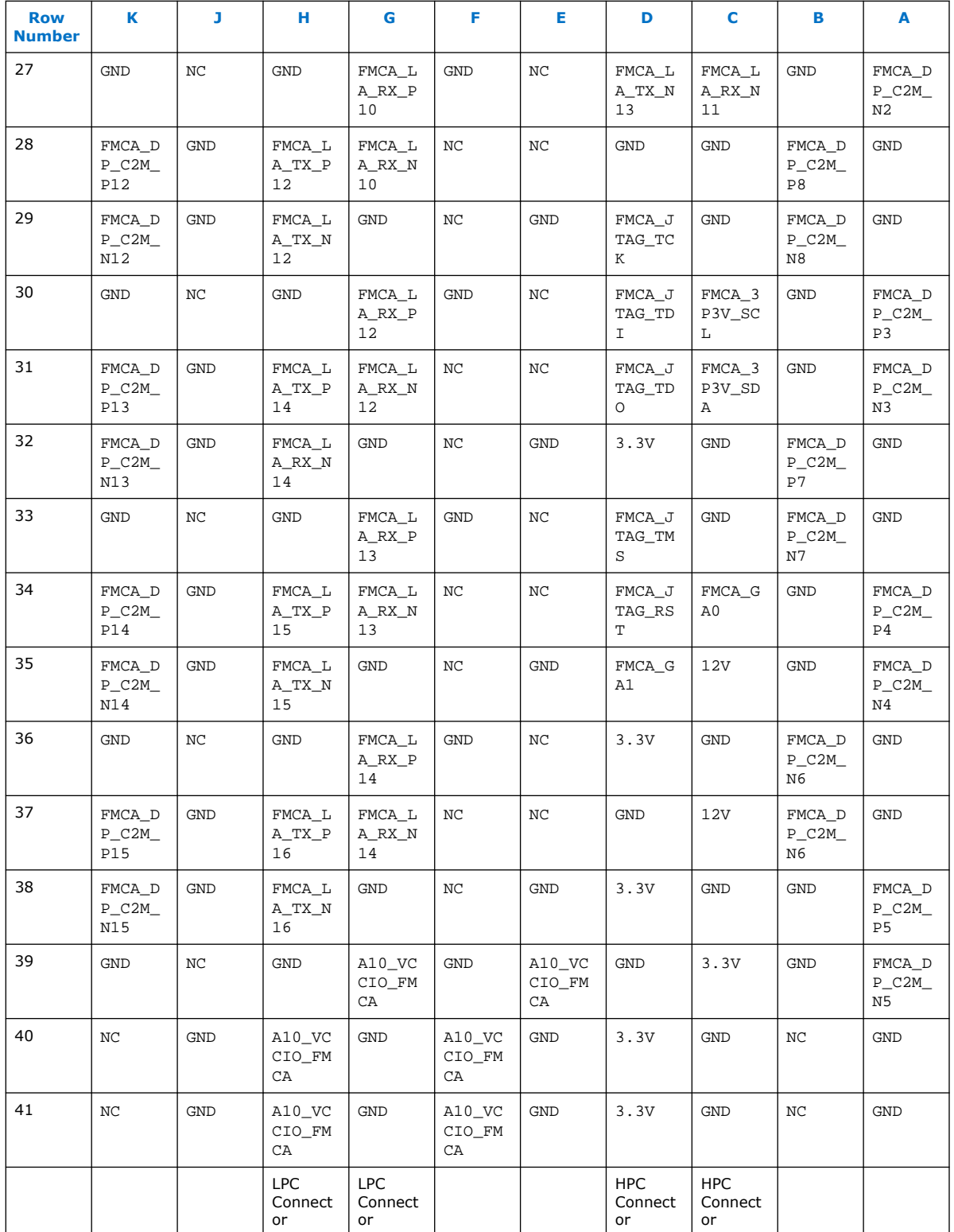

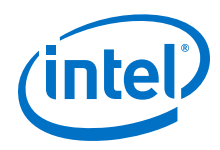

#### **High Pin Count (HPC)**

The High Pin Count FMC connections are assigned to columns G and H in the FMCA connector as shown. The HPC signaling follows the Vita57.1 standard.

### **Low Pin Count (LPC)**

The Low Pin Count FMC connections are assigned to columns C and D in the FMCA connector as shown. The LPC signaling follows the Vita57.1 standard.

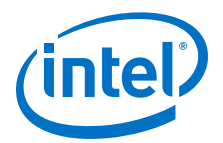

## **5. System Power**

This chapter describes the Intel Stratix 10 GX FPGA development board's power supply.

A laptop style DC power supply is provided with the development kit. Use only the supplied power supply. The power supply has an auto sensing input voltage of 100  $\sim$ 240 V AC power and output of 12 V DC power at 20 A to the development board. The 12 V DC input power is then stepped down to various power rails used by the board components.

An on-board multi-channel analog-to-digital converter (ADC) measures both the voltage and current for several specific board rails. The power utilization is displayed on a graphical user interface (GUI) that can graph power consumption versus time.

### **5.1. Power Guidelines**

The Intel Stratix 10 GX FPGA development kit has two modes of operation as described below.

#### **In a standard PCIe compliant system**

In this mode, plug the board into an available PCI Express slot and connect the standard 2x4 and 2x3 auxiliary power cords available from the PC's ATX power supply to the respective mating connectors on the board (J26 and J27). The PCIe slot together with the two auxiliary PCIe power cords are required to power the entire board. If you do not connect the 2x4 or 2x3 auxiliary power connections, it prevent the board from powering on. The power switch SW7 is ignored when the board is used in the PCIe system.

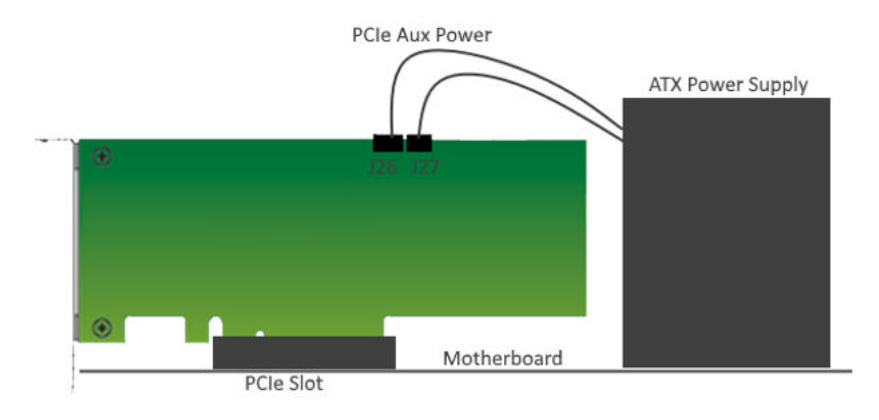

Intel Corporation. All rights reserved. Agilex, Altera, Arria, Cyclone, Enpirion, Intel, the Intel logo, MAX, Nios, Quartus and Stratix words and logos are trademarks of Intel Corporation or its subsidiaries in the U.S. and/or other countries. Intel warrants performance of its FPGA and semiconductor products to current specifications in accordance with Intel's standard warranty, but reserves the right to make changes to any products and services at any time without notice. Intel assumes no responsibility or liability arising out of the application or use of any information, product, or service described herein except as expressly agreed to in writing by Intel. Intel customers are advised to obtain the latest version of device specifications before relying on any published information and before placing orders for products or services. \*Other names and brands may be claimed as the property of others.

**[ISO](https://www.intel.com/content/www/us/en/quality/intel-iso-registrations.html) [9001:2015](https://www.intel.com/content/www/us/en/quality/intel-iso-registrations.html) [Registered](https://www.intel.com/content/www/us/en/quality/intel-iso-registrations.html)**

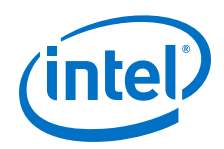

#### **As a stand-alone evaluation board powered by included power supply**

In this mode, plug the included power supply into the 2x3 pin connector (J27) and the AC power cord of the power supply into a power outlet. This power supply will provide the entire power to the board without the need to obtain power from the PCIe slot or the 2x4 power connector (J26). The power switch SW7 controls powering the board on/off.

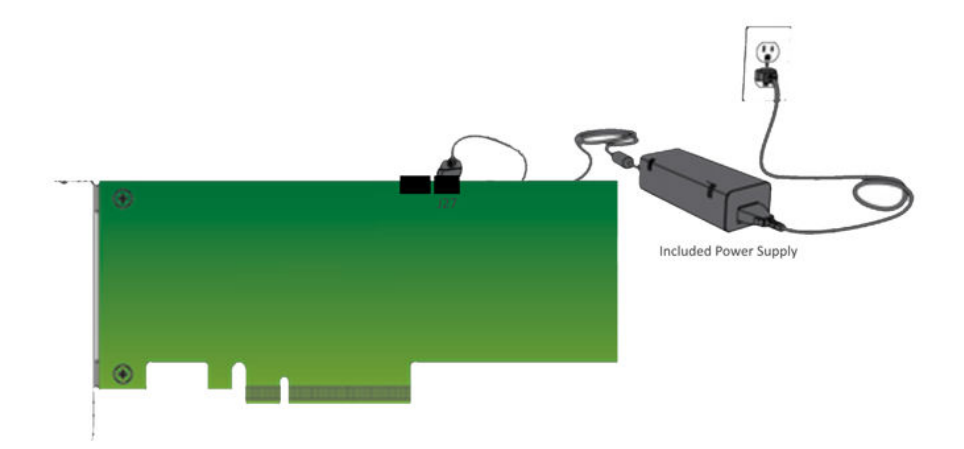

## **5.2. Power Distribution System**

The following figure below shows the power distribution system on the Intel Stratix 10 GX FPGA development board.

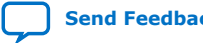

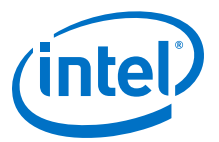

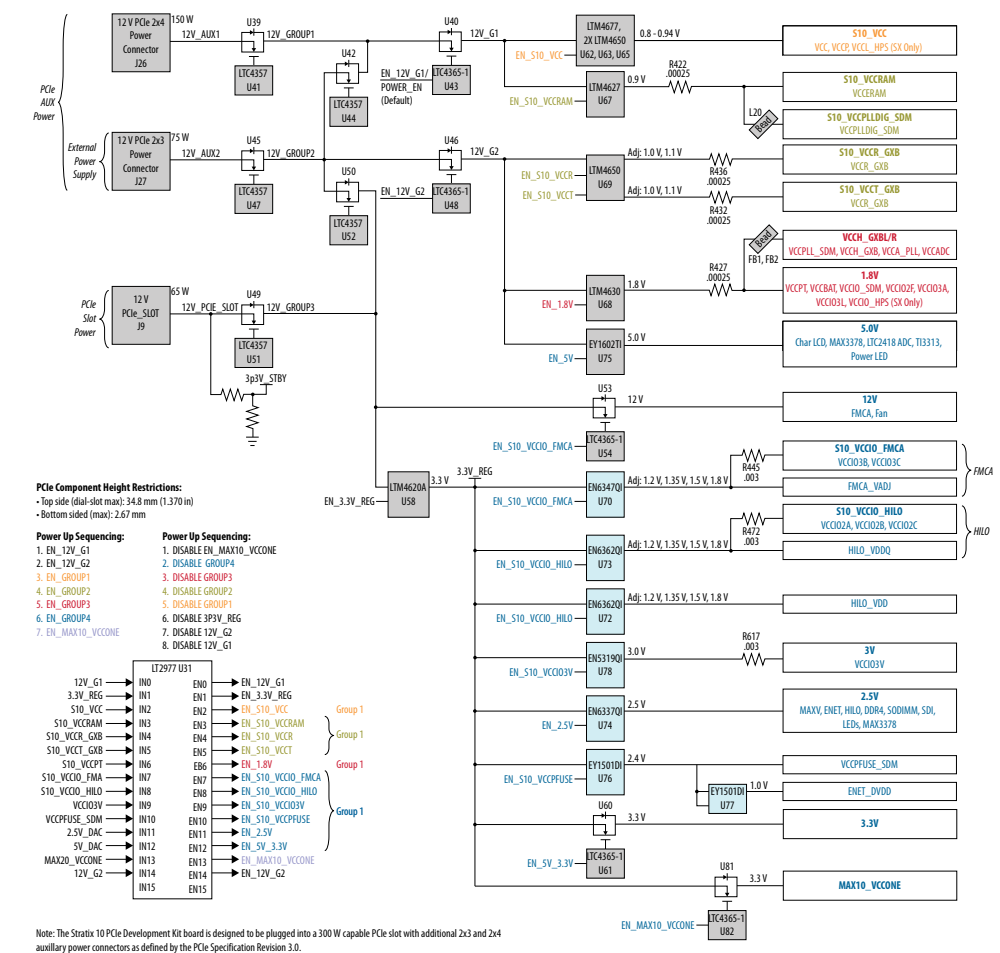

#### **Figure 17. Power Distribution System Block Diagram**

### **5.3. Power Measurement**

There are eight power supply rails that have on-board voltage, current and wattage sense capabilities. Precision sense resistors split the ADC devices and rails from the primary supply plane for the ADC to measure voltage and current. An  $I<sup>2</sup>C$  bus connects the ADC device to the MAX V CPLD EPM2210 System Controller as well as the Intel Stratix 10 GX FPGA.

The VCC rail for the FPGA core power is directly measured by the LTM4677 I2C enabled voltage regulator module. Power measurements can be read from the LTM4677 device through its  $I^2C$  interface connected to the MAX V CPLD system controller.

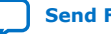

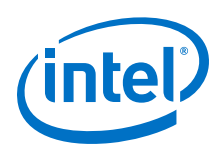

## **5.4. Thermal Limitations and Protection**

The Intel Stratix 10 GX FPGA development kit is designed to operate in a typical laboratory environment with an ambient temperature of approximately 25C. The cooling solution provided with the development kit allows sufficient cooling for the board to operate up to a maximum power consumption of 200 W under this environment.

A MAX1619 device is connected to the Intel Stratix 10 FPGA internal temperature diode to continuously monitor the FPGA internal temperature. In the meantime, a dedicated FPGA TSD real-time monitor solution under  $\sim\pi\cdot\pi$  sensors\ is added to each transceiver or EMIF example design to monitor the temperatures of both FPGA core and each transceiver tile. Based on the data from both MAX1619, and the Intel Stratix 10 GX FPGA, MAX V runs at its maximum speed whenever any temperature is over 60C or immediately power off the board whenever the temperature crosses 100C.

Remember to unplug the power supply when the board is powered off when the temperature crosses 100C. Plug the power supply back again to ensure that the board can be normally turned on/off again.

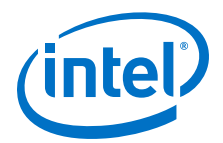

# **6. Board Test System**

The Intel Stratix 10 GX FPGA Development Kit includes a design example and an application called the Board Test System (BTS) to test the functionality of this board. The BTS provides an easy-to-use interface to alter functional settings and observe results. You can use the BTS to test board components, modify functional parameters, observe performance and measure power usage.

While using the BTS, you reconfigure the FPGA several times with test designs specific to the functionality that you are testing. The BTS is also useful as a reference for designing systems. The BTS communicates over the JTAG bus to a test design running in the Intel Stratix 10 GX FPGA device.

The figure below shows the Graphical User Interface (GUI) for a board that is in factory configuration.

#### **Figure 18. BTS GUI**

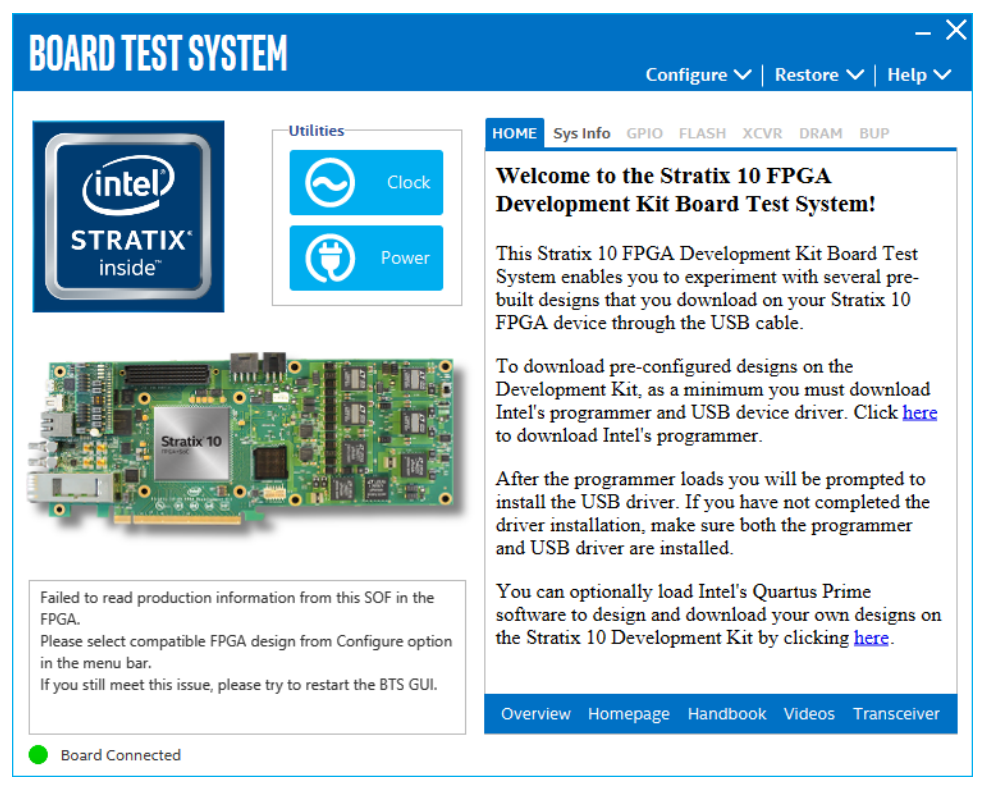

Intel Corporation. All rights reserved. Agilex, Altera, Arria, Cyclone, Enpirion, Intel, the Intel logo, MAX, Nios, Quartus and Stratix words and logos are trademarks of Intel Corporation or its subsidiaries in the U.S. and/or other countries. Intel warrants performance of its FPGA and semiconductor products to current specifications in accordance with Intel's standard warranty, but reserves the right to make changes to any products and services at any time without notice. Intel assumes no responsibility or liability arising out of the application or use of any information, product, or service described herein except as expressly agreed to in writing by Intel. Intel customers are advised to obtain the latest version of device specifications before relying on any published information and before placing orders for products or services. \*Other names and brands may be claimed as the property of others.

**[ISO](https://www.intel.com/content/www/us/en/quality/intel-iso-registrations.html) [9001:2015](https://www.intel.com/content/www/us/en/quality/intel-iso-registrations.html) [Registered](https://www.intel.com/content/www/us/en/quality/intel-iso-registrations.html)**

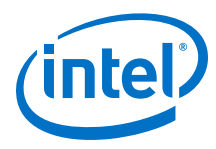

#### **Figure 19. About BTS**

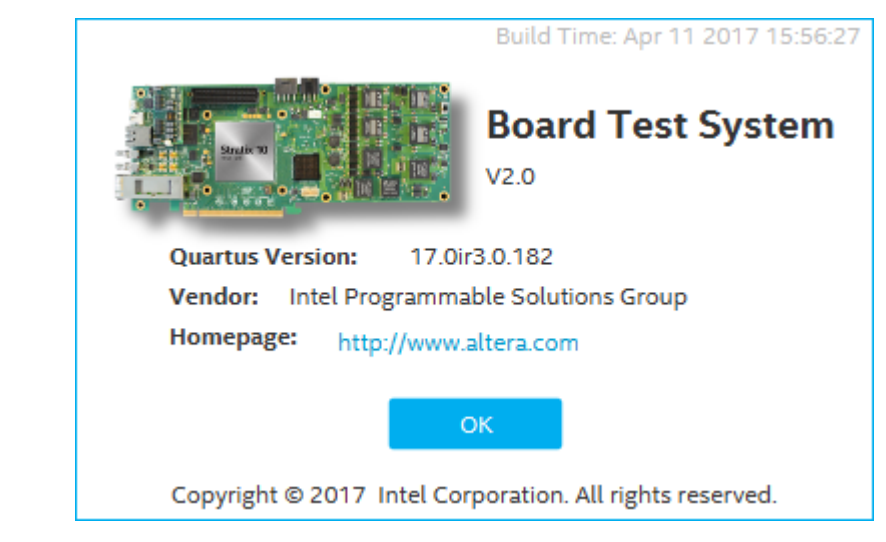

### **6.1. Preparing the Board**

Several designs are provided to test the major board features. Each design provides data for one or more tabs in the application. The Configure Menu identifies the appropriate design to download to the FPGA for each tab.

After successful FPGA configuration, the appropriate tab appears that allows you to exercise the related board features. Highlights appear in the board picture around the corresponding components.

The BTS communicates over the JTAG bus to a test design running in the FPGA. The BTS and Power Monitor share the JTAG bus with other applications like the Nios II debugger and the Signal Tap II Embedded Logic Analyzer. Because the BTS is designed based on the Intel Quartus Prime software, be sure to close other applications before you use the BTS.

The BTS relies on the Intel Quartus Prime software's specific library. Before running the BTS, open the Intel Quartus Prime software to automatically set the environment variable \$QUARTUS\_ROOTDIR. The BTS uses this environment variable to locate the Intel Quartus Prime library. The version of Intel Quartus Prime software set in the QUARTUS\_ROOTDIR environment variable should be newer than version 14.1. For example, the Development Kit Installer version 15.1 requires that the Intel Quartus Prime software 14.1 or later version to be installed.

Also, to ensure that the FPGA is configured successfully, you should install the latest Intel Quartus Prime software that can support the silicon on the development kit. For this board, we recommend you install Intel Quartus Prime version 17.0ir3.0.182.

Please refer to the README.txt file under examples\board\_test\_system directory.

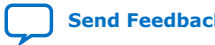

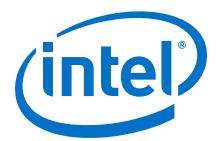

### **6.2. Running the Board Test System**

#### **Before you begin**

With the power to the board off, follow these steps:

- 1. Connect the USB cable to your PC and the board.
- 2. Ensure that the Ethernet patch cord is plugged into the RJ-45 connector.
- 3. Check whether the development board switches and jumpers are set according to your preferences.
- 4. Set the load selector switch (SW3.3) to OFF for user hardware1 (page#1). The development kit ships with the CFI Flash device preprogrammed with a default:
	- Factory FPGA configuration for running the Board Update Portal design example
	- User configuration for running the BTS demonstration
- 5. Turn on the power to the board. The board loads the design stored in the user hardware1 portion of flash memory into the FPGA. If your board is still in the factory configuration, or if you have downloaded a newer version of the BTS to the flash memory through the Board Update Portal, the design loads the GPIO, Ethernet and flash memory tests.
- *Note:* To ensure operating stability, keep the USB cable connected and the board powered on when running the demonstration application. The BTS cannot run correctly unless the USB cable is attached and the board is on.

#### **To run the BTS**

- 1. Navigate to the <package dir>\examples\board test system directory and run the BoardTestSystem.exe application.
- 2. A GUI appears, displaying the application tab corresponding to the design running in the FPGA. If the design loaded in the FPGA is not supported by the BTS GUI, you receive a message prompting you to configure your board with a valid BTS design. Refer to the Configure Menu on configuring your board.
- *Note:* If some design is running in the FPGA, the BTS GUI loads the design file (.sof) in the image folder to check the current running design in the FPGA; therefore the design running in the FPGA must be the same as the design file in the image folder.

### **6.3. Using the Board Test System**

This section describes each control in the BTS.

#### **6.3.1. The Configure Menu**

Use the Configure Menu to select the design you want to use. Each design example tests different board features. Select a design from this menu and the corresponding tabs become active for testing.

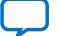

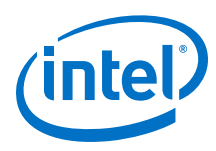

#### **Figure 20. The Configure Menu**

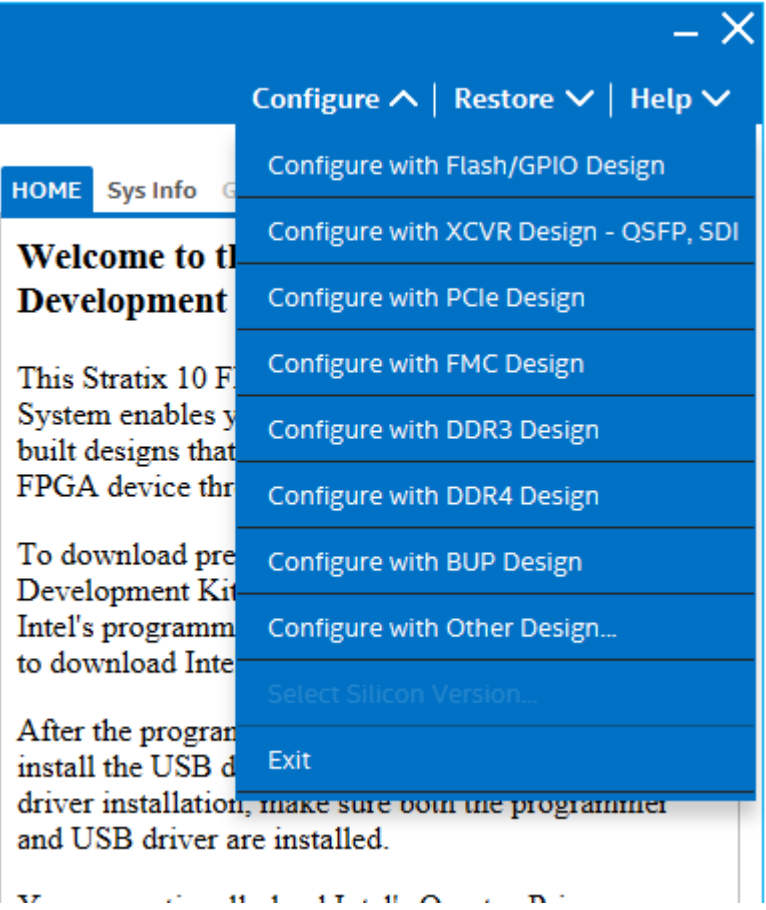

To configure the FPGA with a test system design, perform the following steps:

- 1. On the Configure menu, click the configure command that corresponds to the functionality you wish to test.
- 2. In the dialog box that appears, click Configure to download the corresponding design to the FPGA.
- 3. When configuration finishes, close the Intel Quartus Prime if open. The design begins running in the FPGA. The corresponding GUI application tabs that interface with the design are now enabled.

If you use the Intel Quartus Prime Programmer for configuration, rather than the BTS GUI, you may need to restart the GUI.

#### **6.3.2. The System Info Tab**

The System Info tab shows the board's current configuration. The tab displays the contents of the MAX V registers, the JTAG chain, the board's MAC address, and other details stored on the board.

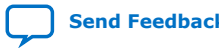

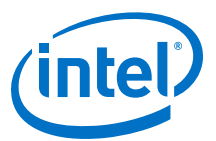

#### **Figure 21. The System Info tab**

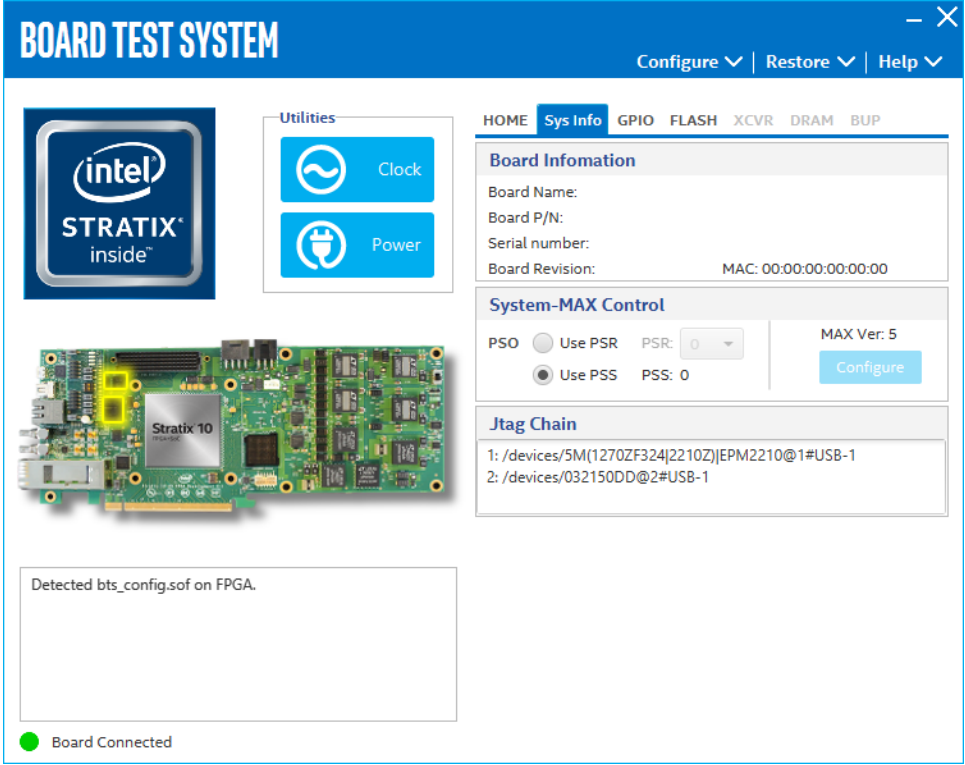

The following sections describe the controls of the System info tab

#### **Board Information**

The Board Information control displays static information about your board:

- Board Name: Indicates the official name of the board given by BTS
- Board P/N: Indicates the part number of the board
- Serial Number: Indicates the serial number of the board
- Board Revision: Indicates the revision of the board
- MAC: Indicates MAC Address of the board

#### **System MAX Control**

MAX Ver: Indicates the version of MAX V code currently running on the board.

The MAX V code resides in the <package dir>\examples\max5 directory. Newer revisions of this code may be available on the Intel Stratix 10 GX FPGA Development kit link on the Intel website.

The MAX V register control allows you to view and change the current MAX V register values as described in the table below. Change to the register values with the GUI take effect immediately.

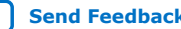

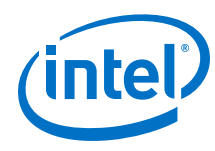

#### **Table 39. MAX V Registers**

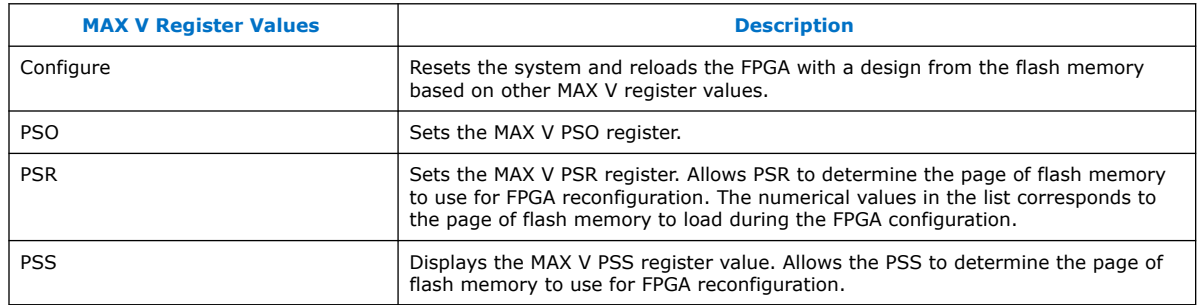

#### **JTAG Chain**

The JTAG chain shows all the devices currently in the JTAG chain.

*Note:* When set to 1, switch SW6.2 (MAX BYPASS) includes the MAX V DEVICE in the JTAG chain. When set to 0, the MAX V device is removed from the JTAG chain. System MAX and FPGA should all be present in the JTAG chain when running BTS GUI.

### **6.3.3. The GPIO Tab**

The GPIO tab allows you to interact with all the general purpose user I/O components on your board. You can read DIP switch settings, turn LEDs on or off and detect push button presses.

#### **Figure 22. The GPIO Tab**

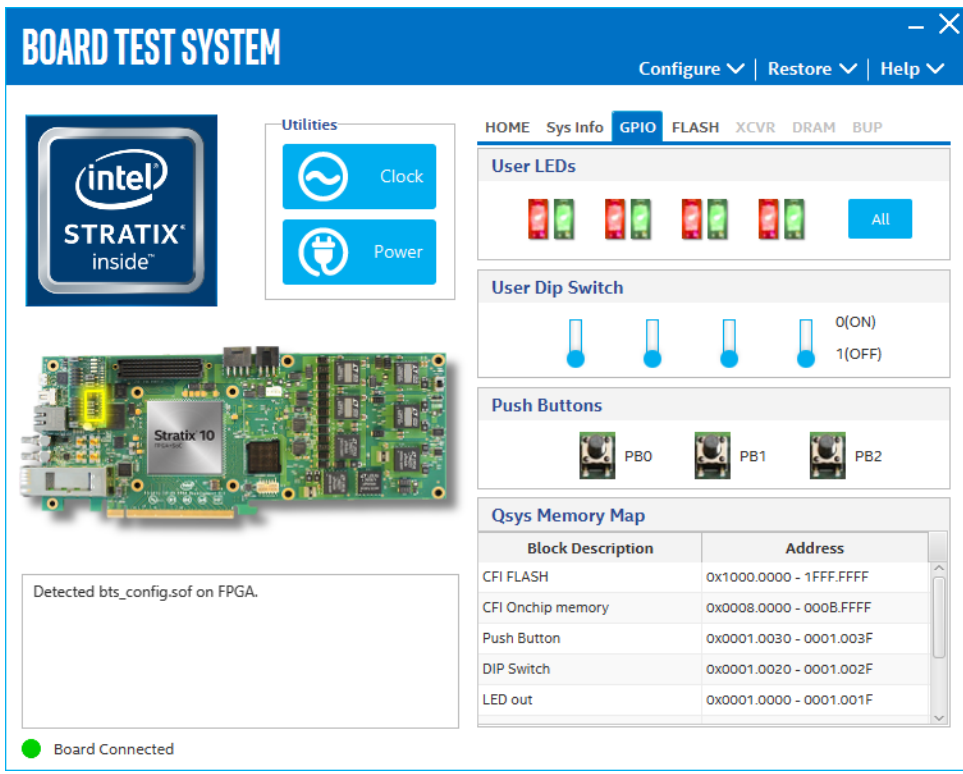

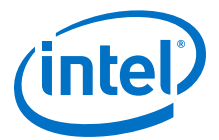

The following sections describe the controls on the GPIO tab.

#### **User DIP Switches**

The read-only User DIP Switches control displays the current positions of the switches in the user DIP switch bank (SW1). Change the switches on the board to see the graphical display change.

#### **User LEDS**

The User LEDs control displays the current state of the user LEDS. Toggle the LED buttons to turn the board LEDs on or off.

#### **Push Buttons**

Read only control displays the current state of the board user push buttons. Press a push button on the board to see the graphical display change accordingly.

#### **Platform Designer (Standard) Memory Map**

The Platform Designer (Standard) memory map control shows the memory map of the bts config.sof design running on your board. The memory map is visible only when bts config.sof design is running on the board.

#### **6.3.4. The Flash Tab**

The Flash tab allows you to read and write flash memory on your board. The memory table displays the CFI ROM contents by default after you configure the FPGA.

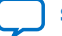

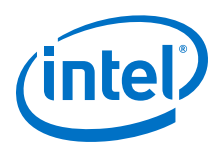

#### **Figure 23. The Flash Tab**

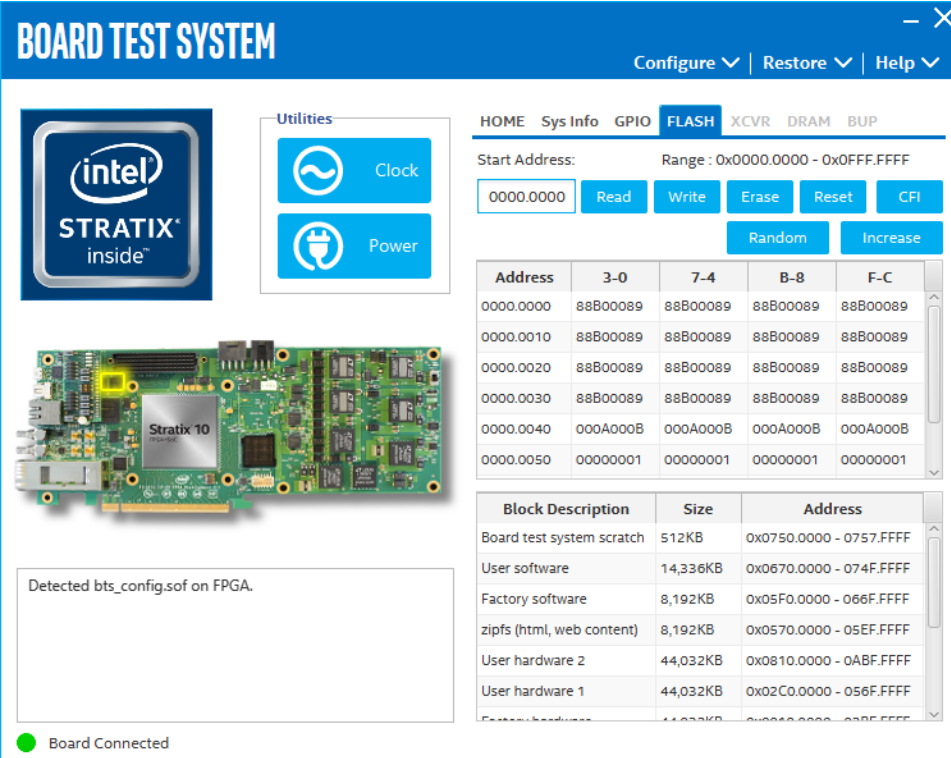

The following sections describe the controls on the Flash tab

#### **Read**

Reads the flash memory on your board. To see the flash memory contents, type a starting address in the text box and click Read. Values starting at the specified address in the table.

#### **Write**

Writes the flash memory on your board. To update the flash memory contents, change values in the table and click Write. The application writes the new values to flash memory and then reads the values back to guarantee that the graphical display accurately reflects the memory contents.

#### **Random**

Starts a random data pattern test to flash memory, limited to the 512K test system scratch page.

#### **CFI**

Updates the memory table, displaying the CFI ROM table contents from the flash device.

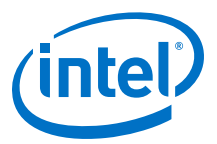

#### **Increase**

Starts an incrementing data pattern test to flash memory, limited to the 512K test system scratch page.

#### **Reset**

Executes the flash device's reset command and updates the memory table displayed on the Flash tab.

#### **Erase**

Erases flash memory.

#### **Flash Memory Map**

Displays the flash memory map for the development board.

### **6.3.5. The XCVR Tab**

This tab allows you to perform loopback tests on the QSFP and SDI ports.

#### **Figure 24. The XCVR Tab**

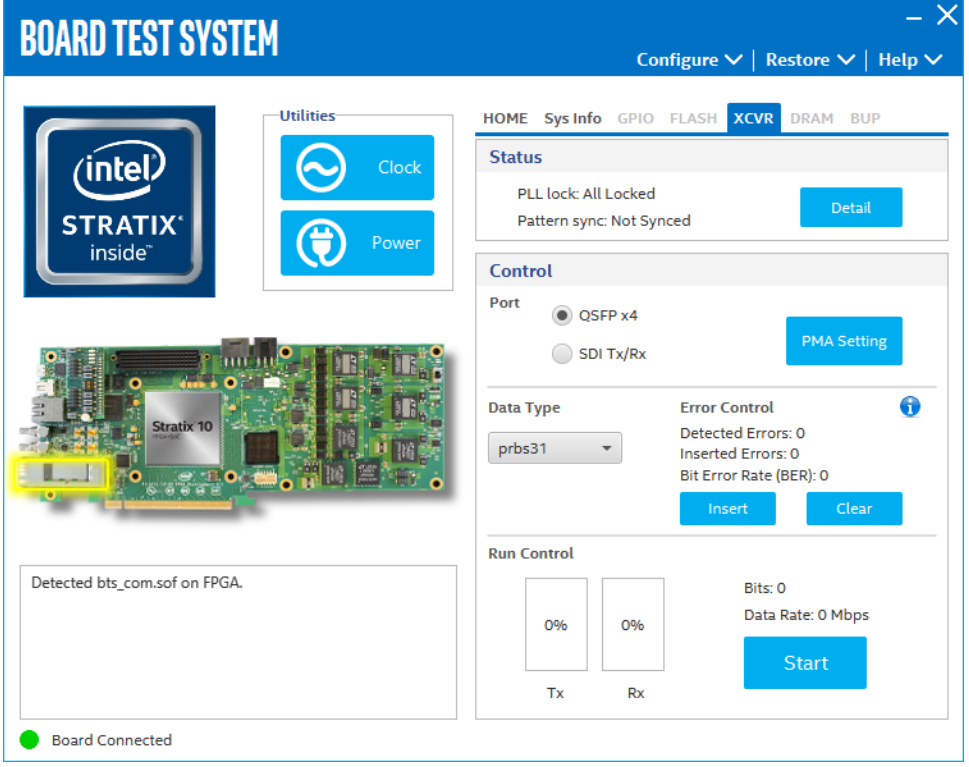

#### **Status**

Displays the following status information during a loopback test:

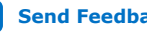

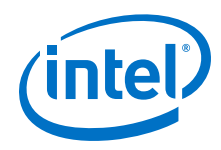

- PLL lock: Shows the PLL locked or unlocked state.
- Pattern sync: Shows the pattern synced or not synced state. The pattern is considered synced when the start of the data sequence is detected.
- Details: Shows the PLL lock and pattern sync status:

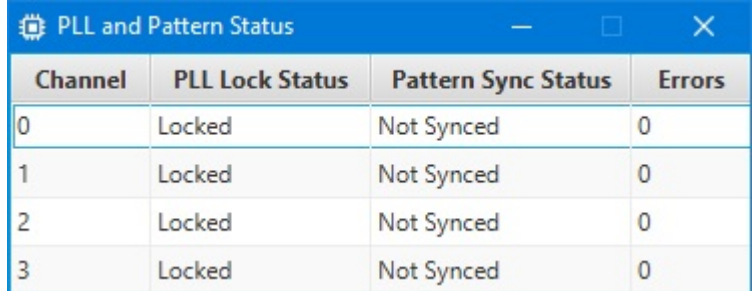

#### **Port**

Allows you to specify which interface to test. The following port tests are available:

- QSFP
- SDI

#### **PMA Setting**

Allows you to make changes to the PMA parameters that affect the active transceiver interface. The following settings are available for analysis:

- Serial Loopback: Routes signals between the transmitter and the receiver.
- VOD: Specifies the voltage output differential of the transmitter buffer.
- Pre-emphasis tap:
	- 1st pre: Specifies the amount of pre-emphasis on the pre-tap of the transmitter buffer.
	- 2nd pre: Specifies the amount of pre-emphasis on the second pre-tap of the transmitter buffer.
	- 1st post: Specifies the amount of pre-emphasis on the first post tap of the transmitter buffer.
	- 2nd post: Specifies the amount of pre-emphasis on the second post tap of the transmitter buffer.
- Equalizer: Specifies the AC gain setting for the receiver equalizer in four stage mode.
- DC gain: Specifies the DC gain setting for the receiver equalizer in four stage mode.
- VGA: Specifies the VGA gain value.

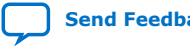
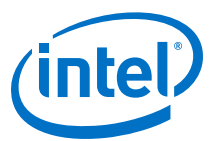

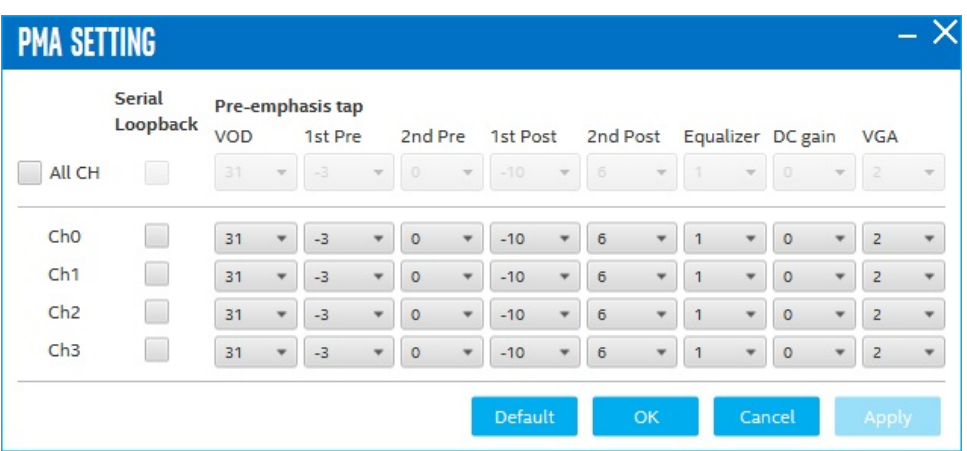

#### **Data Type**

Specifies the type of data contained in the transactions. The following data types are available for analysis:

- PRBS 7: Selects pseudo-random 7-bit sequences.
- PRBS 15: Selects pseudo-random 15-bit sequences.
- PRBS 23: Selects pseudo-random 23-bit sequences.
- PRBS 31: Selects pseudo-random 31-bit sequences.
- HF: Selects highest frequency divide-by-2 data pattern 10101010.
- LF: Selects lowest frequency divide-by-33 data pattern.

#### **Error Control**

Displays data errors detected during analysis and allows you to insert errors:

- Detected errors: Displays the number of data errors detected in the hardware.
- Inserted errors: Displays the number of errors inserted into the transmit data stream.
- Insert: Inserts a one-word error into the transmit data stream each time you click the button. Insert is only enabled during transaction performance analysis.
- Clear: Resets the Detected errors and Inserted errors counters to zeroes.

#### **Loopback**

• Start: Initiates the selected ports transaction performance analysis.

*Note:* Always click Clear before Start.

- Stop: Terminates transaction performance analysis.
- TX and RX performance bars: Show the percentage of maximum theoretical data rate that the requested transactions are able to achieve.

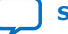

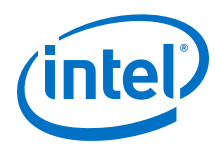

# **6.3.6. The PCIe Tab**

This tab allows you to run a PCIe loopback test on your board. You can also load the design and use an oscilloscope to measure an eye diagram of the PCIe transmit signals.

#### **Figure 25. The PCIe Tab**

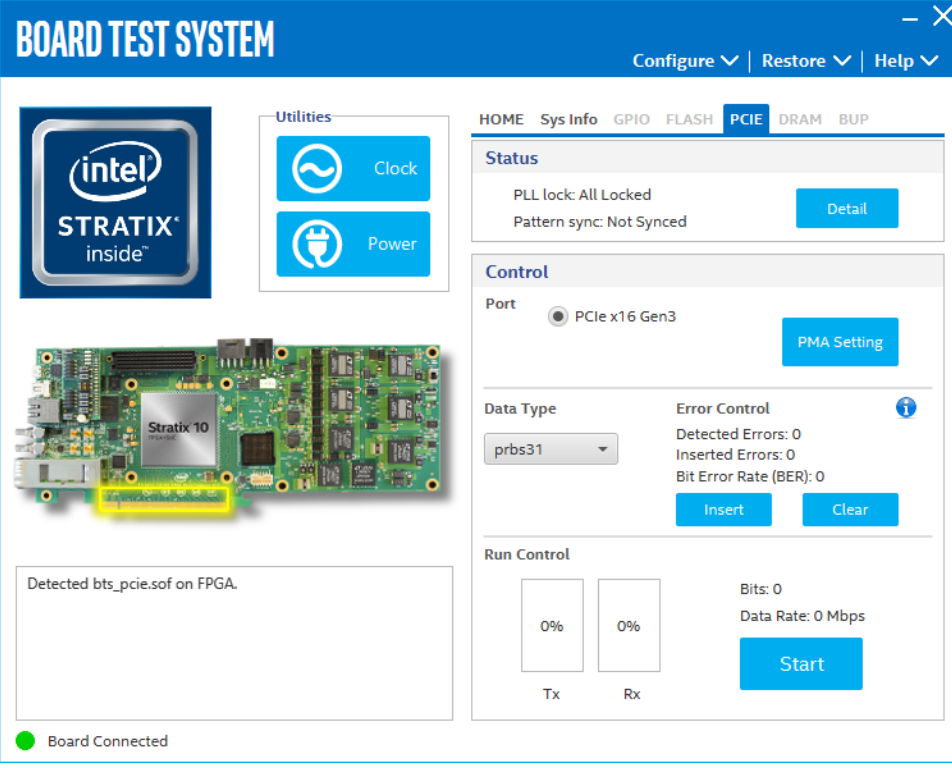

The following sections describe the controls on the PCIe tab.

#### **Status**

Displays the following status information during a loopback test:

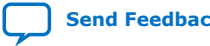

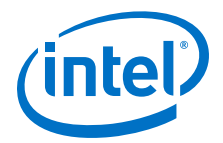

- PLL Lock: Shows the PLL locked or unlocked state.
- Pattern sync: Shows the pattern synced or not synced state. The pattern is considered synced when the start of the data sequence is detected.

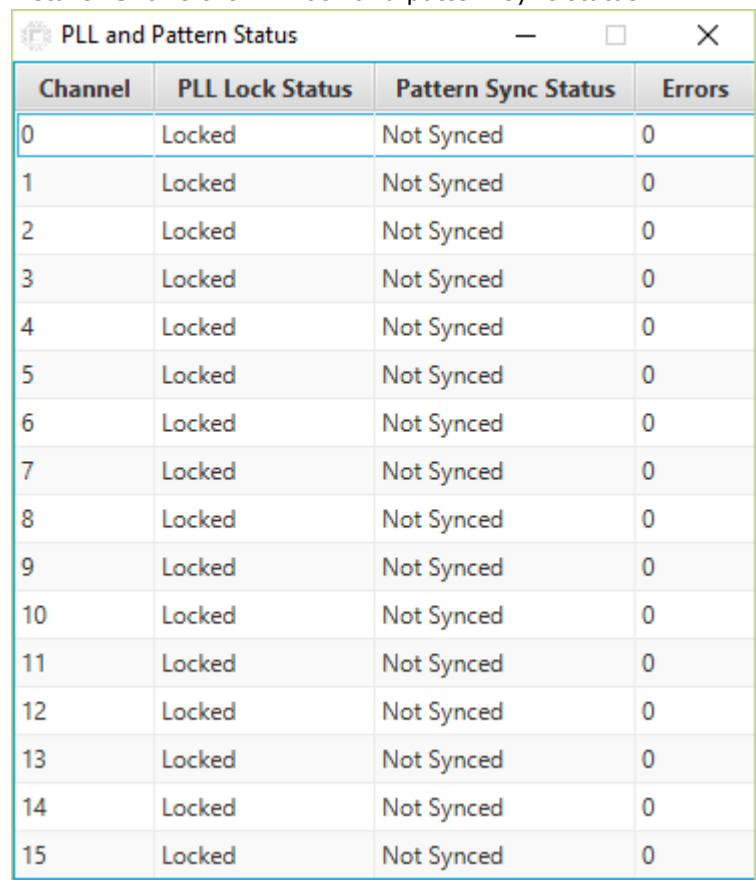

• Details: Shows the PLL lock and pattern sync status:

#### **Port**

PCIe x16 Gen3

#### **PMA Setting**

Allows you to make changes to the PMA parameters that affect the active transceiver interface. The following settings are available for analysis:

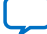

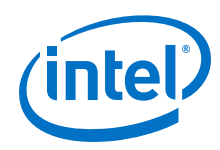

- Serial Loopback: Routes signals between the transmitter and the receiver.
- VOD: Specifies the voltage output differential of the transmitter buffer.
- Pre-emphasis tap:
	- 1st pre: Specifies the amount of pre-emphasis on the pre-tap of the transmitter buffer.
	- 2nd pre: Specifies the amount of pre-emphasis on the second pre-tap of the transmitter buffer.
	- 1st post: Specifies the amount of pre-emphasis on the first post tap of the transmitter buffer.
	- 2nd post: Specifies the amount of pre-emphasis on the second post tap of the transmitter buffer.
- Equalizer: Specifies the AC gain setting for the receiver equalizer in four stage mode.
- DC gain: Specifies the DC gain setting for the receiver equalizer in four stage mode.
- VGA: Specifies the VGA gain value.
- All PMA settings should be changed as given in the figure below:

# **Figure 26. PMA Settings**

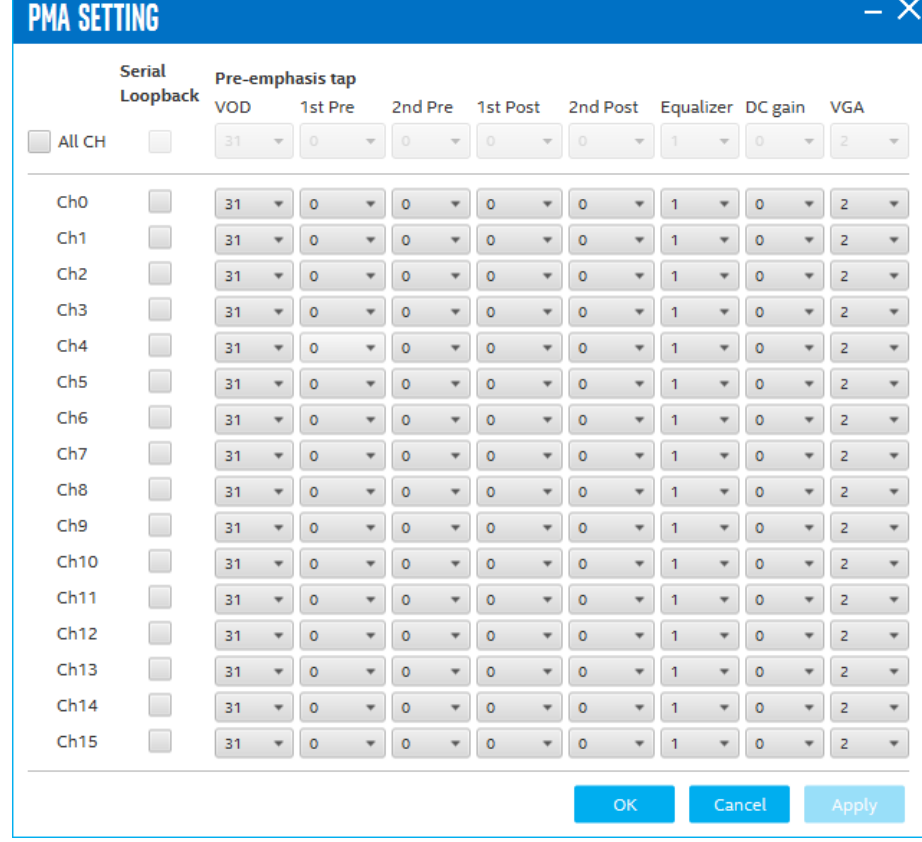

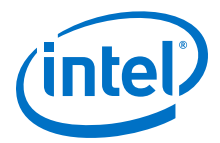

#### **Data Type**

Specifies the type of data contained in the transactions. The following data types are available for analysis:

- PRBS 7: Selects pseudo-random 7-bit sequences.
- PRBS 15: Selects pseudo-random 15-bit sequences.
- PRBS 23: Selects pseudo-random 23-bit sequences.
- PRBS 31: Selects pseudo-random 31-bit sequences.
- HF: Selects highest frequency divide-by-2 data pattern 10101010.
- LF: Selects lowest frequency divide-by-33 data pattern.

#### **Error Control**

Displays data errors detected during analysis and allows you to insert errors:

- Detected errors: Displays the number of data errors detected in the hardware.
- Inserted errors: Displays the number of errors inserted into the transmit data stream.
- Insert error: Inserts a one-word error into the transmit data stream each time you click the button. Insert error is only enabled during transaction performance analysis.
- Clear: Resets the detected errors and inserted errors counters to zeroes.

#### **Loopback**

• Start: Initiates the selected ports transaction performance analysis.

*Note:* Always click Clear before Start

- Stop: Terminates transaction performance analysis.
- TX and RX performance bars: Show the percentage of maximum theoretical data rate that the requested transactions are able to achieve.

#### **6.3.7. The FMC Tab**

This tab allows you to perform loopback tests on the FMC port.

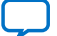

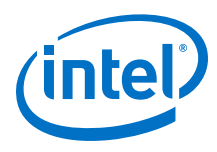

# **Figure 27. The FMC Tab**

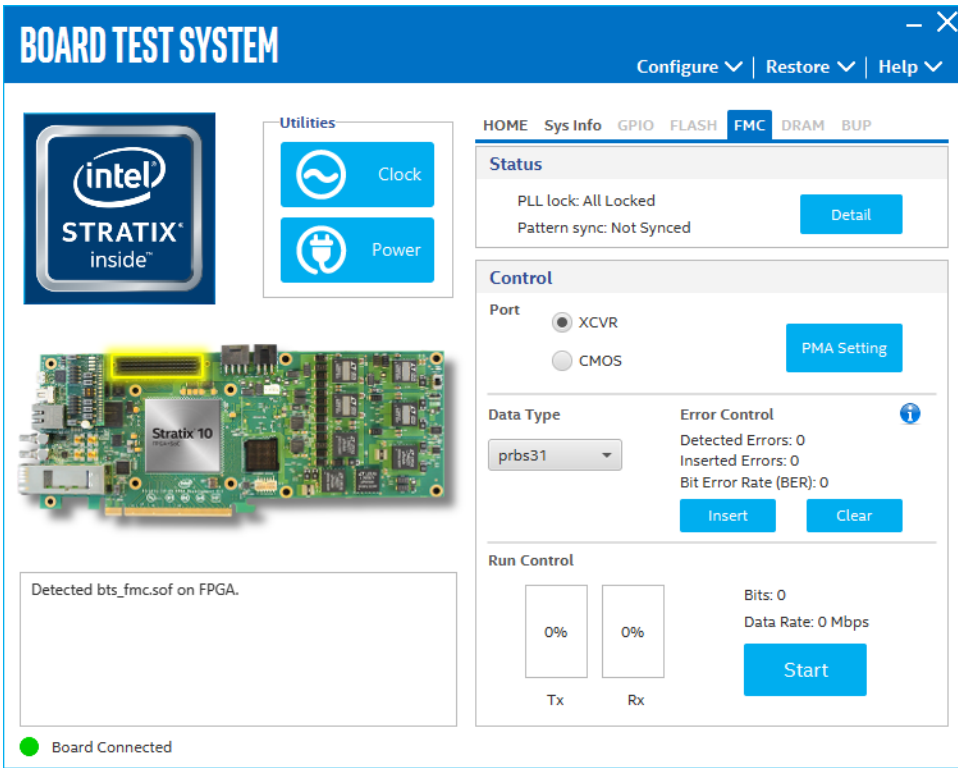

The following sections describe controls in the FMC tab.

#### **Status**

Displays the following status information during a loopback test:

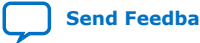

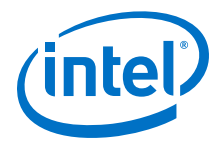

- PLL Lock: Shows the PLL locked or unlocked state.
- Pattern Sync: Shows the pattern synced or not synced state. The pattern is considered synced when the start of he data data sequence is detected.
- Details: Shows the PLL lock and pattern sync detailed information per channel.

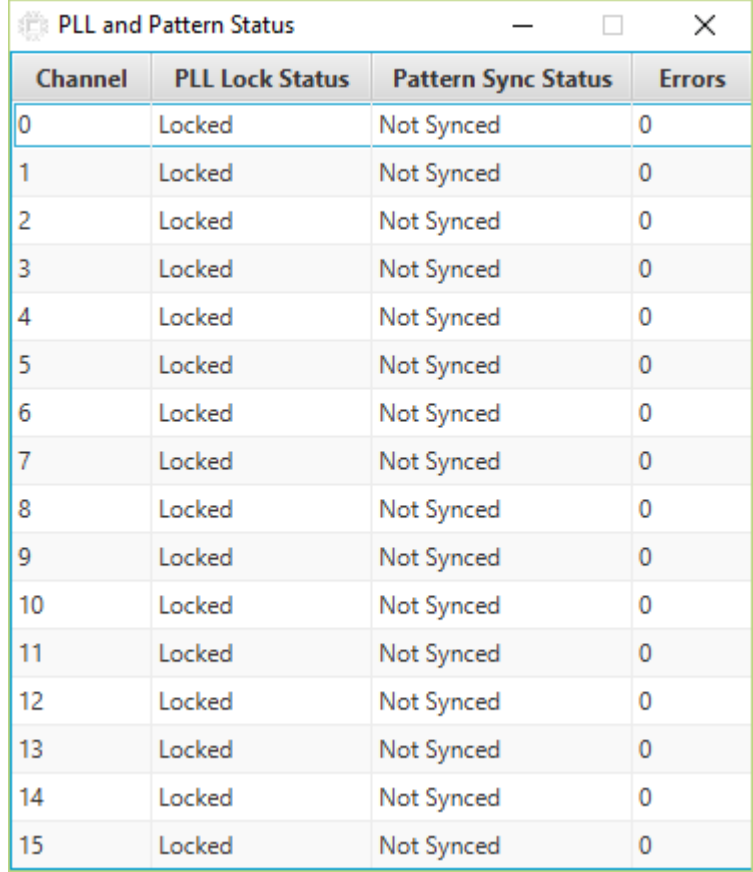

#### **Port**

Allows you to specify the interface to test. The following port are available to test:

- XCVR
- CMOS

#### **PMA Settings**

Allows you to make changes to the PMA parameters that affect the active transceiver interface. The following settings are available for analysis:

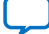

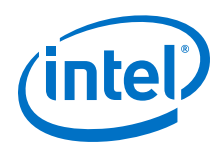

- Serial Loopback: Routes signals between the transmitter and receiver.
- VOD: Specifies the voltage output differential of the transmitter buffer.
- Pre-emphasis tap:
	- 1st pre Specifies the amount of pre-emphasis on the pre-tap of the transmitter buffer.
	- 2nd pre Specifies the amount of pre-emphasis on the second pre-tap of the transmitter buffer.
	- 1st post Specifies the amount of pre-emphasis on the first post tap of the transmitter buffer.
	- 2nd post Specifies the amount of pre-emphasis on the second post tap of the transmitter buffer.
- Equalizer: Specifies the AC gain setting for the receiver equalizer in four stage mode.
- DC gain: Specifies the DC gain setting for the receiver equalizer in four stage mode.
- VGA: Specifies the VGA gain value.

# **Figure 28. PMA Settings**

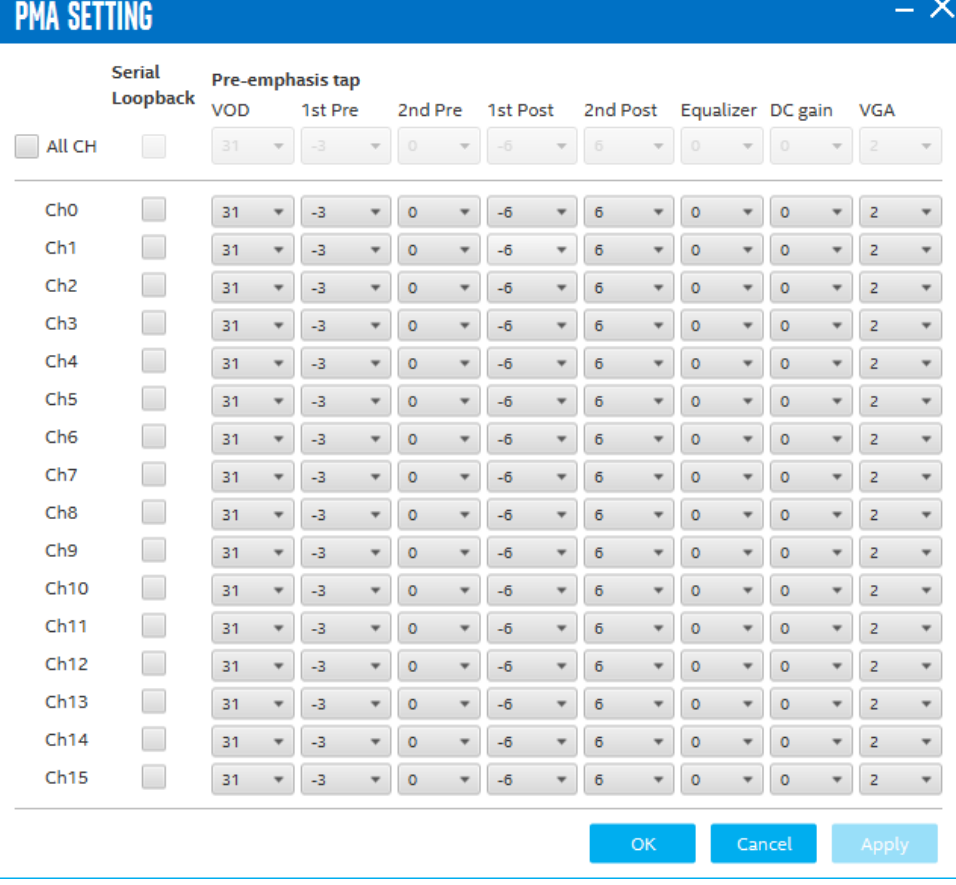

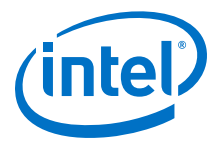

#### **Data Type**

Specifies the type of data contained in the transactions. The following data types are available for analysis.

- PRBS 7- Selects pseudo-random 7-bit sequences
- PRBS 15- Selects pseudo-random 15-bit sequences
- PRBS 23- Selects pseudo-random 23-bit sequences
- PRBS 31-Selects pseudo-random 31-bit sequences
- HF- Selects highest frequency divide-by-2 data pattern 10101010
- LF- Selects lowest frequency divide-by-33 data pattern

#### **Error Control**

Displays data errors detected during analysis and allows you to insert errors:

- Detected errors Displays the number of data errors detected in the hardware.
- Inserted errors Displays the number of errors inserted into the transmit data stream.
- Insert Error Inserts a one-word error into the transmit data stream each time you click the button. Insert Error is only enabled during transaction performance analysis.
- Clear Resets the Detected error and Inserted error counters to zeroes.

#### **Loopback**

Start - Initiates the selected ports transaction performance analysis.

#### *Note:* Always click **Clear** before **Start**

Stop - Terminates transaction performance analysis.

TX and RX performance bars - Shows the percentage of maximum theoretical data rate that the requested transactions are able to achieve.

## **6.3.8. The DDR3 Tab**

This tab allows you to read and write DDR3 memory on your board.

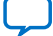

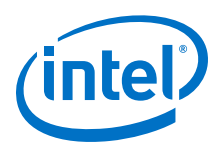

#### **Figure 29. The DDR3 Tab**

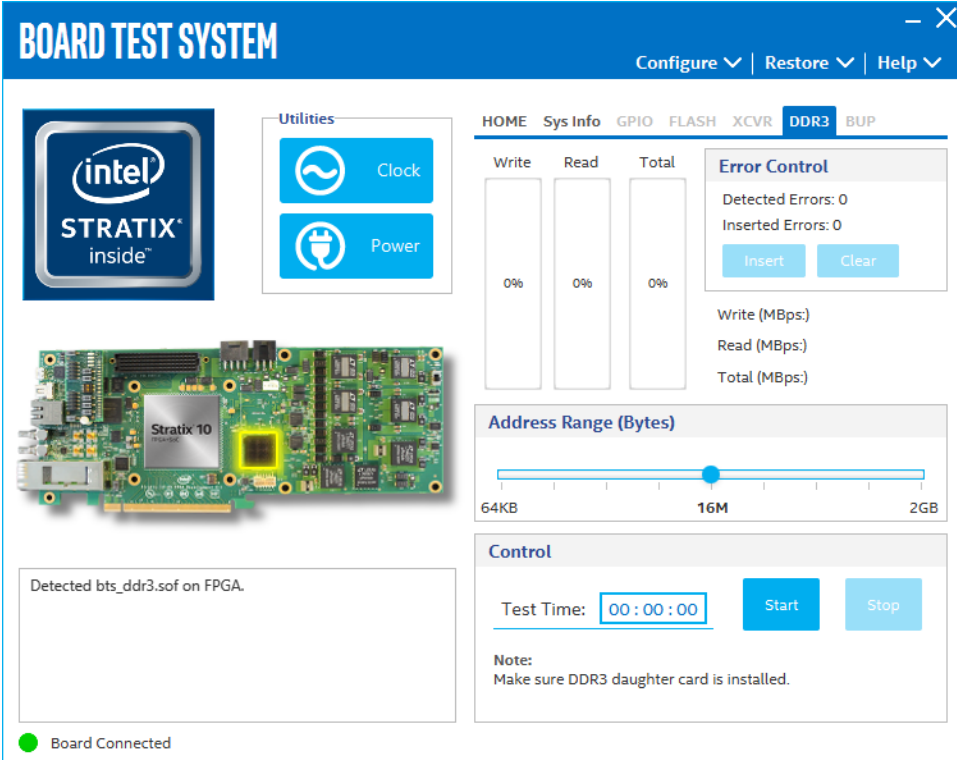

The following sections describe the controls on the DDR3 tab.

#### **Start**

Initiates DDR3 memory transaction performance analysis.

#### **Stop**

Terminates transaction performance analysis.

#### **Performance Indicators**

These controls display current transaction performance analysis information collected since you last clicked Start:

- **Write, Read and Total performance bars**: Shows the percentage of maximum theoretical data rate that the requested transactions are able to achieve.
- **Write (MBps), Read(MBps) and Total(MBps)**: Show the number of bytes of data analyzed per second.
- **Data Bus**: 72 bits (8 bits ECC) wide and frequency is 1066 MHz double data rate. 2133 Mbps per pin. Equating to a theoretical maximum bandwidth of 136512 Mbps or 17064 MBps.

#### **Error Control**

This control displays data errors detected during analysis and allows you to insert errors:

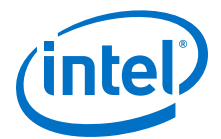

- **Detected errors**: Displays the number of data errors detected in the hardware.
- **Inserted errors**: Displays the number of errors inserted into the transaction stream.
- **Insert**: Inserts a one-word error into the transaction stream each time you click the button. Insert Error is only enabled during transaction performance analysis.
- **Clear**: Resets the Detected errors and Inserted errors counters to zeroes.

#### **Number of Addresses to Write and Read**

Determines the number of addresses to use in each iteration of reads and writes.

# **6.3.9. The DDR4 Tab**

This tab allows you to read and write DDR4 memory on your board.

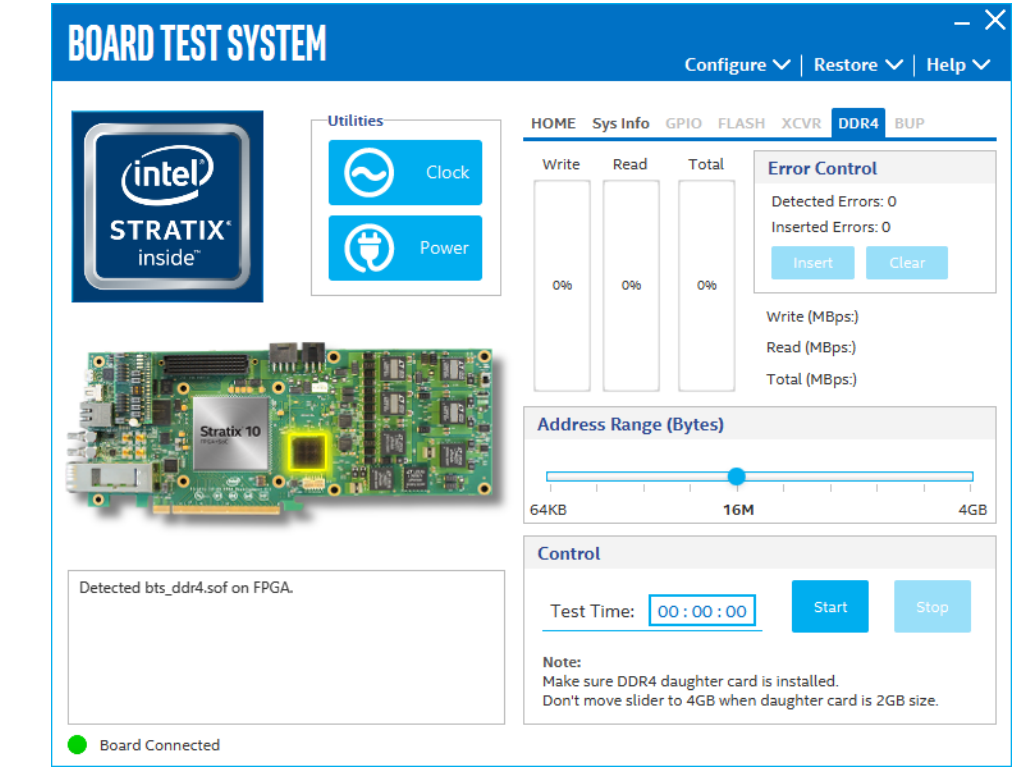

**Figure 30. The DDR4 Tab**

The following sections describe the controls on the DDR4 tab.

#### **Start**

Initiates DDR4 memory transaction performance analysis.

#### **Stop**

Terminates transaction performance analysis.

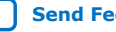

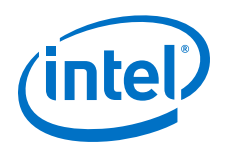

#### **Performance Indicators**

These controls display current transaction performance analysis information collected since you last clicked Start:

- Write, Read and Total performance bars: Show the percentage of maximum theoretical data rate that the requested transactions are able to achieve.
- Write (MBps), Read (MBps) and Total (MBps): Show the number of bytes analyzed per second.
- Data Bus: 72 bits(8 bits ECC) wide and the frequency is 1066 MHz double data rate. 2133 Mbps per pin. Equating to a theoretical maximum bandwidth of 136,512 Mbps or 17,064 MBps.

#### **Error Control**

This control displays data errors detected during analysis and allows you to insert errors:

- Detected errors: Displays the number of data errors detected in the hardware.
- Inserted errors: Displays the number of errors inserted into the transaction stream.
- Insert: Inserts a one-word error into the transaction stream each time you click the button. Insert Error is only enabled during transaction performance analysis.
- Clear: Resets the detected error and inserted error counters to zeroes.

#### **Number of Addresses to Read and Write**

Determines the number of addresses to use in each iteration of reads and writes.

#### **6.3.10. Power Monitor**

The Power Monitor measures and reports current power information and communicates with the MAX V device on the board through the JTAG bus. A power monitor circuit attached to the MAX V device allows you to measure the power that the FPGA is consuming.

To start the application, click the Power Monitor icon in the BTS. You can also run the Power Monitor as a stand-alone application. The PowerMonitor.exe resides in the <package dir>\examples\board\_test\_system directory.

*Note:* You cannot run the stand-alone power application and the BTS simultaneously. Also, you cannot run power and clock interface at the same time.

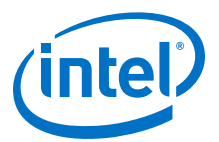

#### **Figure 31. Power Monitor Interface**

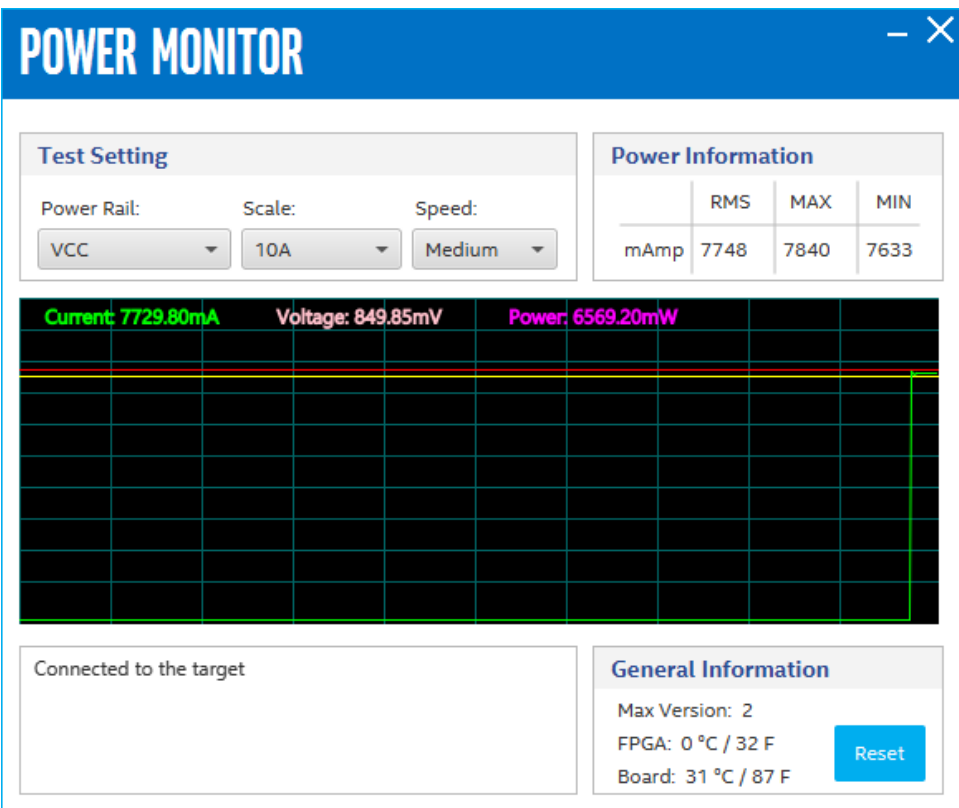

The controls on the Power Monitor are described below.

#### **Test Settings**

Displays the following controls:

- Power Rails: Indicates the currently selected power rail. After selecting the desired rail, click Reset to refresh the screen with updated board readings.
- Scale: Specifies the amount to scale the power graph. Select a smaller number to zoom-in to see finer detail. Select a larger number to zoom-out to view the entire range of recorded values.
- Speed: Specifies how often to refresh the graph.

#### **Power Information**

Displays the root mean square (RMS) current, maximum and minimum numerical power readings in mA.

#### **Graph**

Displays the mA power consumption of your board over time. The green line indicates the current value. The red line indicates the maximum value read since the last reset. The yellow line indicates the minimum value read since the last reset.

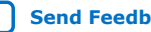

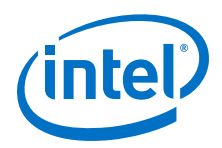

#### **General Information**

Displays the MAX V version and current temperature of the FPGA and the board.

#### **Reset**

Clears the graph, resets the minimum and maximum values and restarts the Power Monitor.

# **6.3.11. Clock Controller**

The Clock Controller application sets the Si5338 programmable oscillators to any frequency between 0.16 MHz and 710 MHz.

The Clock Controller application sets the Si5341 programmable oscillators to any frequency between 0.1 MHz and 712.5 MHz.

The Clock Control communicates with the MAX V on the board through the JTAG bus. The programmable oscillator are connected to the MAX V device through a 2-wire serial bus.

# **Figure 32. Clock Controller - Si5338**

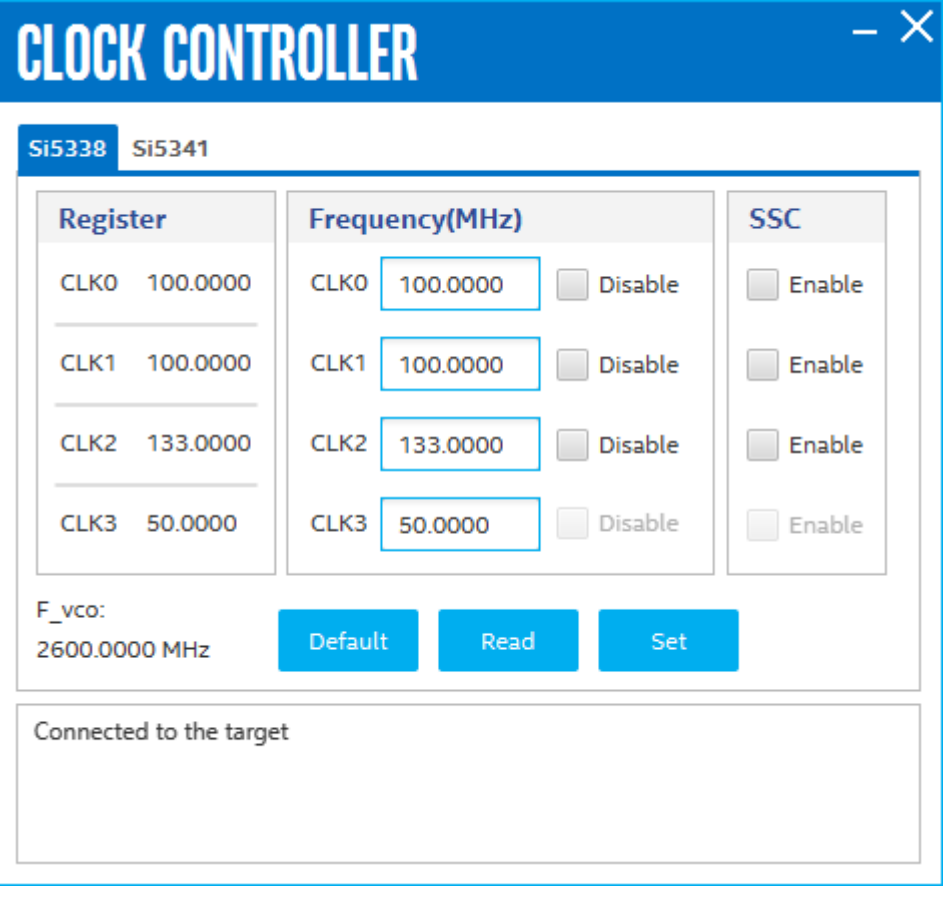

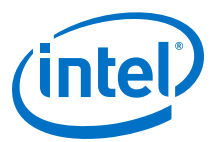

#### **Figure 33. Clock Controller - Si5341**

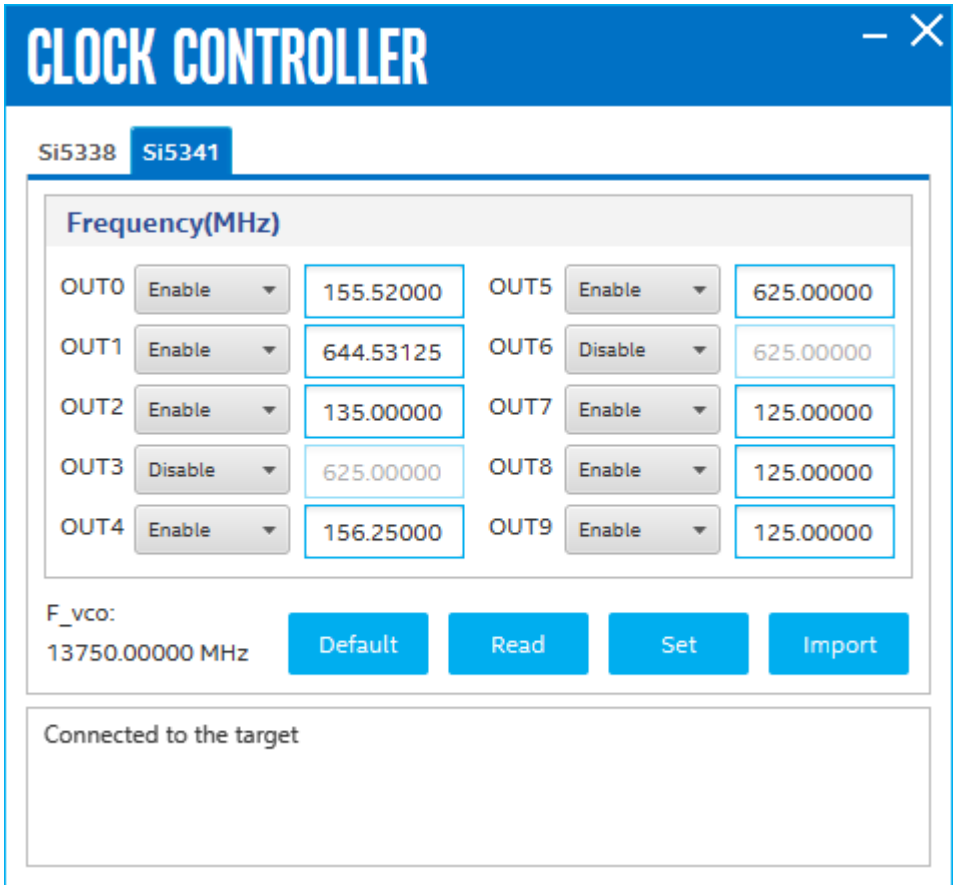

Si5338 tab and Si5341 tab display the same GUI controls for each clock generators. Each tab allows for separate control. The Si5338 is capable of synthesizing four independent user-programmable clock frequencies up to 710 MHz.

The controls of the clock controller are described below:

#### **F\_vco**

Displays the generating signal value of the voltage-controlled oscillator.

#### **Registers**

Display the current frequencies for each oscillator.

#### **Frequency**

Allows you to specify the frequency of the clock MHz.

### **SSC**

Set enable or disable Spread Spectrum Clocking.

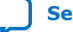

<span id="page-87-0"></span>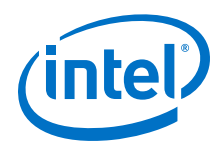

#### **Read**

Reads the current frequency setting for the oscillator associated with the active tab.

#### **Default**

Sets the frequency for the oscillator associated with the active tab back to its default value. This can also be accomplished by power cycling the board.

#### **Set Freq**

Sets the programmable oscillator frequency for the selected clock to the value in the CLK0 to CLK3 controls for the Si5338. Frequency changes might take several milliseconds to take effect. You might see glitches on the clock during this time. Intel recommends resetting the FPGA logic after changing frequencies.

#### **Import**

Import register map file generated from Silicon Laboratories ClockBuilder Desktop.

# **6.4. Smart VID Setting**

If you are creating your own design and want to generate programming **.sof** file, you must add the correct Smart VID Setting into the Intel Quartus Prime project for successfully configuring the Intel Stratix 10 GX FPGA Development Kit. Before you add the following Smart VID setting into the **.qsf** file, you must change the configuration scheme to Avalon® streaming interface x16 for your project. You can also extract the Smart VID setting from the Golden Top file.

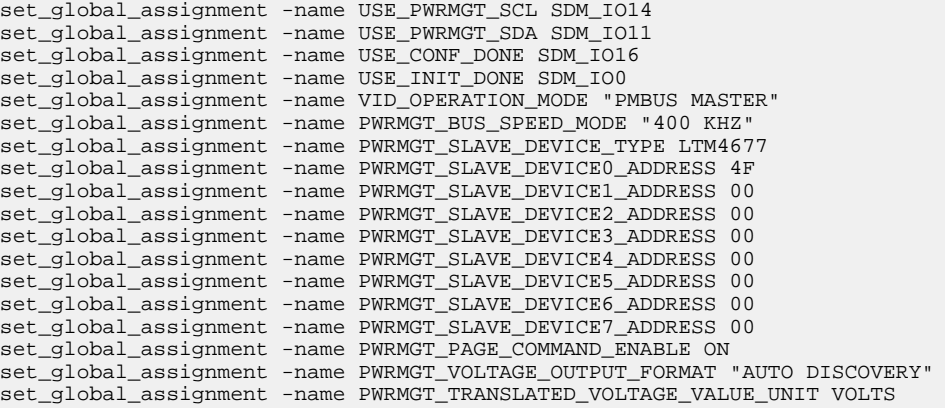

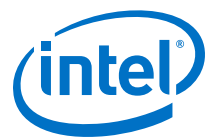

#### **Figure 34. Power Management & VID**

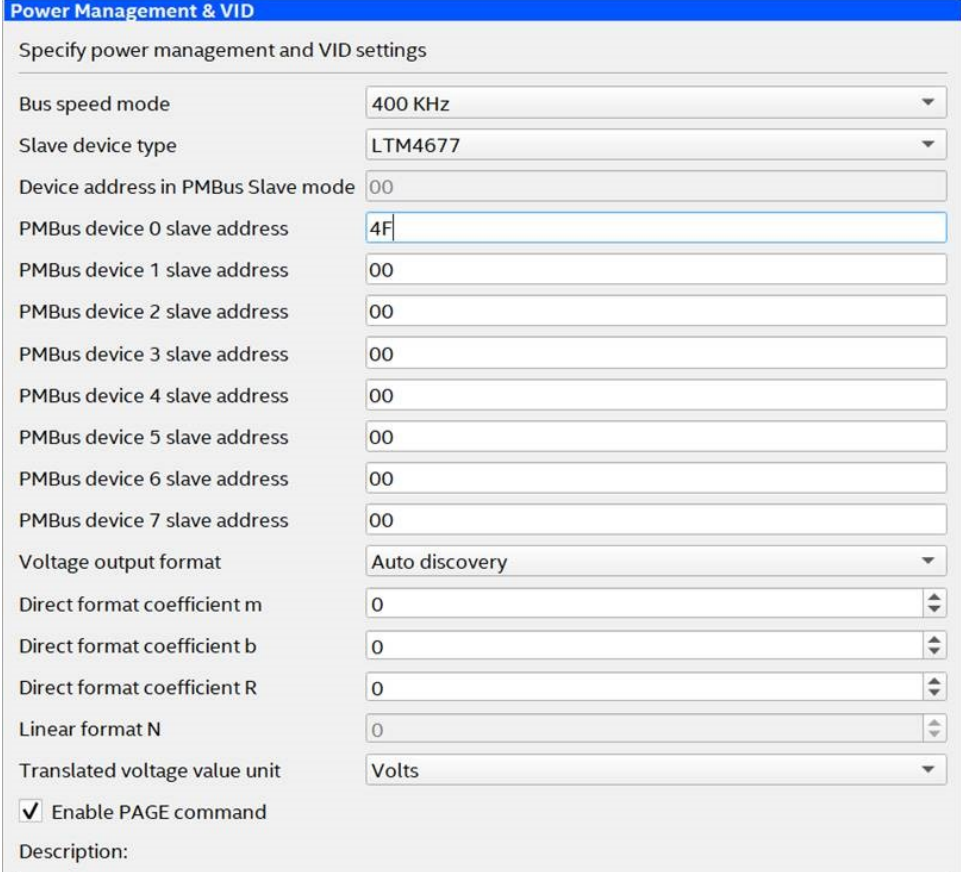

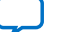

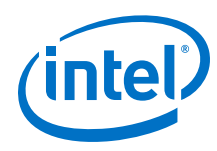

# **Figure 35. Configuration PIN**

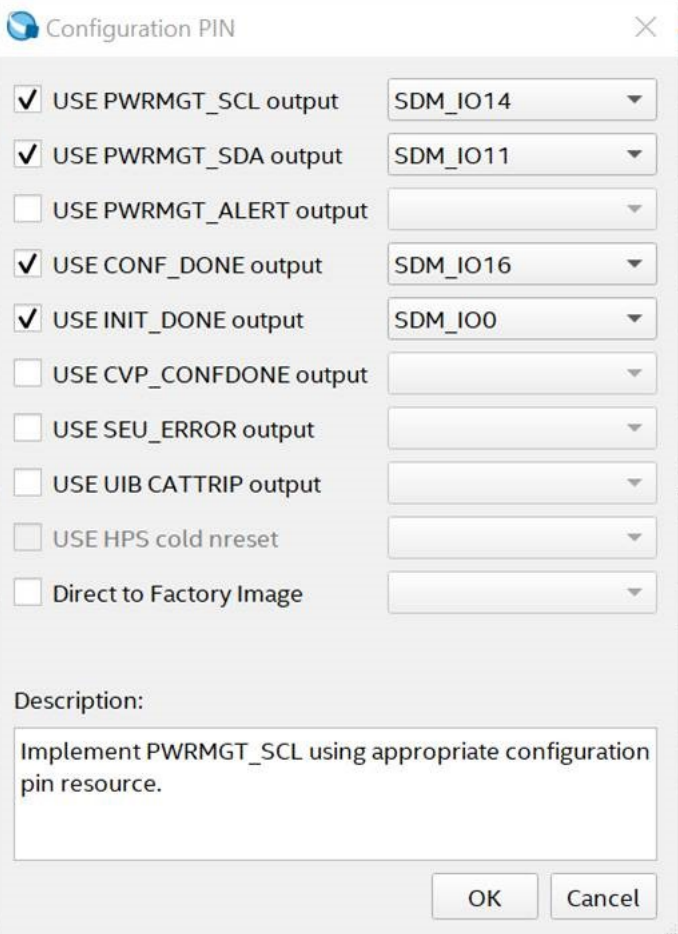

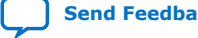

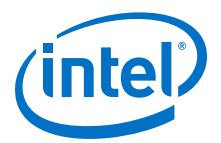

# **A. Additional Information**

# **A.1. Safety and Regulatory Information**

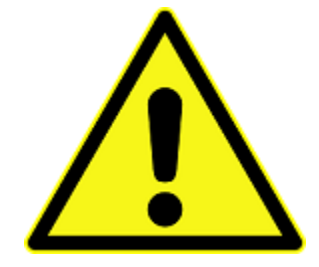

#### **ENGINEERING DEVELOPMENT PRODUCT - NOT FOR RESALE OR LEASE**

This development kit is intended for laboratory development and engineering use only.

This development kit is designed to allow:

- Product developers and system engineers to evaluate electronic components, circuits, or software associated with the development kit to determine whether to incorporate such items in a finished product.
- Software developers to write software applications for use with the end product.

This kit is not a finished product and when assembled may not be resold or otherwise marketed unless all required Federal Communications Commission (FCC) equipment authorizations are first obtained.

Operation is subject to the condition that this product not cause harmful interference to licensed radio stations and that this product accept harmful interference.

Unless the assembled kit is designed to operate under Part 15, Part 18 or Part 95 of the United States Code of Federal Regulations (CFR) Title 47, the operator of the kit must operate under the authority of an FCC licenseholder or must secure an experimental authorization under Part 5 of the United States CFR Title 47.

Safety Assessment and CE mark requirements have been completed, however, other certifications that may be required for installation and operation in your region have not been obtained.

Intel Corporation. All rights reserved. Agilex, Altera, Arria, Cyclone, Enpirion, Intel, the Intel logo, MAX, Nios, Quartus and Stratix words and logos are trademarks of Intel Corporation or its subsidiaries in the U.S. and/or other countries. Intel warrants performance of its FPGA and semiconductor products to current specifications in accordance with Intel's standard warranty, but reserves the right to make changes to any products and services at any time without notice. Intel assumes no responsibility or liability arising out of the application or use of any information, product, or service described herein except as expressly agreed to in writing by Intel. Intel customers are advised to obtain the latest version of device specifications before relying on any published information and before placing orders for products or services. \*Other names and brands may be claimed as the property of others.

**[ISO](https://www.intel.com/content/www/us/en/quality/intel-iso-registrations.html) [9001:2015](https://www.intel.com/content/www/us/en/quality/intel-iso-registrations.html) [Registered](https://www.intel.com/content/www/us/en/quality/intel-iso-registrations.html)**

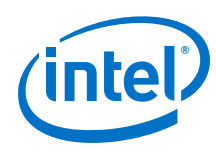

# **A.1.1. Safety Warnings**

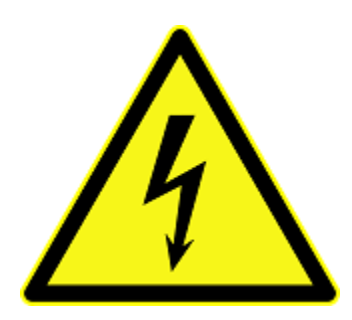

#### **Power Supply Hazardous Voltage**

AC mains voltages are present within the power supply assembly. No user serviceable parts are present inside the power supply.

#### **Power Connect and Disconnect**

The AC power supply cord is the primary disconnect device from mains (AC power) and used to remove all DC power from the board/system. The socket outlet must be installed near the equipment and must be readily accessible.

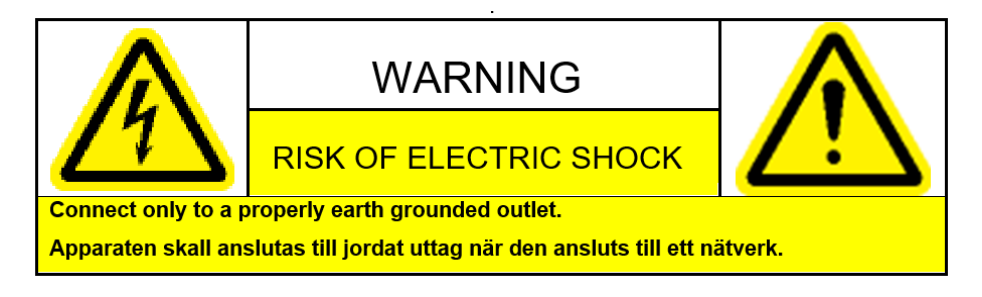

## **System Grounding (Earthing)**

To avoid shock, you must ensure that the power cord is connected to a properly wired and grounded receptacle. Ensure that any equipment that attaches to this product is also connected to properly wired and grounded receptacles.

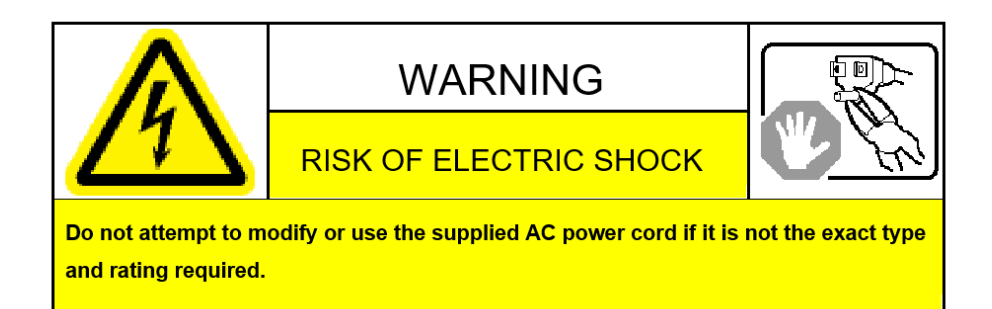

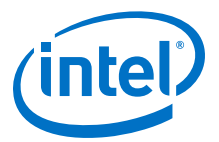

#### **Power Cord Requirements**

The connector that plugs into the wall outlet must be a grounding-type male plug designed for use in your region. It must have marks showing certification by an agency in your region. The connector that plugs into the AC receptacle on the power supply must be an IEC 320, sheet C13, female connector. If the power cord supplied with the system does not meet requirements for use in your region, discard the cord and do not use it with adapters.

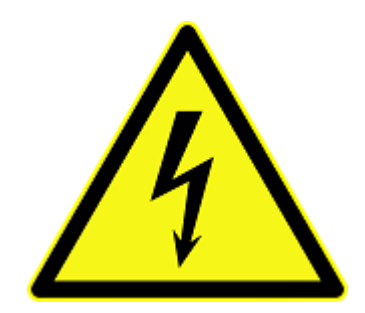

#### **Lightning/Electrical Storm**

Do not connect/disconnect any cables or perform installation/maintenance of this product during an electrical storm.

#### **Risk of Fire**

To reduce the risk of fire, keep all flammable materials a safe distance away from the boards and power supply. You must configure the development kit on a flame retardant surface.

#### **A.1.2. Safety Cautions**

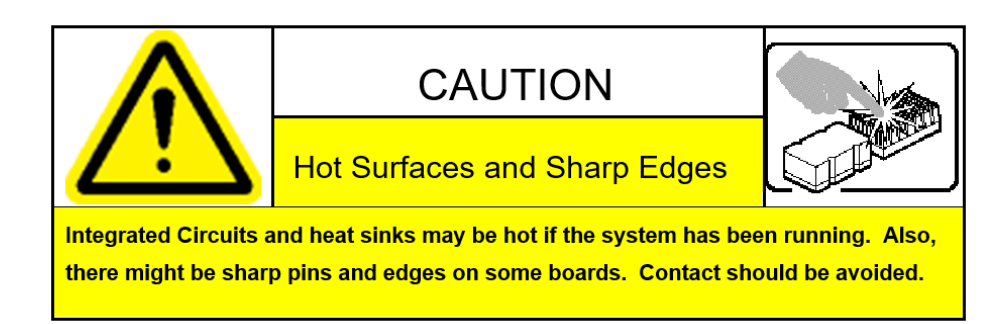

*Caution:* Hot Surfaces and Sharp Edges. Integrated Circuits and heat sinks may be hot if the system has been running. Also, there might be sharp edges on some boards. Contact should be avoided.

#### **Thermal and Mechanical Injury**

Certain components such as heat sinks, power regulators, and processors may be hot. Heatsink fans are not guarded. Power supply fan may be accessible through guard. Care should be taken to avoid contact with these components.

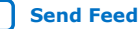

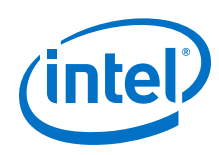

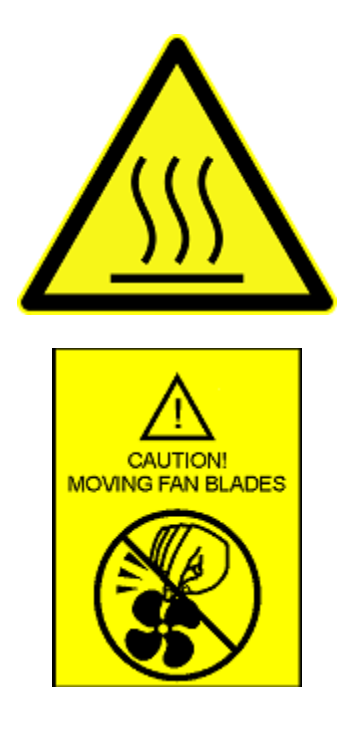

#### **Cooling Requirements**

Maintain a minimum clearance area of 5 centimeters (2 inches) around the side, front and back of the board for cooling purposes. Do not block power supply ventilation holes and fan.

#### **Electro-Magnetic Interference (EMI)**

This equipment has not been tested for compliance with emission limits of FCC and similar international regulations. Use of this equipment in a residential location is prohibited. This equipment generates, uses and can radiate radio frequency energy which may result in harmful interference to radio communications. If this equipment does cause harmful interfence to radio or television reception, which can be determined by turning the equipment on and off, the user is required to take measures to eliminate this interference.

#### **Telecommunications Port Restrictions**

The wireline telecommunications ports (modem, xDSL, T1/E1) on this product must not be connected to the Public Switched Telecommunication Network (PSTN) as it might result in disruption of the network. No formal telecommunication certification to FCC, R&TTE Directive, or other national requirements have been obtained.

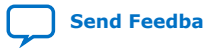

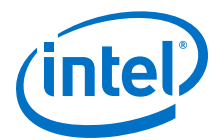

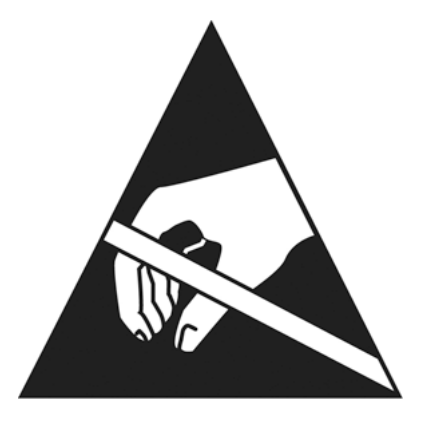

#### **Electrostatic Discharge (ESD) Warning**

A properly grounded ESD wrist strap must be worn during operation/installation of the boards, connection of cables, or during installation or removal of daughter cards. Failure to use wrist straps can damage components within the system.

*Attention:* Please return this product to Intel for proper disposition. If it is not returned, refer to local environmental regulations for proper recycling. Do not dispose of this product in unsorted municipal waste.

# **A.2. Compliance and Conformity Statements**

#### **CE EMI Conformity Caution**

This development board is delivered conforming to relevant standards mandated by Directive 2004/108/EC. Because of the nature of programmable logic devices, it is possible for the user to modify the development kit in such a way as to generate electromagnetic interference (EMI) that exceeds the limits established for this equipment. Any EMI caused as a result of modifications to the delivered material is the responsibility of the user of this development kit.

 $\epsilon$ 

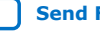

**[Send Feedback](mailto:FPGAtechdocfeedback@intel.com?subject=Feedback%20on%20Intel%20Stratix%2010%20GX%20FPGA%20Development%20Kit%20User%20Guide%20(UG-20046%202020.04.02)&body=We%20appreciate%20your%20feedback.%20In%20your%20comments,%20also%20specify%20the%20page%20number%20or%20paragraph.%20Thank%20you.)**

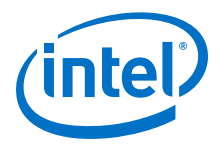

# **B. Revision History**

#### **Table 40. Revision History for the Intel Stratix 10 GX FPGA Development Kit User Guide**

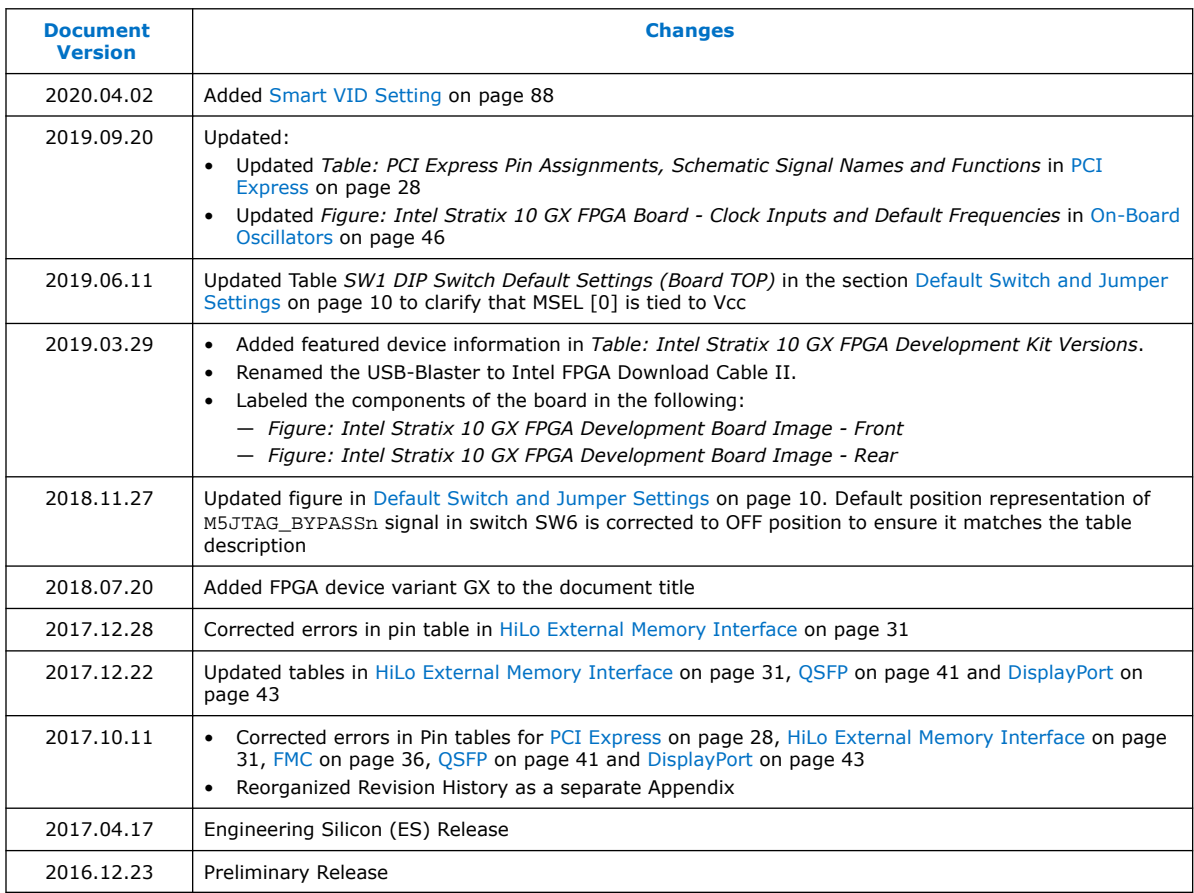

Intel Corporation. All rights reserved. Agilex, Altera, Arria, Cyclone, Enpirion, Intel, the Intel logo, MAX, Nios, Quartus and Stratix words and logos are trademarks of Intel Corporation or its subsidiaries in the U.S. and/or other countries. Intel warrants performance of its FPGA and semiconductor products to current specifications in accordance with Intel's standard warranty, but reserves the right to make changes to any products and services at any time without notice. Intel assumes no responsibility or liability arising out of the application or use of any information, product, or service described herein except as expressly agreed to in writing by Intel. Intel customers are advised to obtain the latest version of device specifications before relying on any published information and before placing orders for products or services. \*Other names and brands may be claimed as the property of others.

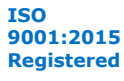